# **Sistema per spettroscopia UV-Visibile Agilent 8453**

Installazione di sistemi per spettroscopia UV-visibile

**Ballion** 

-<br>"#

 Copyright Agilent Technologies 2000

Tutti i diritti sono riservati. La riproduzione in qualsiasi forma o mezzo, l'adattamento o la traduzione senza permesso scritto della Agilent Technologies sono vietati, eccetto per i casi previsti dalla legge sui diritti d'autore.

Codice G1115-94013

Edizione 04/00

Stampato in Germania

Questo manuale riguarda le revisioni A.08.xx del software della ChemStation Agilent: xx è un numero compreso tra 00 e 99 che si riferisce a modifiche di piccola entità, che non influiscono sull'accuratezza tecnica del manuale.

#### **Garanzia**

Le informazioni contenute in questo documento sono soggette a variazioni senza preavviso.

*Agilent Technologies non fornisce alcuna garanzia in riferimento a questo materiale, ivi compresa, a titolo esemplificativo ma non limitativo, qualsiasi garanzia implicita di commerciabilità o di idoneità per un particolare scopo.*

Agilent Technologies non può essere ritenuta responsabile per eventuali errori contenuti in questo manuale o per incidenti o danni accidentali connessi alla fornitura, alle prestazioni o all'uso di questo materiale.

#### **ATTENZIONE**

Per maggiori dettagli sulla sicurezza, consultare la sezione [Sicurezza a pagina 112](#page-111-0).

**Simboli di pericolo usati in questo volume**

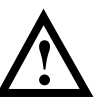

L'apparecchiatura è contrassegnata da questo simbolo quando è necessario riferirsi al manuale di istruzioni per la protezione contro eventuali danni.

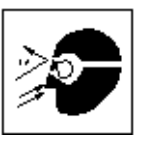

L'esposizione diretta alla luce emessa dalla lampada al deuterio presente nello strumento può causare danni alla vista. Spegnere sempre la lampada prima di aprire lo sportello metallico laterale dello strumento.

Agilent Technologies Deutschland GmbH Hewlett-Packard-Strasse 8 76337 Waldbronn Germania

**Sistema per spettroscopia UV-Visibile Agilent 8453**

Installazione di sistemi per spettroscopia UV-visibile

## **In questo volume**

Questo manuale descrive le operazioni necessarie per installare il sistema per spettroscopia UV-Visibile Agilent 8453. Buona parte del volume è dedicata all'installazione di un sistema completo, ossia dello spettrofotometro, del computer e della stampante. La seconda parte riporta anche informazioni riguardanti l'installazione di accessori e schede, i collegamenti GPIB e la configurazione, l'installazione del software.

Fare riferimento al [Capitolo 1 "Installazione veloce"](#page-8-0) per una descrizione generale dell'installazione. Per gli utilizzatori esperti di strumenti analitici Agilent Technologies, queste informazioni sarannno più che sufficienti. In caso si desideri saperne di più, questo capitolo fornisce una guida agli altri argomenti contenuti nel presente manuale.

Il [Capitolo 2 "Installazione ed avvio"](#page-16-0) presenta informazioni più dettagliate utili nelle fasi iniziali.

Cosultare invece il [Capitolo 3 "Buone pratiche di misurazione"](#page-34-0) quando occorrono informazioni sulle condizioni operative generali necessarie per eseguire misurazioni accurate che riguardano ad esempio il trattamento dei campioni, dei solventi e delle cuvette.

Gli altri capitoli contengono le seguenti informazioni:

[Capitolo 4 "Installazione degli accessori"](#page-48-0);

[Capitolo 5 "Installazione del software operativo UV-visibile"](#page-62-0);

[Capitolo 6 "Comunicazioni, collegamenti e configurazioni GPIB";](#page-70-0)

[Capitolo 7 "Comunicazioni LAN: installazioni, collegamenti e configurazioni"](#page-86-0).

### **Indice**

### **[1 Installazione veloce](#page-8-1)**

*[Descrizione generale delle operazioni necessarie per installare](#page-8-2)  il nuovo prodotto 9*

[Come installare sistemi Agilent 8453 preconfigurati 11](#page-10-0) [Come installare sistemi Agilent 8453 non preconfigurati 13](#page-12-0) [Come installare solo il software 15](#page-14-0)

### **[2 Installazione ed avvio](#page-16-1)**

*[Descrizione dettagliata dell'installazione e dell'avviamento del](#page-16-2)  sistema 17*

[Spazio necessario per l'installazione dello spettrofotometro](#page-18-0)  Agilent 8453 19 [Come togliere lo spettrofotometro Agilent 8453 dall'imballo 22](#page-21-0) [Come installare lo spettrofotometro Agilent 8453 23](#page-22-0) [Come installare il computer 29](#page-28-0) [Come avviare lo spettrofotometro Agilent 8453 30](#page-29-0) [Come avviare il software della ChemStation Agilent 33](#page-32-0) [Controllo del funzionamento 34](#page-33-0)

### **[3 Buone pratiche di misurazione](#page-34-1)**

*[Condizioni operative generali dello spettrofotometro 35](#page-34-2)*

[Considerazioni generali 37](#page-36-0) [Come inserire una cella 48](#page-47-0) **Indice**

#### **[4 Installazione degli accessori](#page-48-1)**

*Come installare gli accessori meccanici e ottici meno [complessi per espandere le capacità dello spettrofotometro](#page-48-2)  Agilent 8453. 49*

[Portacella termostatabile 51](#page-50-0) [Modulo di agitazione della cella 53](#page-52-0) [Portacella a percorso lungo 56](#page-55-0) [Ruota di filtri ottici 59](#page-58-0)

### **[5 Installazione del software operativo UV-visibile](#page-62-1)**

*[Cosa installare sul computer e come effettuare l'installazione](#page-62-2)  del software 63*

[La ChemStation Agilent — Caratteristiche hardware 65](#page-64-0) [Come installare la ChemStation Agilent da CD-ROM 66](#page-65-0)

### **[6 Comunicazioni, collegamenti e configurazioni GPIB](#page-70-1)**

*[Come impostare il "select code", come installare la scheda GPIB](#page-70-2)  nel computer e come modificare l'indirizzo GPIB dello spettrofotometro 71*

[La comunicazione GPIB 73](#page-72-0) [Configurazione dei driver di interfacciamento GPIB Agilent](#page-76-0)  82341 o Agilent 82350 77 [Modifica dell'indirizzo GPIB dello spettrofotometro 83](#page-47-0)

### **[7 Comunicazioni LAN: installazioni, collegamenti e](#page-86-1)  configurazioni**

*[Come impostare una comunicazione LAN fra la ChemStation](#page-87-0)  Agilent e lo spettrofotometro Agilent 8453 88*

[Installazione e configurazione TCP/IP su PC 89](#page-88-0) [Installazione della scheda JetDirect sullo spettrofotometro](#page-90-0)  Agilent 8453 91 [Collegamento dello spettrofotometro Agilent 8453 al PC 92](#page-91-0) [Installazione e configurazione di un programma per CAG per](#page-93-0)  server Bootp 94 [Uso di Configuration Editor per configurare lo](#page-99-0)  spettrofotometro Agilent 8453 100 [Risoluzione di problemi di comunicazione LAN 103](#page-102-0)

*[Dichiarazione di garanzia 109](#page-108-0) [Sicurezza 112](#page-111-1) [Informazioni sui solventi 115](#page-114-0) [Batterie al litio 116](#page-115-0) [Agilent Technologies su Internet 117](#page-116-0)* **Indice**

## **1**

## <span id="page-8-1"></span><span id="page-8-0"></span>**1 Installazione veloce**

<span id="page-8-2"></span>Descrizione generale delle operazioni necessarie per installare il nuovo prodotto

## **Installazione veloce**

L'installazione è piuttosto semplice. In caso di difficoltà o nel caso si desiderino maggiori informazioni, vengono forniti ulteriori dettagli.

Utilizzare questo capitolo per:

- **•** installare un sistema per spettrosocopia UV-visibile Agilent 8453 preconfigurato (comprendente spettrofotometro, computer e software),
- **•** installare un sistema per spettroscopia UV-visibile Agilent 8453 non preconfigurato oppure
- **•** installare solo il software.

## <span id="page-10-0"></span>**Come installare sistemi Agilent 8453 preconfigurati**

In questi sistemi il software è già stato installato e configurato. È necessario solo installare e avviare l'hardware.

❏ Assicurarsi di avere a disposizione spazio sufficiente e un sistema di alimentazione adeguato.

Per maggiori informazioni consultare la sezione ["Spazio necessario per](#page-18-1)  [l'installazione dello spettrofotometro Agilent 8453" a pagina 19.](#page-18-1)

❏ Togliere il sistema dall'imballo, controllare che non vi siano danni e che il contenuto corrisponda ai documenti di spedizione.

Per maggiori informazioni consultare la sezione ["Come togliere lo](#page-21-1)  [spettrofotometro Agilent 8453 dall'imballo" a pagina 22.](#page-21-1)

- ❏ Installare lo spettrofotometro Agilent 8453.
	- **•** Collegare la parte posteriore dello strumento alla linea elettrica.
	- **•** Collegare il tubo di scarico sotto la vaschetta del campione.

Per maggiori informazioni consultare la sezione ["Come installare lo](#page-22-1)  [spettrofotometro Agilent 8453" a pagina 23.](#page-22-1)

- ❏ Installare computer e mouse.
	- **•** Collegare tastiera e stampante.
	- **•** Collegare lo schermo alla linea elettrica e al computer.
	- **•** Collegare la stampante alla linea elettrica e al computer.
	- **•** Collegare lo spettrofotometro ad un cavo GPIB o LAN.

Per ulteriori informazioni consultare ["Come installare il computer" a pagina](#page-28-1)  [29](#page-28-1) e [Capitolo 7 "Comunicazioni LAN: installazioni, collegamenti e](#page-86-0)  [configurazioni"](#page-86-0).

❏ Accendere lo spettrofotometro Agilent 8453 (assicurarsi che la zona del campione sia libera), attendere due minuti perché la lampada si accenda. Quando si è pronti ad utilizzare lo strumento, accendere il computer e la

Installazione veloce **Come installare sistemi Agilent 8453 preconfigurati**

stampante.

Per maggiori informazioni consultare la sezione ["Come avviare lo](#page-29-1)  [spettrofotometro Agilent 8453" a pagina 30.](#page-29-1)

❏ Avviare il software della ChemStation Agilent dal menu di Windows.

Per maggiori informazioni consultare la sezione ["Come avviare il software](#page-32-1)  [della ChemStation Agilent" a pagina 33.](#page-32-1)

❏ Controllare che il software e lo spettrofotometro funzionino correttamente effettuando la misurazione di un bianco o un test di autodiagnostica nell'apposita sessione del software.

Per maggiori informazioni consultare la sezione ["Controllo del](#page-33-1)  [funzionamento" a pagina 34.](#page-33-1)

- ❏ La preparazione dei campioni, le misurazioni del bianco, le istruzioni per maneggiare o inserire una cuvetta sono trattati più in dettaglio nel [Capitolo 3](#page-34-0)  ["Buone pratiche di misurazione"](#page-34-0).
- ❏ Installare tutti gli accessori.

Per gli accessori semplici consultare il [Capitolo 4 "Installazione degli](#page-48-0)  [accessori";](#page-48-0) per gli accessori complessi vedere le istruzioni fornite nella sezione "Installazione e manutenzione" del sistema di guida in linea della ChemStation Agilent.

### <span id="page-12-0"></span>**Come installare sistemi Agilent 8453 non preconfigurati**

In questi sistemi il software e la scheda GPIB non sono installati né preconfigurati.

❏ Assicurarsi di avere a disposizione spazio sufficiente e un sistema di alimentazione adeguato.

Per maggiori informazioni consultare la sezione ["Spazio necessario per](#page-18-1)  [l'installazione dello spettrofotometro Agilent 8453" a pagina 19.](#page-18-1)

❏ Togliere il sistema dall'imballo e controllare che non vi siano danni e che il contenuto corrisponda ai documenti di spedizione.

Per maggiori informazioni consultare la sezione ["Come togliere lo](#page-21-1)  [spettrofotometro Agilent 8453 dall'imballo" a pagina 22.](#page-21-1)

- ❏ Installare lo spettrofotometro Agilent 8453.
	- **•** Collegare la parte posteriore dello strumento alla linea elettrica.
	- **•** Collegare il tubo di scarico sotto la vaschetta del campione.

Per maggiori informazioni consultare la sezione ["Come installare lo](#page-22-1)  [spettrofotometro Agilent 8453" a pagina 23.](#page-22-1)

❏ Assicurarsi che il computer e la stampante abbiano almeno le caratteristiche minime richieste per il buon funzionamento del software.

Per maggiori informazioni consultare la sezione ["Configurazione hardware](#page-64-1)  [minima del PC per la ChemStation Agilent" a pagina 65.](#page-64-1)

❏ Installare la scheda GPIB nel computer.

Per maggiori informazioni consultare la sezione ["Installazione della scheda di](#page-74-0)  [interfacciamento GPIB nel PC" a pagina 75](#page-74-0).

- ❏ Installare computer e mouse.
	- **•** Collegare tastiera e stampante.
	- **•** Collegare lo schermo alla linea elettrica e al computer.

### Installazione veloce **Come installare sistemi Agilent 8453 non preconfigurati**

- **•** Collegare la stampante alla linea elettrica e al computer.
- **•** Collegare lo spettrofotometro con il cavo GPIB.

Per maggiori informazioni consultare la sezione ["Come installare il](#page-28-1)  [computer" a pagina 29](#page-28-1).

❏ Accendere lo spettrofotometro Agilent 8453 (assicurarsi che la zona del campione sia libera), attendere due minuti perché la lampada si accenda. Quando si è pronti ad utilizzare lo strumento, accendere il computer e la stampante.

Per maggiori informazioni consultare la sezione ["Come avviare lo](#page-29-1)  [spettrofotometro Agilent 8453" a pagina 30.](#page-29-1)

❏ Installare il software della ChemStation Agilent dal menu di Windows.

Per maggiori informazioni consultare la sezione ["Come installare la](#page-65-1)  [ChemStation Agilent da CD-ROM" a pagina 66.](#page-65-1)

❏ Avviare il software della ChemStation Agilent dal menu di Windows.

Per maggiori informazioni consultare la sezione ["Come avviare il software](#page-32-1)  [della ChemStation Agilent" a pagina 33.](#page-32-1)

❏ Controllare che il software e lo spettrofotometro funzionino correttamente effettuando la misurazione di un bianco o un test di autodiagnostica nell'apposita sessione del software.

Per maggiori informazioni consultare la sezione ["Controllo del](#page-33-1)  [funzionamento" a pagina 34.](#page-33-1)

- ❏ La preparazione dei campioni, le misurazioni del bianco, le istruzioni per maneggiare o inserire una cuvetta sono trattati più in dettaglio nel [Capitolo 3](#page-34-0)  ["Buone pratiche di misurazione"](#page-34-0).
- ❏ Installare tutti gli accessori.

Per gli accessori semplici consultare il [Capitolo 4 "Installazione degli](#page-48-0)  [accessori";](#page-48-0) per gli accessori complessi vedere le istruzioni fornite nella sezione "Installazione e manutenzione" del sistema di guida in linea della ChemStation Agilent.

### **Come installare solo il software**

- <span id="page-14-0"></span>❏ Togliere il software dall'imballo; controllare che non vi siano danni e che il contenuto corrisponda ai documenti di spedizione.
- ❏ Assicurarsi che il computer e la stampante abbiano almeno le caratteristiche minime richieste per il buon funzionamento del software.

Per maggiori informazioni consultare la sezione ["Configurazione hardware](#page-64-1)  [minima del PC per la ChemStation Agilent" a pagina 65.](#page-64-1)

- ❏ Accendere lo spettrofotometro Agilent 8453 (assicurarsi che la zona del campione sia libera), attendere due minuti perché la lampada si accenda. Quando si è pronti ad utilizzare lo strumento, accendere il computer e la stampante.
- ❏ Installare il software della ChemStation Agilent dal menu di Windows.

Per maggiori informazioni consultare la sezione ["Come installare la](#page-65-1)  [ChemStation Agilent da CD-ROM" a pagina 66.](#page-65-1)

❏ Avviare il software della ChemStation Agilent dal menu di Windows.

Per maggiori informazioni consultare la sezione ["Come avviare il software](#page-32-1)  [della ChemStation Agilent" a pagina 33.](#page-32-1)

❏ Controllare che il software e lo spettrofotometro funzionino correttamente effettuando la misurazione di un bianco o un test di autodiagnostica nell'apposita sessione del software.

Per maggiori informazioni consultare la sezione ["Controllo del](#page-33-1)  [funzionamento" a pagina 34.](#page-33-1)

Installazione veloce **Come installare solo il software**

## **2**

## <span id="page-16-1"></span><span id="page-16-0"></span>**2 Installazione ed avvio**

<span id="page-16-2"></span>Descrizione dettagliata dell'installazione e dell'avviamento del sistema

## **Installazione ed avvio**

In questo capitolo vengono trattati i seguenti argomenti:

- **•** La sezione ["Spazio necessario per l'installazione dello spettrofotometro](#page-18-0)  [Agilent 8453" a pagina 19](#page-18-0) descrive le caratteristiche della rete elettrica, la linea, i cavi di alimentazione ecc. Fornisce anche consigli pratici sullo spazio minimo richiesto e sulle condizioni ambientali di laboratorio.
- **•** La sezione ["Come togliere lo spettrofotometro Agilent 8453 dall'imballo" a](#page-21-0)  [pagina 22](#page-21-0) descrive come comportarsi quando il materiale giunge a destinazione danneggiato o in caso di spedizione incompleta ed elenca le parti fornite con lo strumento ed il computer.
- **•** La sezione ["Come installare lo spettrofotometro Agilent 8453" a pagina 23](#page-22-0) fornisce una visione generale dello strumento e spiega la funzione dei tasti, degli indicatori e dell'interruttore di accensione. Indica anche come si effettuano i collegamenti alla linea elettrica e di comunicazione oltre a consigliare il luogo ideale per l'installazione del tubo di scarico.
- **•** La sezione ["Come installare il computer" a pagina 29](#page-28-0) descrive come installare il computer e le periferiche, cioè il video, il mouse, la tastiera e la stampante. Poiché il software operativo UV-vis viene consegnato già installato quando si acquista il sistema unitamente ad altri strumenti, questo argomento è trattato nel [Capitolo 6 "Comunicazioni, collegamenti](#page-70-0)  [e configurazioni GPIB".](#page-70-0)
- **•** La sezione ["Come avviare lo spettrofotometro Agilent 8453" a pagina 30](#page-29-0) descrive la procedura di accensione dello spettrofotometro e il tempo di riscaldamento necessario perché lo strumento risponda a tutte le specifiche.
- **•** La sezione ["Come avviare il software della ChemStation Agilent" a pagina](#page-32-0)  [33](#page-32-0) descrive come avviare Windows dal ChemStation Agilentivo MS-DOS e come avviare il software della ChemStation Agilent.
- **•** L a sezione ["Controllo del funzionamento" a pagina 34](#page-33-0): fare riferimento a questa sezione per controllare che lo spettrofotometro, unitamente al software operativo UV-visibile, sia in condizioni ottimali di funzionamento. Se si desidera, esiste un test automatico di diagnosi che può essere utilizzato per un controllo veloce dello spettrofotometro. Questo test può essere effettuato solo 1 ora dopo l'accensione e il riscaldamento dello strumento.

## <span id="page-18-1"></span><span id="page-18-0"></span>**Spazio necessario per l'installazione dello spettrofotometro Agilent 8453**

### **Considerazioni sulla rete elettrica**

Lo spettrofotometro può funzionare a una tensione elettrica di 100–120 o di  $220-240$  V CA  $\pm 10\%$  con una frequenza di linea di 50 o 60 Hz  $\pm 5\%$ . Il consumo elettrico massimo è di 220 VA.

Il sistema di alimentazione dello strumento ha possibilità molto ampie. Accetta qualsiasi tensione della gamma sopra specificata. Di conseguenza non vi è nessun selettore nella parte posteriore dello spettrofotometro. Non vi sono fusibili esterni poiché sono implementati fusibili elettronici dall'alimentazione.

#### **ATTENZIONE Per scollegare lo strumento dalla corrente, staccare il cavo. Il sistema di alimentazione utilizza ancora un pò di energia anche se l'interruttore sul pannello anteriore è spento.**

Le stampanti DeskJet o LaserJet accettano una tensione nominale di 110 o 220 V CA con una frequenza di linea di 50 o 60 Hz. Per ulteriori informazioni riferirsi alla documentazione del computer e/o delle stampanti DeskJet o LaserJet.

**ATTENZIONE Se si collega lo strumento ad una tensione di linea superiore a quella specificata, si possono verificare pericoli di scossa elettrica o danni allo strumento.**

### **Cavi di alimentazione**

Con lo spettrofotometro si possono acquistare diversi cavi. La parte femmina è uguale per tutti i tipi. Deve essere collegata alla presa di immissione della corrente nella parte posteriore dello strumento. La parte maschio di ogni cavo è diversa a seconda delle prese utilizzate nei vari paesi.

Installazione ed avvio **Spazio necessario per l'installazione dello spettrofotometro Agilent 8453**

#### **ATTENZIONE Utilizzare sempre lo strumento collegandolo ad una presa di corrente dotata di messa a terra. Usare sempre cavi di alimentazione Agilent Technologies progettati per il proprio paese.**

#### **Ingombro**

Lo spettrofotometro è largo 34,4 cm (13,5 pollici), lungo 56,0 cm (22,0 pollici) e alto 18,5 cm (7,3 pollici) (vedere la [Figura 1\)](#page-22-2). Pesa solo 14 kg (30,86 lb) quindi può essere posizionato su qualsiasi tavolo o banco da laboratorio.Ha bisogno di ulteriori 2,5 cm di spazio per ogni lato in modo da consentire la circolazione dell'aria per il raffreddamento e di circa 8 cm nella parte posteriore per i collegamenti elettrici.

Il computer, compresa la tastiera, è largo circa 50 cm e profondo 60 cm.

È richiesto spazio aggiuntivo per installare accessori come pompe e campionatori automatici.

### **Specifiche ambientali**

Lo spettrofotometro funziona secondo le specifiche a temperature ambientali da 0 a 55 °C (da 32 a 131 °F).

### **ATTENZIONE Se si utilizza lo strumento a temperature ambientali superiori a 50 °C (122 °F), la parte posteriore potrebbe surriscaldarsi. strumento**

Lo spettrofotometro può essere spedito o immagazzinato a temperature comprese fra i -40 ed i 70 °C (-4 e 158 °F).

**ATTENZIONE Non immagazzinare, spedire o utilizzare lo strumento in condizioni alle quali le variazioni di temperatura possono causare la formazione di condensa all'interno dello stesso. La condensa danneggia infatti sia l'ottica, sia l'elettronica del sistema. Se lo strumento è rimasto in condizioni di bassa temperatura, lasciarlo nella confezione di imballaggio per consentirgli di tornare lentamente a temperatura ambiente ed evitare così la formazione di condensa.**

> Si può usare lo spettrofotometro in ambienti con umidità relativa fino al 95 % (senza condensa), purché la temperatura sia compresa fra i 25 e i 40 °C (77-104 °F).

#### Installazione ed avvio

#### **Spazio necessario per l'installazione dello spettrofotometro Agilent 8453**

Evitare la circolazione di aria a temperature variabili (come da frigoriferi o condizionatori) e l'esposizione alla luce solare diretta per assicurare che lo strumento funzioni secondo le specifiche.

Lo spettrofotometro può essere immagazzinato fino ad un'altitudine di 4.600 m (14.950 ft) e funzionare fino ad un'altitudine di 2.000 m (6.500 ft).

### <span id="page-21-1"></span><span id="page-21-0"></span>**Come togliere lo spettrofotometro Agilent 8453 dall'imballo**

Al ricevimento dello spettrofotometro, del computer e della stampante, esaminare i contenitori per verificare che non ci siano danni. Se i contenitori o il materiale da imballaggio sono danneggiati, conservarli fino a che tutti i contenitori siano stati verificati e lo spettrofotometro, il computer e la stampante controllati meccanicamente ed elettricamente. Se il contenitore di spedizione o l'imballo presentano danni, avvisare lo spedizioniere e la Agilent Technologies. Conservare tutto il materiale perché possa essere verificato di nuovo.

Controllare il contenuto della spedizione e verificare che corrisponda alla lista sottoindicata. Se manca qualche parte o è danneggiata in modo evidente avvertire la Agilent Technologies.

- ❏ Togliere lo spettrofotometro dall'imballo. Verificare che contenga i componenti che seguono:
	- **•** cavo di alimentazione per il collegamento elettrico,
	- **•** interfaccia LAN, se si collega lo spettrofotometro tramite rete LAN,
	- **•** tubo di scarico per collegare la vaschetta del campione allo scarico solventi,
	- **•** campione di verifica (soluzione di caffeina).
- ❏ Togliere dalla scatola il computer ed i suoi accessori. Verificare che contenga i componenti che seguono:
	- **•** computer e cavo di alimentazione,
	- **•** tastiera,
	- **•** scheda GPIB e cavo GPIB per collegare lo spettrofotometro al computer, se si collega lo strumento tramite GPIB,
	- **•** mouse,
	- **•** video, cavo di collegamento e cavo di alimentazione,
	- **•** stampante, cavo di collegamento e cavo di alimentazione,
	- **•** accessori per la stampante, ad esempio la cartuccia di inchiostro.

### <span id="page-22-1"></span><span id="page-22-0"></span>**Come installare lo spettrofotometro Agilent 8453**

Lo spettrofotometro è piuttosto semplice da installare. Questa sezione fornisce una descrizione generale dello strumento e delle operazioni fondamentali da effettuare per installarlo. Se lo spettrofotometro è corredato di accessori che non sono descritti in questa sezione, consultare il [Capitolo 4](#page-48-0)  ["Installazione degli accessori"](#page-48-0) oppure fare riferimento alla documentazione allegata all'accessorio stesso.

### **Descrizione generale dello strumento**

L'aspetto dello spettrofotometro è quello illustrato nella [Figura 1.](#page-22-2) Si noti che il comparto del campione è aperto. A differenza degli strumenti convenzionali, l'Agilent 8453 non risente della luce diffusa nell'ambiente. La zona del campione aperta consente un accesso al campione più agevole oltre ad una maggiore rapidità nel collegare i tubi alla cella di flusso o alla sede della cella termostatabile. Lo spettrofotometro viene spedito con un portacella standard singolo già installato. I portacella standard ed opzionali possono essere tolti e sostituiti in pochi secondi.

<span id="page-22-2"></span>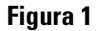

**Figura 1 Vista principale dello spettrofotometro**

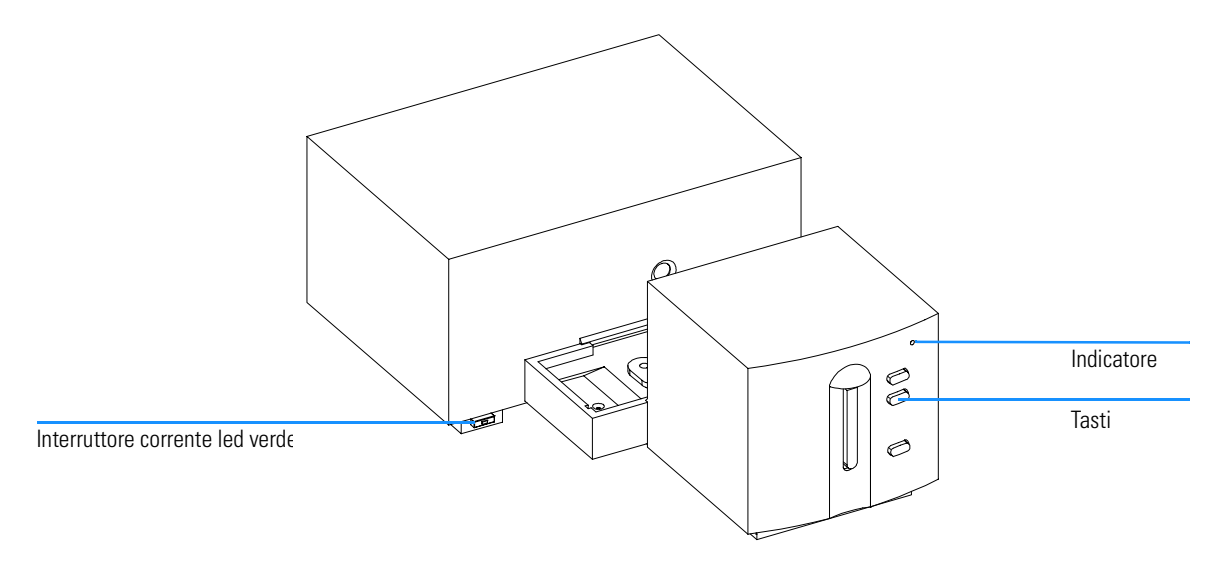

#### Installazione ed avvio **Come installare lo spettrofotometro Agilent 8453**

L'interruttore di corrente si trova nella parte inferiore dello strumento. Se lo si preme si accende lo strumento. Il tasto rimane premuto e compare una luce verde che indica lo stato di accensione dello strumento. Se l'interruttore viene premuto di nuovo e la luce verde si spegne, lo strumento è spento.

Sul pannello anteriore dello spettrofotometro si trova un indicatore a diversi colori che cambiano a seconda delle condizioni dello strumento.

- **•** Verde: lo strumento è pronto a misurare.
- **•** Verde intermittente: lo strumento sta misurando.
- **•** Giallo: lo strumento sta funzionando, ad esempio accendendo una lampada o spegnendo entrambi le lampade.
- **•** Rosso: si è verificata una condizione di errore, ovvero lo spettrofotometro non ha superato uno dei test di autodiagnosi eseguiti all'accensione oppure si è verificato un errore durante il funzionamento. In questo caso il software operativo UV-visibile produce un messaggio di errore dettagliato; possibili spiegazioni si trovano anche nel sistema di Help online. Il *Manuale di riferimento* riporta informazioni supplementari che riguardano la diagnostica e la risoluzione dei problemi.
- **•** Rosso, intermittente: errore del processore dello spettrofotometro. Poiché in questo caso non vi è comunicazione con il computer, non compariranno messaggi di errore. La guida in linea ed il *Manuale di riferimento* forniscono informazioni più dettagliate sulla diagnostica e la risoluzione di problemi.

I quattro tasti funzione del pannello anteriore controllano le seguenti funzioni ed i relativi messaggi inviati al computer.

- **•** Bianco: lo strumento effettua una misurazione del bianco, vale a dire una misurazione di riferimento del solvente in assenza dell'analita. Questa misurazione viene presa come riferimento per tutte le misurazioni di campioni successive fino a che non viene effettuata un'altra misurazione del bianco. Sul computer viene visualizzato uno spettro della linea di base.
- **•** Campione: lo strumento effettua una misurazione del campione o inizia una serie di misurazioni. Questo dipende dai parametri impostati nel software.
- **•** Standard: lo strumento effettua la misurazione di uno standard. Altre informazioni, come ad esempio la concentrazione, devono essere inserite nel software operativo.
- **•** Stop: lo strumento e/o il software abortiscono qualsiasi attività in corso e ritornano in stato di misurazione.

### Installazione ed avvio **Come installare lo spettrofotometro Agilent 8453**

Tutti i collegamenti vengono effettuati sul lato posteriore dello strumento; si veda a questo proposito la [Figura 2](#page-24-0).

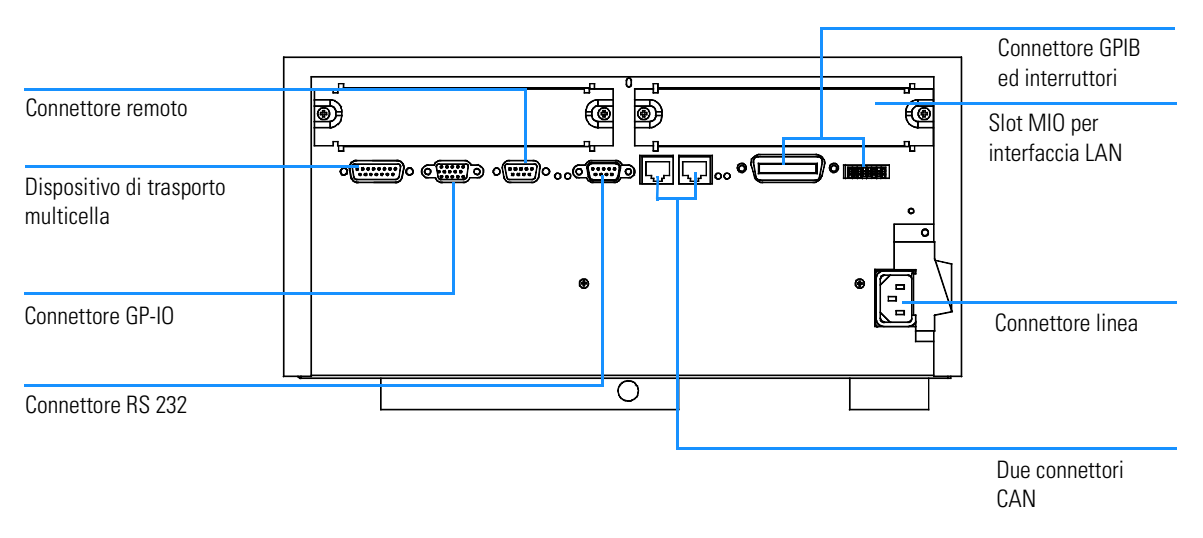

#### <span id="page-24-0"></span>**Figura 2 Vista posteriore dello spettrofotometro**

- **•** Il connettore multicella consente di collegare il cavo proveniente dal dispositivo di trasporto multicella (multicell transport).
- **•** Il connettore generale GPIO di input/output consente di collegare il campionatore automatico, il sipper o altri accessori.
- **•** Il connettore di controllo a distanza può essere utilizzato unitamente ad altri strumenti della Agilent Technologies se si desiderano utilizzare dispositivi come l'invio di un impulso di chiusura, la preparazione ecc.
- **•** Il connettore RS 232 può essere usato per controllare lo spettrofotometro da un computer attraverso una connessione RS 232, utilizzando il software adatto (per usi futuri). Questo connettore deve essere attivato dal modulo dell'interruttore di configurazione situato vicino al connettore GPIB. Per consentire questo tipo di comunicazione, il software richiede una serie di driver particolari. Ulteriori informazioni sono riportate sulla documentazione allegata al software.
- **•** Il bus CAN è un bus seriale con una velocità di trasferimento dei dati molto elevata. I due connettori di bus CAN sono presenti per un eventuale utilizzo in futuro.
- **•** Il connettore GPIB viene usato per collegare lo spettrofotometro al

computer. Il modulo degli interruttori di configurazione configurazione a 8 bit vicino al connettore GPIB determina l'indirizzo GPIB dello spettrofotometro. Gli interruttori sono preimpostati con un indirizzo di default riconosciuto dal software operativo Agilent Technologies.

- **•** La slot MIO per interfaccia LAN.
- **•** La slot della scheda accessoria è riservata alle necessità future.
- **•** La presa di alimentazione elettrica accetta una tensione di linea di 100–120 o 220–240 V CA ±10% con una frequenza di linea di 50 o 60 Hz ±5%. Il consumo massimo di energia è di 220 VA. Sullo spettrofotometro non esiste selettore di tensione perché il sistema di alimentazione ha una capacità su larga scala. Non ci sono fusibili accessibili dall'esterno perché vengono implementati i fusibili elettronici automatici nel sistema di alimentazione. La leva di sicurezza sulla presa di immissione della corrente impedisce che il coperchio dello spettrofotometro possa essere tolto quando la corrente non è ancora stata tolta.

Nella parte destra dello strumento c'è uno sportello per la sostituzione delle lampade e, dietro a questo, un altro sportello in metallo. Due microinteruttori indipendenti controllano le spie di sicurezza e spengono automaticamente le lampade quando lo sportello di metallo è aperto.

### **Impostazione dello spettrofotometro**

#### **Collegamento dello spettrofotometro al computer tramite GPIB**

**1** Identificare il modulo degli interruttori relativo alla configurazione dello spettrofotometro, vedere la [Figura 3](#page-25-0). Per il funzionamento GPIB l'indirizzo di default è 25, ciò significa che tutti gli interruttori sono posizionati verso il basso tranne i numeri 4, 5 e 8 che sono posizionati verso l'alto. La struttura è quindi 00011001 (dove 0 significa verso il basso ed 1 verso l'alto). Due strumenti o accessori non possono mai condividere lo stesso indirizzo GPIB. Per le impostazioni alternative degli interruttori, consultare il [Capitolo 6](#page-70-0)  ["Comunicazioni, collegamenti e configurazioni GPIB".](#page-70-0)

#### <span id="page-25-0"></span>**Figura 3 Configurazione del modulo degli interruttori**

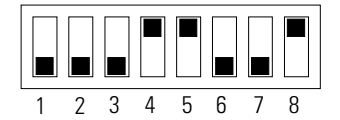

**2** Collegare il cavo GPIB al relativo connettore nella parte posteriore dello strumento.

Collegamento dello spettrofotometro al computer tramite LAN, vedere [Capitolo 7 "Comunicazioni LAN: installazioni, collegamenti e configurazioni"](#page-86-0)

#### **Collegamento dello spettrofotometro all'alimentazione elettrica**

Vedere la [Figura 2](#page-24-0).

- **1** La tensione di linea deve essere di 100–120 o 220–240 V CA ±10% con una frequenza di linea di 50 o 60 Hz ±5%. Sullo spettrofotometro non esiste selettore di tensione perché il sistema di alimentazione ha una capacità su larga scala.
- **2** Assicurarsi che l'interruttore di accensione dello spettrofotometro sia spento (posizione off), cioè che il pulsante non sia rientrato e che sia spento anche il LED all'interno dell'interruttore; vedere la [Figura 1](#page-22-2).
- **3** Inserire la parte femmina del cavo di alimentazione nella presa situata nella parte posteriore dello spettrofotometro. Inserire la spina nella presa di corrente.

#### **Installazione del tubo di scarico**

L'area del campione è provvista di uno scarico che ha il compito di convogliare in un apposito contenitore i liquidi provenienti da eventuali perdite o versamenti. Per collegare il tubo di scarico allo spettrofotometro procedere come segue.

**1** Sollevare la parte anteriore dello spettrofotometro in modo da localizzare lo scarico sotto la vaschetta del campione.

#### **Figura 4 Collegamento del tubo di scarico**

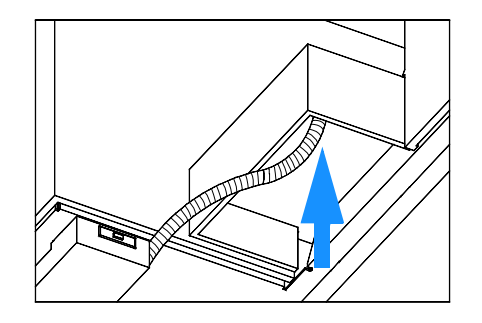

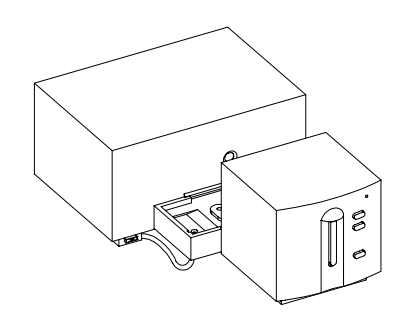

### Installazione ed avvio **Come installare lo spettrofotometro Agilent 8453**

- **2** Collegare il tubo di scarico presente nella confezione dello spettrofotometro allo scarico al di sotto della vaschetta del campione.
- **3** Posizionare l'altra estremità del tubo nello scarico solventi.
- **4** Assicurarsi che il tubo di scarico abbia una pendenza costante dallo spettrofotometro al contenitore di drenaggio.

## <span id="page-28-1"></span><span id="page-28-0"></span>**Come installare il computer**

Le istruzioni per l'installazione del computer sono specifiche per tipo e configurazione e vengono fornite unitamente al computer stesso. Questa sezione descrive le varie fasi del procedimento di installazione; per informazioni più dettagliate riferirsi alla documentazione del computer.

### **Impostazione del computer**

❏ Prima di impostare il computer installare gli accessori.

- **•** Memoria aggiuntiva; riferirsi alla documentazione relativa al computer.
- **•** Dispositivi di archiviazione (disco rigido, unità a nastro, CD-ROM), riferirsi all'apposita documentazione.
- **•** Schede accessorie (GPIB esclusa), riferirsi alla documentazione del computer.
- **•** Scheda di interfacciamento GPIB, consultare la sezione ["Installazione](#page-74-0)  [della scheda di interfacciamento GPIB nel PC" a pagina 75.](#page-74-0)
- ❏ Collegare tastiera e mouse alle relative prese sulla parte posteriore del PC.
- ❏ Collegare l'unità video alla relativa presa nella parte posteriore del computer.
- ❏ Collegare il cavo della stampante all'interfaccia corretta sul retro del PC.
- ❏ Collegare il cavo GPIB dallo spettrofotometro alla scheda di interfacciamento GPIB sul computer oppure collegare il cavo LAN dallo spettrofotometro alla LAN su computer.

Se al computer sono collegati più struGPIB via GPIB, consultare il [Capitolo 6](#page-70-0)  ["Comunicazioni, collegamenti e configurazioni GPIB"](#page-70-0) per collegare correttamente i cavi GPIB, poiché esistono alcune regole di base alle quali attenersi. Per un'impostazione corretta vedere [Capitolo 7 "Comunicazioni](#page-86-0)  [LAN: installazioni, collegamenti e configurazioni".](#page-86-0)

❏ Collegare le prese di corrente al computer, al video ed alla stampante ed accenderli. Seguire le istruzioni per impostare il computer sull'apposita documentazione.

### <span id="page-29-1"></span><span id="page-29-0"></span>**Come avviare lo spettrofotometro Agilent 8453**

Prima di accendere lo spettrofotometro assicurarsi che il cammino ottico attraverso il comparto della cella sia sgombro. Tutti i filtri devono essere tolti dal cammino ottico. Qualsiasi cosa possa bloccare o assorbire una parte del raggio di luce potrebbe provocare messaggi di errore quando lo spettrofotometro viene acceso.

L'interruttore di corrente si trova nella parte sinistra dello spettrofotometro. Quando si avvia il software applicativo UV-vis, attendere fino a che lo spettrofotometro abbia completato tutti i test di autodiagnosi. Altrimenti il software potrebbe non riconoscere lo strumento.

### **Accensione**

**1** Accendere lo spettrofotometro con il tasto situato in basso a sinistra. Il tasto rimarrà premuto e comparirà un luce verde permanente.

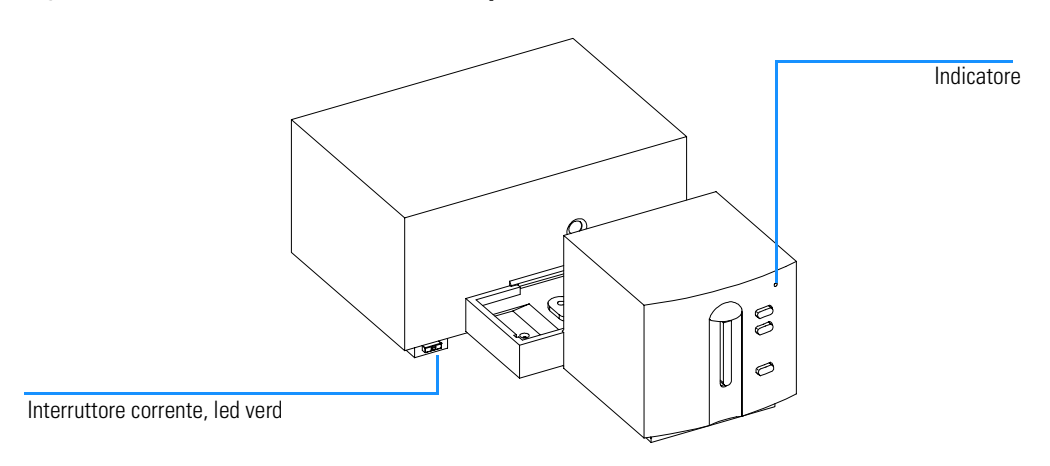

#### **Figura 5 Accensione dello spettrofotometro**

**2** La ventola inizierà a funzionare.

30

#### Installazione ed avvio **Come avviare lo spettrofotometro Agilent 8453**

- **3** L'indicatore situato nell'angolo in alto a destra del pannello anteriore si accenderà con tre colori diversi. Il colore giallo, che indica che lo strumento è occupato, resterà acceso durante l'avviamento e i test di routine fino a quando almeno una delle lampade si accende e lo spettrofotometro è pronto a funzionare.
- **4** La procedura di accensione–compresi i test elettronici di autodiagnosi– dura circa 20 secondi prima che le lampade inizino ad accendersi. Se la temperatura dell'ambiente è piuttosto bassa la lampada potrebbe non accendersi e lo strumento ripeterà il ciclo di accensione automaticamente. L'intero processo richiede circa 1- 2 minuti. Vengono eseguiti i test di autodiagnosi del sistema ottico della durata di pochi secondi.
- **5** Quando l'indicatore verde nella parte in alto a destra del pannello anteriore si accende, lo strumento è pronto a misurare ed è quindi possibile accendere il computer e la stampante.

In caso il software sia impostato per lasciare le lampade spente all'accensione, l'indicatore del pannello anteriore rimarrà giallo.

Se l'indicatore diventa rosso, si è verificato un errore. Cercare ancora una volta di accendere lo spettrofotometro.

- **•** Rosso: condizione di errore, ovvero lo spettrofotometro non ha superato uno dei test di autodiagnosi. In questo caso è necessario accendere il computer ed avviare il software operativo UV-visibile. Il software produrrà un messaggio di errore dettagliato. Il *Manuale di riferimento* riporta informazioni supplementari che riguardano la diagnostica e la risoluzione dei problemi.
- **•** Rosso, intermittente: errore del processore del sistema. Poiché in questo caso non vi è comunicazione con il computer, non compariranno messaggi di errore. La guida in linea e il *Manuale di riferimento* forniscono informazioni più dettagliate sulla diagnostica e la risoluzione di problemi.

### **Riscaldamento dello strumento**

Tecnicamente, una volta che lo spettrofotometro ha superato i test di autodiagnosi, è pronto per analizzare campioni. Per ottenere risultati ottimali è bene consentire allo strumento di riscaldarsi per almeno un'ora. Questo tempo consente al cammino ottico di stabilizzarsi e dovrebbe produrre migliori risultati. Se lo spettrofotometro non è stato conservato a temperatura ambiente prima dell'accensione, lasciare che si stabilizzi per un tempo più lungo.

### Installazione ed avvio **Come avviare lo spettrofotometro Agilent 8453**

In generale la durata dello strumento aumenterà lasciando lo strumento sempre acceso ma spegnendo tutte le lampade quando non si usa lo spettrofotometro. L'intensità della lampada al deuterio diminuisce con l'uso così come la sua durata.

## <span id="page-32-1"></span><span id="page-32-0"></span>**Come avviare il software della ChemStation Agilent**

Avviare Microsoft Windows, se non è già in funzione. Se il gruppo Agilent UV-visible ChemStations non è visibile da Desktop, aprire il menu Start e scegliere Agilent UV-visible ChemStations dall'elenco dei programmi.

Per il gruppo Agilent UV-visible ChemStations vengono visualizzate due icone di strumento.

- **•** Instrument Online avvia il software nella modalità online (online significa che la ChemStation Agilent è collegata allo spettrofotometro).
- **•** Instrument Offline avvia il software nella modalità offline (offline significa che la ChemStation Agilent *non* è collegata allo spettrofotometro oppure che lo spettrofotometro è spento).

Per avviare il software, fare clic sull'icona Instrument Online o Instrument Offline nella sezione Agilent ChemStations.

### <span id="page-33-1"></span><span id="page-33-0"></span>**Controllo del funzionamento**

Questo tipo di controllo viene utilizzato per determinare se lo strumento si trova in condizioni di funzionamento corrette in combinazione con il software UV-visible.

- **1** Assicurarsi che il test di autodiagnosi effettuato al momento dell'accensione abbia avuto esito positivo, cioè che il LED situato sul pannello anteriore dello spettrofotometro Agilent 8453 sia acceso e di colore verde.
- **2** Con l'aiuto del software operativo UV-vis osservare il rumore sulla linea di base. Con la zona del campione vuota quest'ultimo dovrebbe essere più basso di 1 mAU. Un eccesso di rumore o interferenze possono essere il segnale di un problema.
- **3** Per lo spettrofotometro Agilent 8453 è possibile effettuare automaticamente una qualificazione aggiuntiva (facoltativa) utilizzando il software. Dopo averlo lasciato scaldare per 1 ora, lo strumento sarà pronto per il test automatico di autodiagnosi che si trova nella parte diagnostica del software. I risultati positivi di questi test completano la qualificazione del funzionamento dello spettrofotometro. Per avere un riferimento, è possibile stampare una copia dei risultati.

## **3**

## <span id="page-34-1"></span><span id="page-34-0"></span>**3 Buone pratiche di misurazione**

<span id="page-34-2"></span>Condizioni operative generali dello spettrofotometro

## **Buone pratiche di misurazione**

Questo capitolo tratta i seguenti argomenti:

- **•** come effettuare misurazioni;
- **•** selezione di materiale, specifiche e tipo di cella;
- **•** manipolazione e manutenzione delle celle;
- **•** controllo dei risultati;
- **•** scelta dei solventi;
- **•** preparazione del campione;
- **•** uso dei filtri;
- **•** agitazione e controllo della temperatura del campione;
- **•** inserimento delle cuvette nel portacella.
## **Considerazioni generali**

Esistono molti fattori che possono influenzare i risultati delle misurazioni. Questo capitolo ne prende in considerazione alcuni fra i più importanti.

#### **Aspetto dello spettrofotometro**

La zona dello spettrofotometro Agilent 8453 che contiene il campione è aperta. A differenza degli strumenti convenzionali lo spettrofotometro Agilent 8453 non risente della luce diffusa proveniente dall'ambiente circostante. La zona del campione aperta consente un accesso al campione più agevole oltre ad una maggiore rapidità nel collegare i tubi alla cella di flusso o alla sede della cella termostatabile.

#### **Misurazioni**

#### **Misurazione del bianco (riferimento) e del campione**

Se lo spettrofotometro è uno strumento a singolo raggio è necessario effetturare una misurazione del bianco prima di misurare un campione. Perché la misurazione sia veramente accurata bisogna che la misurazione del bianco e quella del campione vengano effettuate una dopo l'altra.

In generale la misurazione del bianco dovrebbe essere ripetuta quanto basta. Anche in un ambiente termicamente stabile dovrebbe essere effettuata una misurazione del bianco ogni mezz'ora per assicurare risultati accurati.

Chimicamente la sola differenza fra il bianco ed il campione deve essere la presenza degli analiti. Per le misurazioni di campioni liquidi, il bianco deve essere costituito da cella di campione contenente il solvente che si pensa di utilizzare

#### **Materiali per la cella e la cuvetta**

**Sono necessarie celle in quarzo** (cuvette) o celle con facce in quarzo se si desidera utilizzare completamente la gamma di lunghezze d'onda da 190 a 1100 nm dello spettrofotometro.

Se si pensa di lavorare solo con la gamma visibile e/o sull'infrarosso vicino ad onde brevi da 350 a 1100 nm, si possono anche usare celle in **vetro di buona qualità**.

**Sono inoltre disponibili celle di plastica usa e getta** per misurazioni da 400 - 1100 nm. Poiché la loro qualità può variare, in genere se ne sconsiglia l'uso.

#### **Specifiche di ottica per le celle**

L'accuratezza dei dati riportati da uno strumento a serie di diodi è molto sensibile agli spostamenti nello spazio del raggio di luce di analisi l. Le celle che non hanno facce opposte parallele, le cosiddette celle cuneiformi, causano uno spostamento nello spazio del raggio luminoso (vedere la [Figura](#page-37-0)  [6\)](#page-37-0). Quindi le pareti opposte della cella illuminate dal raggio luminoso di analisi devono essere molto parallele. Il parallelismo è misurato in termini di **angolo fra due opposte pareti della cella**. Si consiglia di usare una lunghezza del cammino ottico pari a10 mm con **un angolo inferiore a 0,1 gradi di arco**.

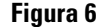

#### <span id="page-37-0"></span>**Figura 6 Spostamento del raggio luminoso dovuto a pareti della celle non parallele**

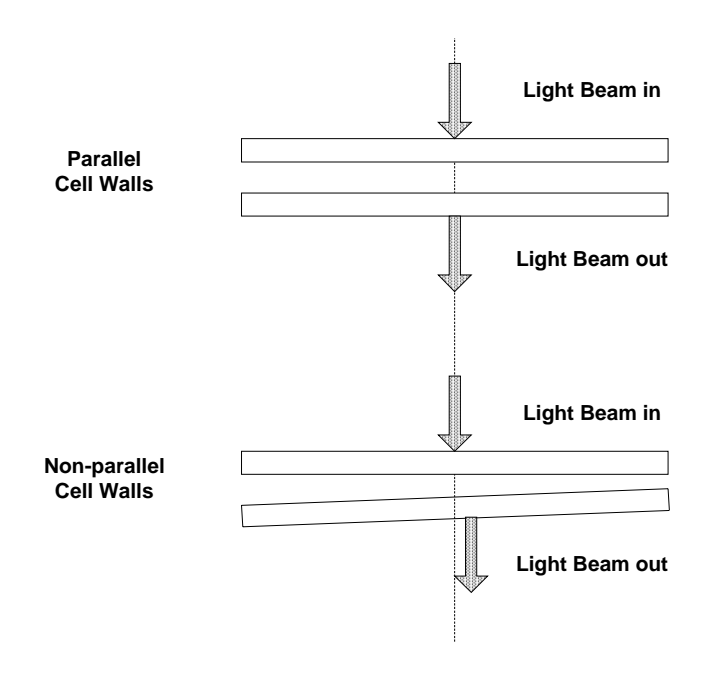

#### **Celle o cuvette con apertura**

Nelle applicazioni dove il volume del campione è limitato, si utilizzano le celle *con apertura* o le microcelle. L'ampiezza di queste celle viene ridotta per diminuire il volume e la parte che *non contiene il campione* **viene mascherata** in modo da evitare trasmissioni e riflessioni indesiderate attravero le pareti laterali. Se le pareti laterali non vengono mascherate, il risultato sarà una scarsa accuratezza fotometrica e, se si misurano concentrazioni diverse, una scarsa linearità.

Le celle con apertura e le microcelle presentano uno svantaggio: il raggio luminoso viene in parte bloccato. Non tutta la luce riesce a passare attraverso il campione e può verificarsi una notevole perdita di sensibilità. Vedere la[Figura 7](#page-38-0) per verificare quali sono le celle consigliate e la [Figura 8](#page-39-1)  per verificare quali sono le celle da non usare con lo strumento.

#### <span id="page-38-0"></span>**Figura 7 Celle consigliate**

# **Celle al quarzo Celle al quarzo nero con aperture\***

**AVVERTENZA** \* Celle al quarzo nero con apertura inferiore ai 2 mm possono produrre misurazioni scarsamente riproducibili se usate con il trasporto multicella.

#### <span id="page-39-1"></span>**Figura 8 Celle da non usare con questo tipo di strumento**

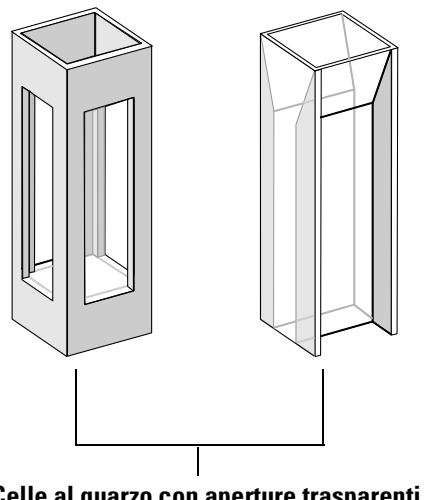

**Celle al quarzo con aperture trasparenti Celle di plastica Celle a fluorescenza**

#### <span id="page-39-0"></span>**Celle di flusso**

Per ottenere la più alta precisione possibile nelle misurazioni, consigliamo un sistema di sipper unitamente ad una cella di flusso. L'uso della cella di flusso elimina la necessità di spostare la cella fra misurazione di riferimento e misurazione del campione. La cella può anche essere lavata accuratamente con la soluzione da misurare.

La cella di flusso è stata progettata per ridurre al minimo la formazione di bolle e la *canalizzazione* del flusso e dare così i migliori risultati possibili.

#### **Manipolazione e manutenzione di celle o cuvette**

#### **Passivazione di celle nuove**

Quando si riempie di campione una cella nuova non passivata si possono osservare bolle d'aria presenti all'interno dalla finestra della cella. Per evitare la formazione di bolle appiccicose, lavare la cella con un fluido per la pulizia e la passivazione (codice 5062-8529). Il procedimento di pulizia da applicare è descritto sull'etichetta della confezione.

#### **Pulizia delle celle**

Le impronte digitali possono essere sostanze con assorbimenti piuttosto significativi nella regione UV e, se lasciate su superfici ottiche, possono provocare errori nei risultati. Cancellare tutte le impronte digitali ed i contaminanti prima di usare una cella campione.

**Utilizzare solo fazzoletti per uso ottico di alta qualità** (codice 9300-0761) e **non asciugare mai l'interno della cella con gli stessi**. Asciugare l'interno della cella con aria pressurizzata priva di sostanze grasse per evitare di contaminare la cella, oppure lavare la cella con il bianco o la soluzione campione. Le particelle fluttuanti all'interno della cella deflettono il raggio luminoso e producono uno spettro di qualità veramente scarsa.

#### **Figura 9 Particelle fluttuanti all'interno della cella**

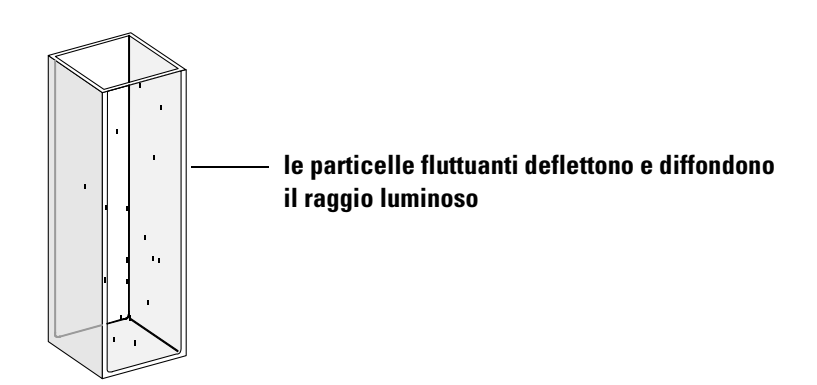

#### 41

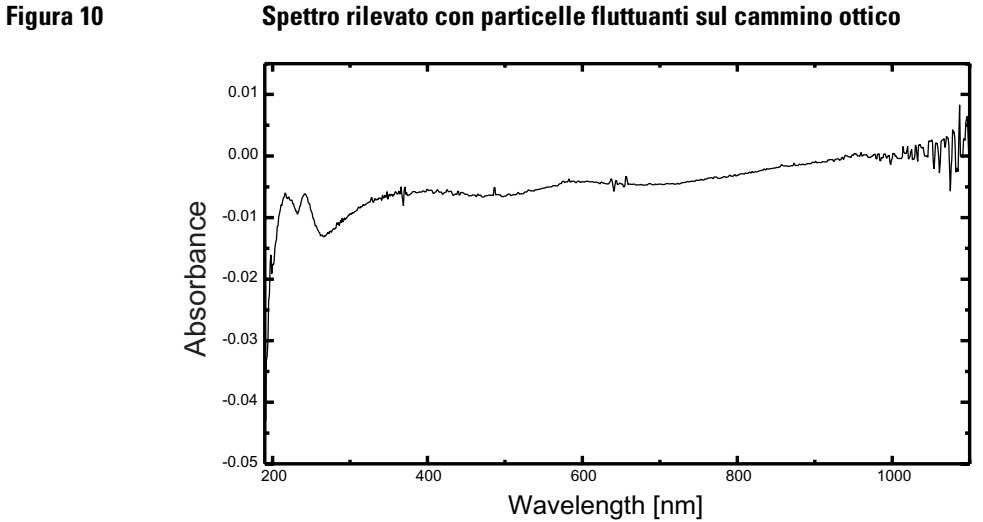

I fazzoletti per uso ottico o per altri usi contengono spesso detergenti o lubrificanti che possono modificare i risultati delle misurazioni. Evitare se possibile di pulire le facce della cella fra le misurazioni del bianco e del campione.

#### **Manipolazione delle celle**

Installare una cella in modo che sia rivolta sempre verso la stessa direzione per ridurre al minimo i problemi di non uniformità. Per ottenere risultati ottimali con le microcuvette, lasciare la cella fissata in posizione per tutta la sequenza di misurazione. Le soluzioni dovrebbero essere eliminate e sostituite utilizzando una pipetta oppure celle di flusso.

#### <span id="page-41-0"></span>**Solventi**

La scelta dei solventi dovrebbe essere guidata principalmente dalle caratteristiche di assorbanza mostrate dal solvente alle lunghezze d'onda di interesse, dalla sua idoneità di solvente per l'analita in uso e dalle condizioni sperimentali. La [Tavola 1](#page-42-0) riporta alcuni solventi comuni e il limite inferiore della gamma di lunghezze d'onda utile.

<span id="page-42-0"></span>**Tavola 1 Limite inferiore di trasmissione UV per alcuni solventi comuni**

| <b>Limite inferiore</b> | <b>Solventi</b>                                                                     |
|-------------------------|-------------------------------------------------------------------------------------|
| 180-195 nm              | Acido solforico (96%)<br>Acqua<br>Acetonitrile                                      |
| 200-210 nm              | Ciclopentano<br>n-Esano<br>Glicerolo<br>2,2,4-Trimetilpentano<br>Metanolo           |
| 210-220 nm              | n-Alcool butilico<br>Alcool isopropilico<br>Cicloesano<br>Etere etilico             |
| 245-260 nm              | Cloroformio<br>Etilacetato<br>Formiato di metile                                    |
| 265-275 nm              | Tetracloruro di carbonio<br>Dimetilsolfossido<br>Dimetilformammide<br>Acido acetico |
| 280-290 nm              | Benzene<br>Toluene<br>m-Xilene                                                      |
| Oltre 300 nm            | Piridina<br>Acetone<br>Bisolfuro di carbonio                                        |

#### **ATTENZIONE Molti dei solventi riportati nella [Tavola 1](#page-42-0) sono pericolosi. Assicurarsi di conoscere bene le loro caratteristiche prima di usarli.**

Usando solventi volatili come acetone o cloruro di metilene assicurarsi che la cella del campione sia chiusa da un tappo. L'evaporazione del solvente può

cambiare la concentrazione del soluto o causare il *rumore della soluzione* dovuto alle correnti di trasporto del soluto. Entrambi influenzano l'accuratezza delle misurazioni. Consigliamo anche l'agitazione ed il controllo della temperatura se si usano solventi volatili.

Se si usa l'acqua come solvente consigliamo di usare acqua di grado UV o HPLC per ridurre l'assorbanza indesiderata. Se si usa il sipper o il sistema di campionamento l'acqua deve essere degassata per evitare la formazione di bolle nella cella di flusso, specialmente se proviene da un sistema di rifornimento pressurizzato.

#### **Preparazione del campione**

La cella del campione deve essere lavata da tre a cinque volte con il solvente che si intende usare prima di poter essere riempita di solvente puro da utilizzare per le misurazioni. Capovolgendo la cella su un piccolo strato di tessuti assorbenti si possono eliminare le tracce di solvente residuo. Questo accorgimento ridurrà la presenza di residui contaminanti lasciati da esperimenti precedenti.

I campioni contenenti dispersioni colloidali, polvere o altre particelle devono essere filtrati, centrifugati o deve essere consentito loro di decantare. In caso contrario lo spettro globale di attenuazione della trasmissione dovuto alla diffusione della luce o al riflesso nasconderà le informazioni spettrali relative all'analita.

#### **Campioni fotosensibili**

Alcune sostanze sono molto sensibili alla luce: si degradano e sono sottoposte a reazioni fotochimiche se esposte alla luce. Ciò può essere rilevato quando si osserva una diminuzione dell'assorbanza del campione nel tempo.

#### **Uso dei filtri**

Minore è la lunghezza d'onda , maggiore è la possibilità che la luce UV ad alta energia degradi campioni fotosensibili. Se esiste questo problema, è possibile bloccare in modo selettivo le parti di spettro UV con un filtro di cut-off. Una ruota di filtri ottici con tre filtri di cut-off è compresa con lo spettrofotometro. La lunghezza d'onda di cut-off relativa al filtro scelto deve essere abbastanza moderata da non eliminare informazioni importanti relative allo spettro, ma abbastanza elevata da bloccare la luce che potrebbe degradare il campione. Se si usa un filtro per il campione è necessario usare lo stesso filtro per le misurazioni del bianco.

#### **Spegnimento della lampada D<sub>2</sub>**

La radiazione a lunghezza d'onda breve che provoca il fotodegrado proviene dalla lampada  $D_2$ -Lamp. Per applicazioni nelle quali le misurazioni vengono effettuate a lunghezze d'onda superiori a 400 nm, la lampada  $D_2$  può essere spenta. L'intensità prodotta dalla lampada al tungsteno è sufficiente per produrre un buon rapporto segnale-rumore sull'intervallo di lunghezze d'onda 400 nm - 1100 nm. Quando si usano celle con aperture piccole è necessario controllare il rapporto segnale-rumore effettuando misurazioni di campioni in condizioni simili all'applicazione da usare.

#### **Agitazione e controllo della temperatura**

L'omogeneità della soluzione può essere un problema, specialmente per le soluzioni viscose. In alcuni casi i gradienti indotti da convezione provocano modifiche di assorbanza rapide che generano a loro volta dati non riproducibili. Queste modifiche possono essere osservate spettroscopicamente effettuando misurazioni con tempi di integrazione molto brevi. Per ridurre al minimo gli effetti della convezione mantenere la temperatura del campione uguale a quella del portacella o a quella dell'ambiente. Problemi come questo possono essere notevolmente ridotti usando una sede termostatabile o un modulo di agitazione.

Si può avere un effetto simile in caso di agitazione non completa. Ciò si verifica quando le gravità specifiche o le miscibilità del solvente e dell'analita sono piuttosto diverse. L'agitazione è un modo di evitare questo tipo di problema.

In una cella non miscelata è a volte possibile osservare un fotodegrado localizzato degli analiti sensibili. Dato che il volume del campione sul cammino ottico è molto piccolo, l'agitazione del campione ridurrà il periodo di presenza di qualsiasi molecola di analita sul cammino ottico. Questo riduce di molto il fotodegrado ed aumenta l'omogeneità. L'uso di una cella a flusso continuo produce risultati simili.

#### **Lista di controllo**

Cella:

- ❏ la cella è in quarzo o in vetro
- ❏ le celle con apertura hanno la pareti laterali mascherate
- ❏ le celle con apertura hanno un'apertura uguale o superiore a 3 mm
- ❏ non ci sono impronte digitali o altre forme di contaminazione sulle finestre

della cella

❏ si utilizza una cella di flusso anziché una cella standard con apertura

Misurazioni:

- ❏ la soluzione nella cella è priva di particelle in sospensione e bolle
- ❏ la soluzione nella cella e le pareti della cella sono prive di particelle in sospensione e bolle
- ❏ la soluzione nella cella non è miscelata in modo omogeneo
- ❏ bianco misurato con solvente uguale al campione
- ❏ la misurazione del bianco dà come risultato una linea di base piatta (la [Figura 11](#page-46-0) e la [Figura 12](#page-46-1) mostrano rispettivamente una linea di base di buona e cattiva qualità)
- ❏ nella misurazione del bianco e del campione l'orientamento della cella non cambia
- ❏ la cella non viene prelevata dopo ogni misurazione; questo significa che è riempita e sciacquata con una pipetta oppure che si utilizza una cella di flusso
- ❏ la misurazione del bianco e del campione dovrebbero avvenire a breve distanza l'una dall'altra

<span id="page-46-0"></span>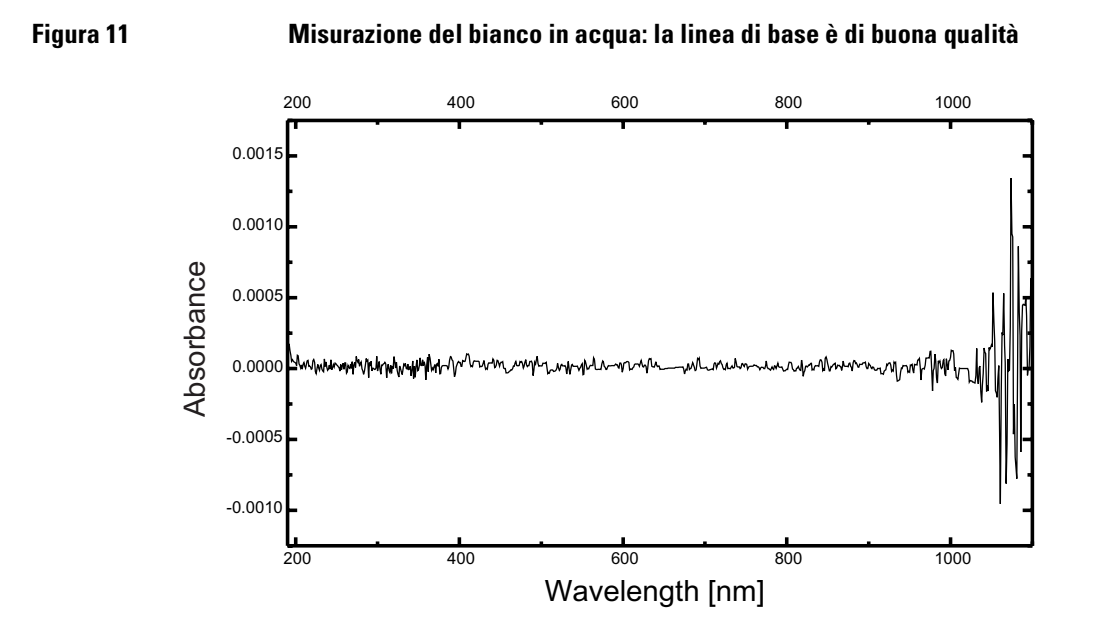

<span id="page-46-1"></span>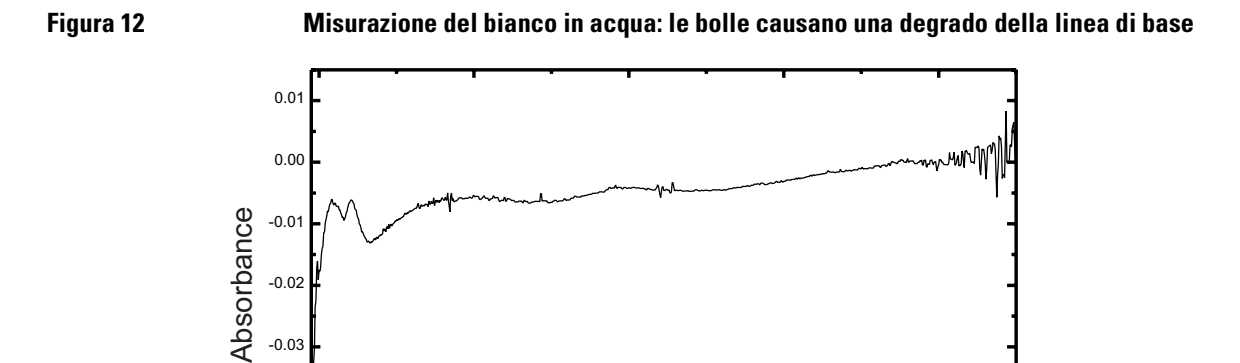

 $-0.05$  **Little contract and the contract of the contract of the contract of the contract of the contract of the contract of the contract of the contract of the contract of the contract of the contract of the contract of** 

Wavelength [nm]

-0.04

-0.03

**NOTA** Se la misurazione del bianco o degli spettri produce artefatti simili a quello della [Figura 12,](#page-46-1) consultare la sezione ["Solventi" a pagina 42](#page-41-0) per ottimizzare la procedura di misurazione.

#### **Come inserire una cella**

Lo spettrofotometro comprende il portacella standard a cella singola da installare nel comparto del campione. Questo portacella può contenere celle standard o celle di flusso. Per inserire una cella campione (cuvetta) nel portacella:

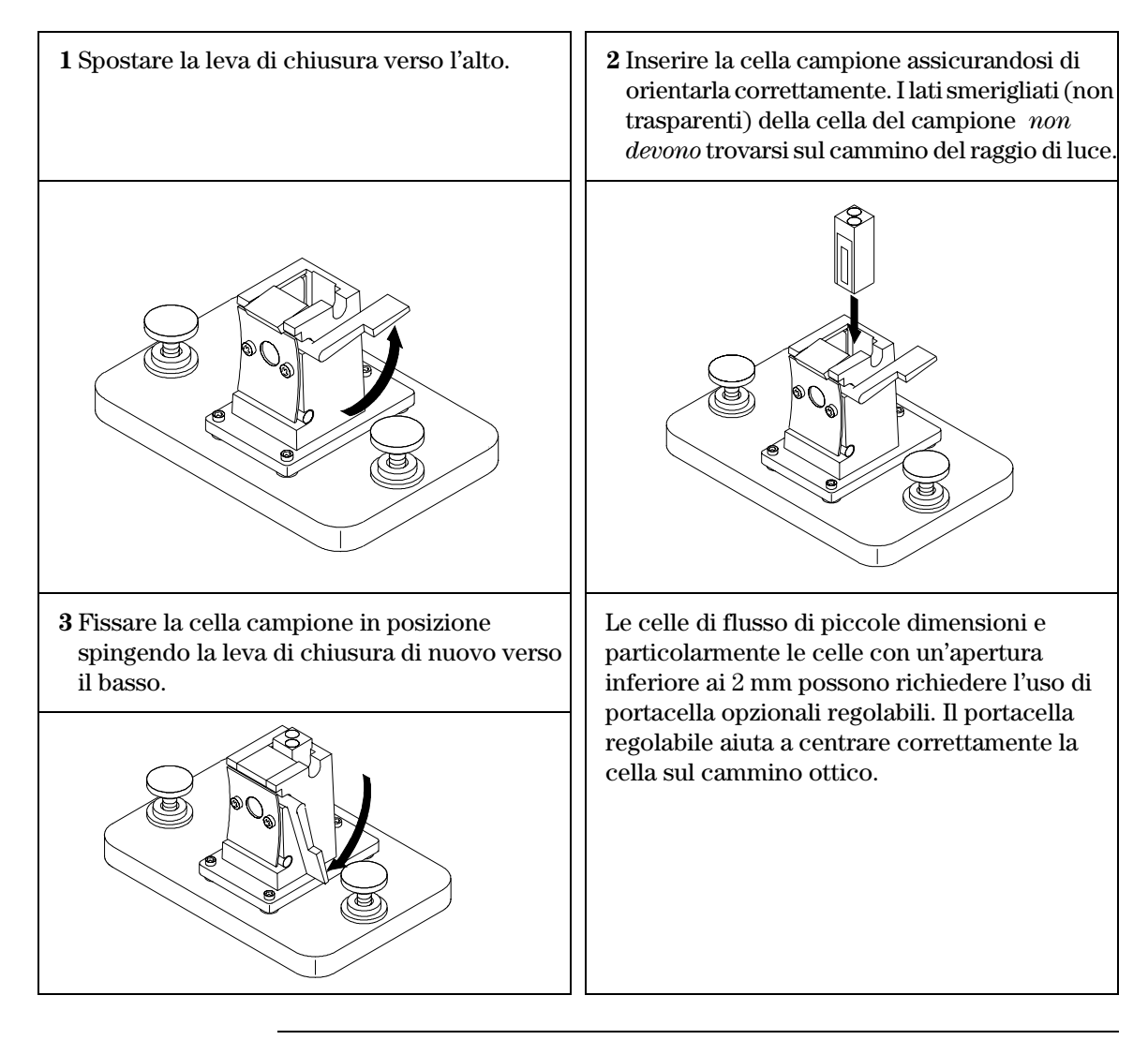

# **4**

# **4 Installazione degli accessori**

Come installare gli accessori meccanici e ottici meno complessi per espandere le capacità dello spettrofotometro Agilent 8453.

# **Installazione degli accessori**

Sono disponibili molti accessori meccanici/ottici per espandere la capacità dello spettrofotometro Agilent 8453. Questa sezione descrive brevemente gli accessori e fornisce indicazioni sulle modalità di installazione. Questi accessori comprendono:

- **•** portacella termostatabile;
- **•** modulo di agitazione della cella;
- **•** portacella a percorso lungo;
- **•** filtri ottici.

Gli accessori che seguono sono più complessi e dotati di componenti elettronici, permettono quindi di aumentare la funzionalità e la capacità dello spettrofotometro. Le informazioni relative a questi ultimi sono compresi negli accessori stessi ed hanno manuali separati.

- **•** Sipper.
- **•** Campionatore automatico.
- **•** Trasporto multicella.
- **•** Dispositivo Peltier per il controllo della temperatura.

Installazione degli accessori **Portacella termostatabile**

#### **Portacella termostatabile**

Il portacella termostatabile Agilent 89054A (vedere la [Figura 13](#page-50-0)) è un portacella a cella singola con un collettore posto attorno alla stessa. L'acqua proveniente da un bagno termostatato può essere fatta circolare attraverso il collettore per mantenere la cella del campione ad una temperatura uniforme. In questo tipo di portacella possono essere usate celle a cielo aperto e celle di flusso.

#### <span id="page-50-0"></span>**Figura 13 Portacella termostatabile**

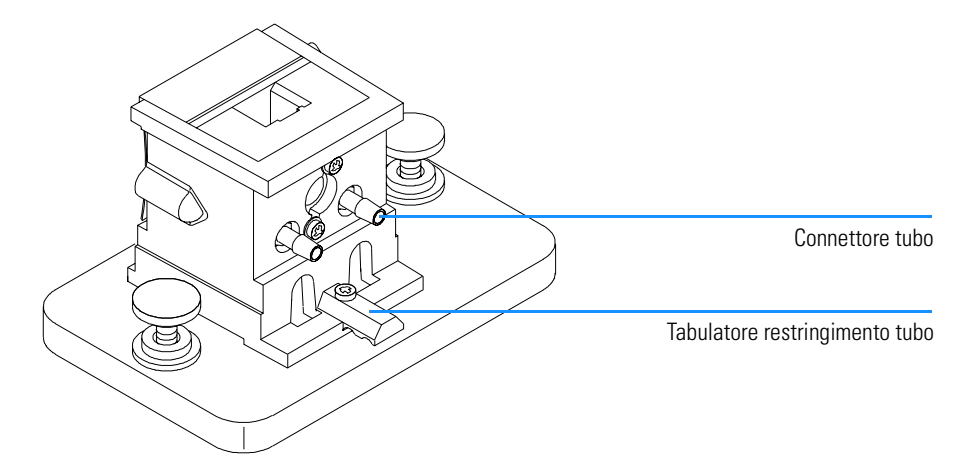

#### **Come installare un portacella termostatabile**

- **1** Allentare le viti di fissaggio e togliere il portacella in uso dal comparto del campione.
- **2** Orientare il portacella termostatabile allo stesso modo in cui era orientato il portacella standard e calarlo nelle guide di montaggio del comparto del campione.
- **3** Stringere le viti di fissaggio.
- **4** Collegare il tubo (silicone, diametro int. 3/16 pollici) all'entrata e all'uscita del collettore. Non importa quale lato viene usato come entrata e quale come uscita. Se necessario, dirigere il tubo sotto il tabulatore di restringimento per

evitare che interferisca con il raggio di luce. Assicurarsi che il tubo sia fissato saldamente; quando viene riscaldato si espande e, se non è stato ben fissato, perderà.

- **5** Inserire la cella del campione ed abbassare la leva per fissare la cella in posizione.
- **6** Iniziare a pompare acqua termostatata attraverso il collettore. Attendere che la cella ed il campione raggiungano un equilibrio termico prima di effettuare qualsiasi misurazione. Il tempo richiesto per raggiungere l'equilibrio termico varierà a seconda della temperatura dell'acqua e del campione, ma in genere si aggirerà intorno ai cinque minuti.

Quando il portacella termostatabile non è in uso, è meglio scollegare i tubi e vuotare il collettore.

## **Modulo di agitazione della cella**

Il modulo di agitazione della cella Agilent 89055A illustrato nella [Figura 14](#page-52-0) è montato nella base del portacella termostatabile. Ha la capacità di produrre agitazione per induzione magnetica all'interno di una cella standard da 1 cm. Il modulo contiene un rotore magnetico ricoperto di plastica che può essere azionato da acqua o aria compressa. Se si pone una barra di agitazione magnetica (9301-1161) all'interno della cella campione riempita, la barra di agitazione ruota insieme al magnete del rotore, agitando così il campione.

#### <span id="page-52-0"></span>**Figura 14 Modulo di agitazione della cella**

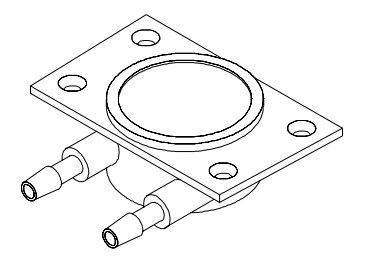

#### **Come installare il modulo di agitazione della cella**

- **1** Togliere il portacella termostatabile dal comparto del campione.
- **2** Togliere le tre viti che fissano il portacella alla sua base. Togliere il portacella e capovolgerlo.
- **3** Inserire il modulo di agitazione nella cavità alla base del portacella termostatabile, come illustrato dalla [Figura 15.](#page-53-0)

Installazione degli accessori **Modulo di agitazione della cella**

<span id="page-53-0"></span>**Figura 15 Installazione del modulo di agitazione della cella**

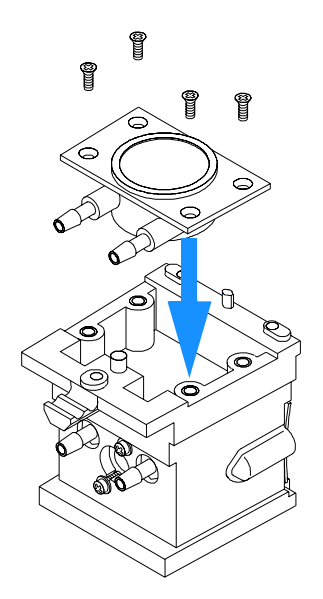

- **4** Stringere le quattro viti (a taglio, M3×6 mm) che mantengono il modulo in posizione.
- **5** Unire il portacella alla sua base.
- **6** Rimontare il portacella termostatabile nel comparto del campione.

#### **Collegamento dei tubi e funzionamento**

Il modulo di agitazione della cella può essere azionato da acqua o aria. L'acqua è preferibile perché è più facilmente controllabile. La temperatura dell'acqua può arrivare a 100 °C (212 °F) ad una pressione massima consentita di 4 bar (circa 60 psi). Se viene utilizzata l'aria per guidare il modulo di agitazione, la pressione deve essere inferiore a 0,3 bar (circa 5 psi) una volta avviato l'agitatore. Anche in questo caso, la pressione massima è di 4 bar (ca. 60 psi).

Esistono diversi modi per collegare un sistema di rifornimento di aria o di acqua al modulo di agitazione della cella: osservare a questo proposito la [Figura 16](#page-54-0). In tutti i casi consigliamo di usare tubi di silicone con diametro interno di 3/16 pollici fra l'ingresso dell'acqua e il modulo di agitazione.

**•** Il modulo di agitazione può essere usato da solo, senza le funzioni

#### Installazione degli accessori **Modulo di agitazione della cella**

termostatabili del portacella.

**•** Può essere usata lo stesso impianto idraulico per regolare la temperatura della cella campione e per alimentare il modulo di agitazione.

Se si desidera una velocità di agitazione più elevata, è possibile ottenerla collegando in serie il collettore ed il modulo di agitazione e quindi collegandoli rispettivamente a due impianti idrici distinti.

#### <span id="page-54-0"></span>**Figura 16 Collegamento dei tubi per il modulo di agitazione della cella**

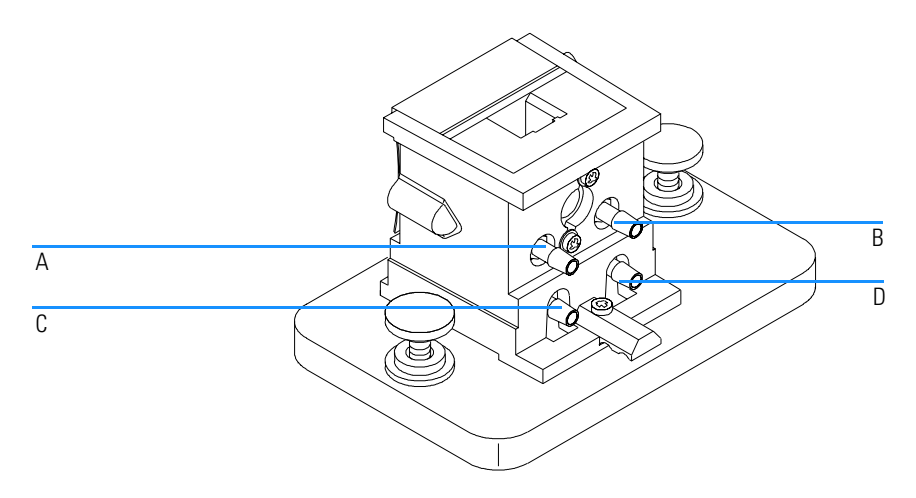

#### **Tavola 2 Collegamento dei tubi per il modulo di agitazione della cella**

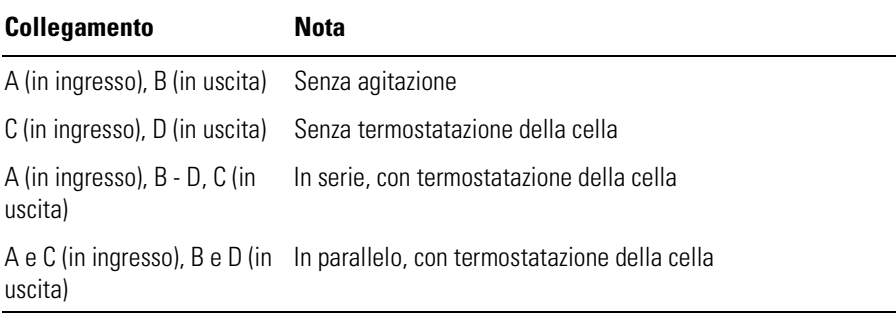

#### **Portacella a percorso lungo**

Il portacella a percorso lungo Agilent 89076A può essere adattato alla maggior parte delle celle campione cilindriche e rettangolari con cammino ottico lungo fino a dieci centimetri. Utilizza lo stesso sistema di montaggio degli altri portacella.

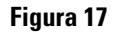

**Figura 17 Portacella a percorso lungo**

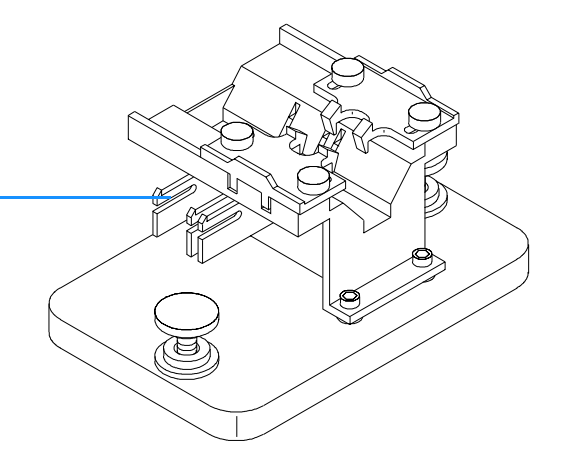

Fermo della cella

Il portacella a percorso lungo ha fermi incorporati perché le celle campione da 1, 2, 5, e 10 cm possano essere posizionate correttamente.

La ruota di filtri ottici (08451-60302) può essere montata in questo tipo di cella come sugli altri tipi: consultare la sezione ["Ruota di filtri ottici" a pagina](#page-58-0)  [59](#page-58-0) per maggiori dettagli. Tuttavia per installare i filtri ottici è meglio utilizzare una chiave a brugola da 2,5 mm invece del cacciavite.

#### **Come installare il portacella a percorso lungo**

- **1** Allentare le viti di fissaggio e togliere il portacella in uso dal comparto del campione.
- **2** Orientare il portacella a percorso lungo in modo che i morsetti che tengono la cella campione in posizione si trovino sulla destra. Abbassare il portacella nelle guide di montaggio all'interno del comparto del campione.
- **3** Stringere le viti di fissaggio.

Installazione degli accessori **Portacella a percorso lungo**

#### **Come installare una cella campione**

**1** Posizionare i fermi della della cella secondo la lunghezza del cammino ottico della cella campione da usare. Supponiamo ad esempio che la cella campione sia da 1 cm.

#### <span id="page-56-0"></span>**Figura 18 Posizionamento dei fermi per una cella campione da 1 cm**

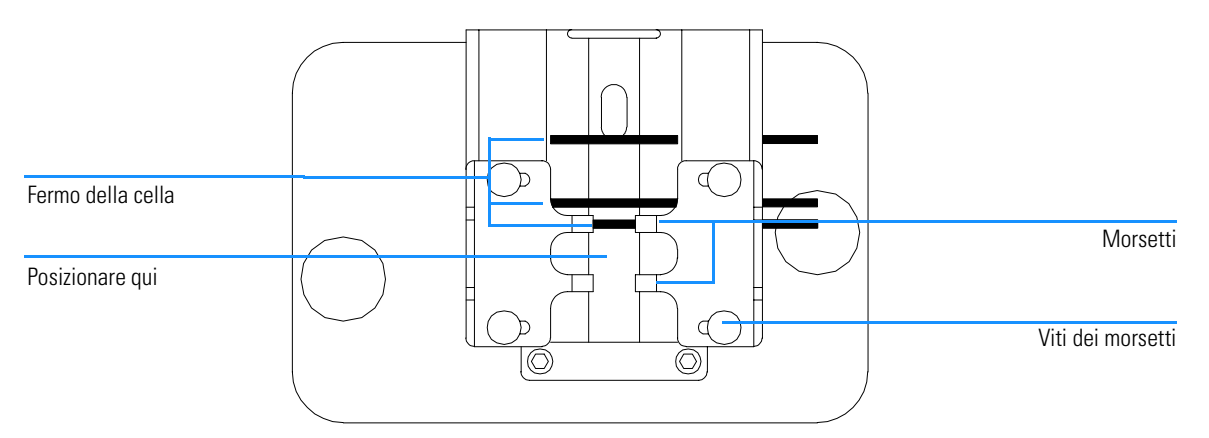

- **2** Se la cella campione non ha misure standard, posizionare i fermi come in una cella a percorso lungo, spostando cioè a sinistra tutti i fermi riportati nella [Figura 18](#page-56-0).
- **3** Dato che il raggio di luce è collimato, il posizionamento perfetto della cella campione non è importante; tuttavia una posizione corretta produce risultati più coerenti. I fermi rendono più facile il posizionamento corretto.
- **4** Installare la cella campione fra i morsetti. Farla scivolare contro il fermo. Se la cella campione non ha misure standard, posizionarla in modo che i morsetti stringano il punto medio della cella.
- **5** Chiudere i morsetti sulla cella campione, come nella [Figura 19](#page-57-0). Serrare le quattro viti che fissano la cella campione in posizione.

Installazione degli accessori **Portacella a percorso lungo**

#### <span id="page-57-0"></span>**Figura 19 Cella cilindrica da 10 cm installata nel portacella a percorso lungo**

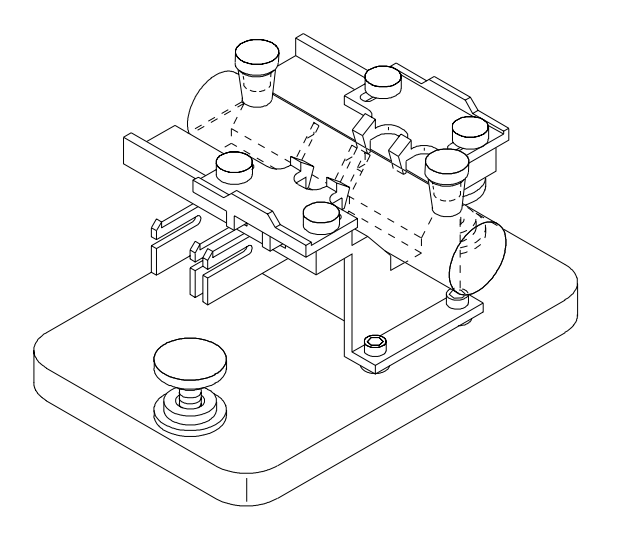

#### <span id="page-58-0"></span>**Ruota di filtri ottici**

Per ottenere condizioni di misurazione ottimali possono essere necessari filtri ottici per misurazioni di spettri di campioni fotosensibili. Agilent Technologies offre una ruota di filtri ottici (08451-60302), vedere la [Figura 20,](#page-58-1) che può essere montata su portacella standard, regolabili e termostatabili. Una rutoa di filtri ottici con gli stessi filtri, ma montata in modo diverso, esiste anche per il dispositivo di trasporto multicella, vedere la *User's Guide* relativa a questo strumento.

#### <span id="page-58-1"></span>**Figura 20 Gruppo della ruota ruota di filtri ottici**

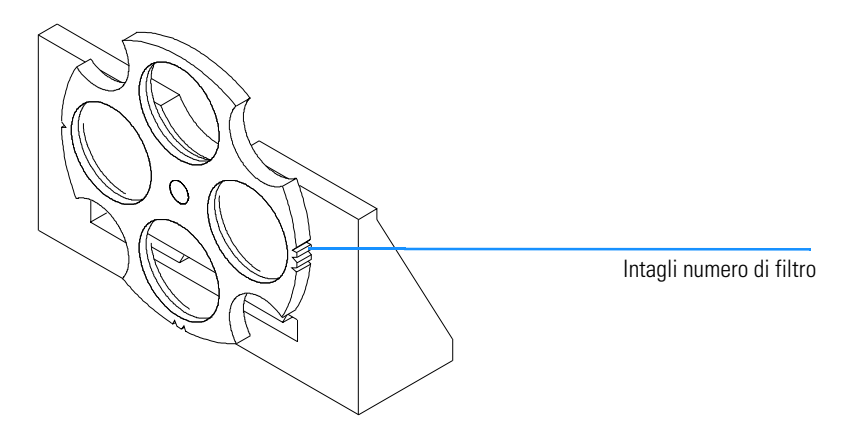

I filtri ruotano in quattro posizioni diverse. La posizione zero è vuota e permette una trasmittanza del 100% a tutte le lunghezze d'onda di luce. Le posizioni uno, due e tre hanno filtri che assorbono quantità diverse dello spettro UV. La [Figura 20](#page-58-1) illustra le caratteristiche di trasmissione di ogni filtro.

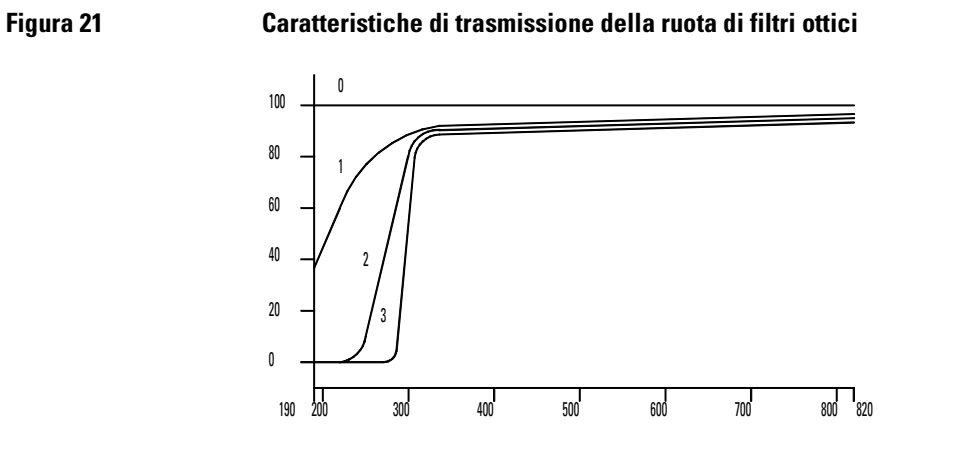

#### **Tavola 3 Posizioni della ruota di filtri ottici**

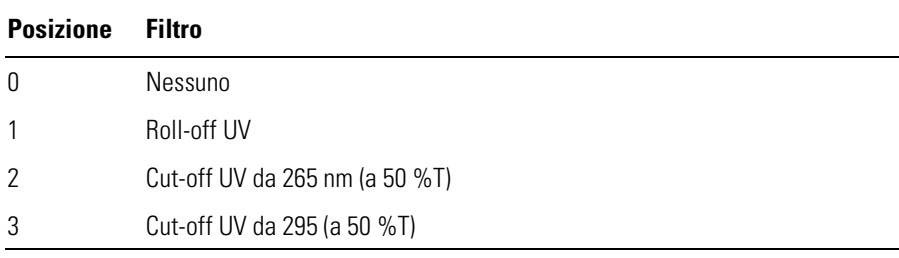

La scelta di quale filtro usare e quando, dovrebbe essere fatta tenendo conto di tutti i fattori che influiscono sulle misurazioni. Si sceglie un determinato filtro affinché trasmetta le lunghezze d'onda desiderate per le informazioni analitiche richieste e invece blocchi le lunghezze d'onda che contribuiscono al degrado del campione. Spesso la scelta finale risulterà un compromesso perché anche la luce alle lunghezze d'onda di interesse per le analisi può influire sul campione.

Se non si ha bisogno di filtro per una serie di analisi, è possibile portare il filtro in posizione zero. Questo permette la trasmissione completa della luce. Se si prevede di non usare il filtro per un lungo periodo, si consiglia di toglierlo dal portacella e di riporlo in un sacchetto di plastica pulito.

I filtri ottici devono essere tenuti puliti. Se sporchi, possono interferire con la trasmissione della luce e diminuire le prestazioni dello spettrofotometro. Pulirli con isopropanolo e e fazzoletti per uso ottico.

#### **Come installare la ruota di filtri**

L'installazione della ruota di filtri è piuttosto semplice. La procedura è la stessa per i tre tipi di portacella e richiede un cacciavite Phillips. Se tuttavia si deve installare il filtro ottico in un portacella a percorso lungo è preferibile utilizzare una chiave esagonale da 2,5 mm anziché il cacciavite.

- **1** Togliere il portacella dal comparto del campione.
- **2** Togliere le due viti indicate nella [Figura 22.](#page-60-0)
- **3** Posizionare il morsetto della ruota di filtri come indica la [Figura 22.](#page-60-0) Riposizionare le due viti ma non stringerle.

#### <span id="page-60-0"></span>**Figura 22 Installazione della ruota di filtri ottici**

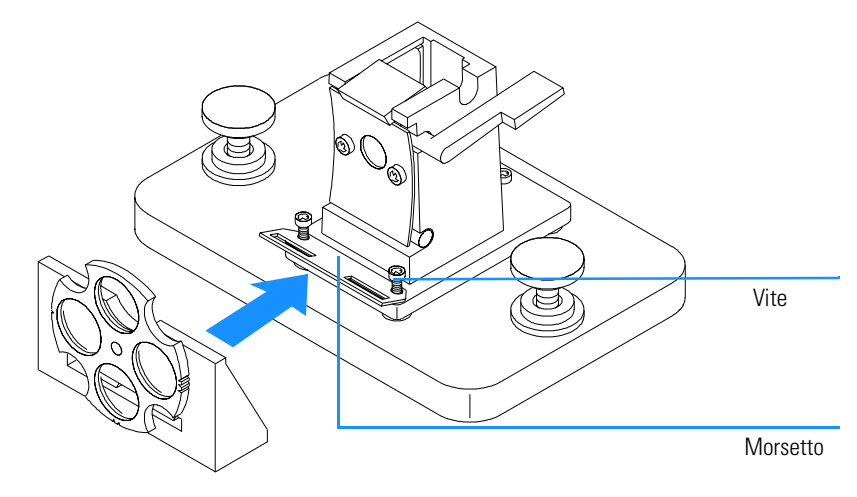

- **4** Inclinare leggermente verso l'alto il bordo esterno del morsetto.
- **5** Portare la ruota di filtri contro il portacella in modo che la chiave entri nell'apposito spazio. Le nervature di montaggio sui filtri dovrebbero entrare perfettamente nei fori della chiave. La base della ruota di filtri dovrebbe essere contro la base del portacella.
- **6** Stringere le viti di fissaggio del morsetto.

#### **Come togliere la ruota di filtri ottici**

- **1** Allentare, ma non togliere, le viti che fissano il morsetto.
- **2** Separare la ruota di filtri dal portacella.

- **3** Il morsetto può essere lasciato dove si trova o tolto. In entrambi i casi ristringere le due viti.
- **4** Conservare la ruota di filtri in un sacchetto di plastica pulito.

## **5**

# **5 Installazione del software operativo UV-visibile**

Cosa installare sul computer e come effettuare l'installazione del software

# **Installazione del software operativo UV-visibile**

Questo capitolo descrive i requisiti minimi del computer e le operazioni da effettuare quando si desidera installare personalmente il software operativo UV-visibile.

Si presuppone che Microsoft Windows NT 4.0 sia già installato. Se il computer è stato acquistato unitamente allo spettrofotometro e al sistema operativo UV-vis, il software è già stato installato.

## **La ChemStation Agilent — Caratteristiche hardware**

Questa sezione descrive i requisiti hardware del PC e i requisiti del sistema operativo necessari per garantire una corretta installazione e il buon funzionamento della ChemStation Agilent.

La ChemStation Agilent A.07.0x o versioni successive è supportata da computer con processore Intel Pentium 166 (o superiore). A seconda dell'interfaccia GPIB è richiesta una slot ISA-compatibile. Tutto l'hardware del PC e le periferiche devono essere contenute nell'elenco Microsoft Windows NT Hardware Compatibility List (HCL), disponibile sulla pagina web di Microsoft al seguente indirizzo (http://www.microsoft.com/ntserver/hcl). Se l'hardware del vostro PC non si trova nell'elenco HCL, il sistema non funzionerà con NT.

#### **NOTA** Il software funziona con sistemi con sufficiente memoria RAM installata. A seconda dell'utilizzo del sistema e dall'elaborazione di dati desiderata, questi sistemi potrebbero non fornire prestazioni adeguate. La ChemStation Agilent non è supportata su altre piattaforme compatibili con Microsoft NT, come i sistemi MIPS R4x00, DEC Alpha AXP o PowerPC.

#### **Configurazione hardware minima del PC per la ChemStation Agilent**

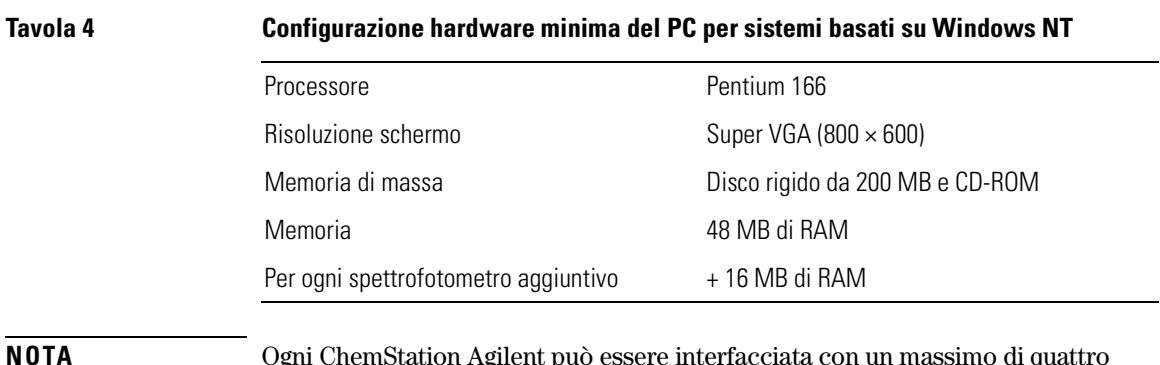

**NOTA** Ogni ChemStation Agilent può essere interfacciata con un massimo di quattro strumenti.

## **Come installare la ChemStation Agilent da CD-ROM**

#### **Sguardo d'insieme**

Questa sezione descrive come utilizzare il CD-ROM allegato per:

- **•** installare la ChemStation Agilent per la prima volta,
- **•** aggiornare il software della ChemStation Agilent,
- **•** installare un modulo aggiuntivo per la ChemStation Agilent.

#### **Procedura di installazione**

Attenersi alle istruzioni riportate di seguito se si effettua l'installazione o l'aggiornamento della ChemStation Agilent da CD-ROM.

Prima di installare il software:

- **•** installare le parti hardware del computer,
- **•** installare la scheda di comunicazione GPIB come descritto nella sezione ["Installazione della scheda di interfacciamento GPIB nel PC" a pagina 75.](#page-74-0)
- **1** Installare il sistema operativo del personal computer facendo riferimento alla documentazione allegata al PC o al sistema operativo. Avviare il sistema operativo.
- **2** Inserire il CD-ROM della ChemStation Agilent nell'apposito lettore.
- **3** Dal menu Start nella barra delle applicazioni, selezionare Start / Run .
- **4** Sulla riga dei comandi specificare *unità disco*:\Setup (ad esempio, D:\Setup), quindi fare clic su OK.

Se si sta aggiornando il sistema o installando un modulo aggiuntivo,

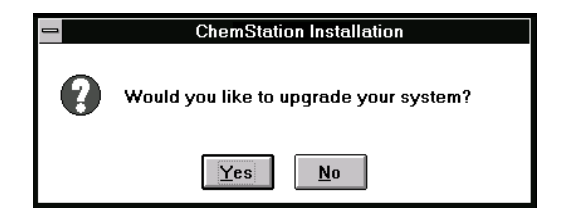

Installazione del software operativo UV-visibile **Come installare la ChemStation Agilent da CD-ROM**

fare clic su Yes per consentire al programma Setup di aggiornare *integralmente il software della ChemStation Agilent* già installato sul PC. Questa operazione garantisce che tutti i moduli della ChemStation Agilent abbiano la stessa versione. Fare clic su No per uscire dal programma senza installare.

Dopo aver aggiornato l'installazione della ChemStation Agilent, si possono aggiungere altri moduli. Se non si devono installare moduli aggiuntivi, si possono saltare i punti seguenti e iniziare a lavorare subito con la nuova versione della ChemStation Agilent.

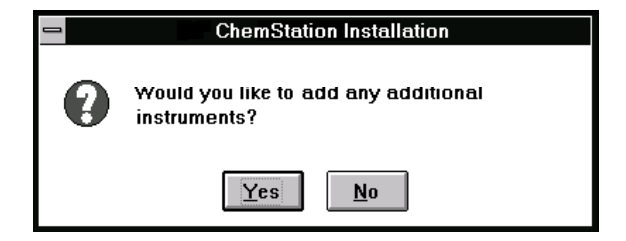

- <span id="page-66-0"></span>**5** Selezionare il modulo adatto dall'elenco dei prodotti disponibili nella finestra Configure Instrument e scegliere Add.
- **6** Specificare il numero di registrazione della licenza nel campo New License Number per il modulo selezionato e scegliere Add.

Il prodotto in questione e i numeri di licenza verranno stampati in corrispondenza dei campi Software Certificate e Registration Packet (si veda l'etichetta di registrazione di esempio).

#### **Figura 23 Esempio di etichetta di registrazione della licenza**

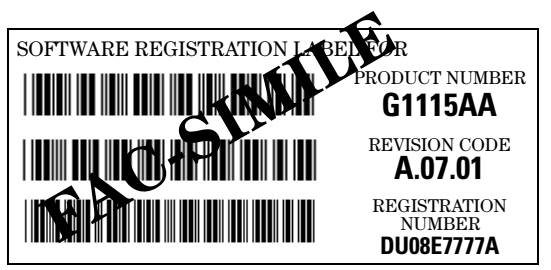

Se è necessario installare un altro modulo per lo strumento, ad esempio un modulo aggiuntivo di valutazione dei dati, passare al [punto 5.](#page-66-0)

**7** Fare clic su Install nella finestra Instrument Setup per continuare.

Installazione del software operativo UV-visibile **Come installare la ChemStation Agilent da CD-ROM**

**8** Fare clic su Yes per consentire al programma Setup di aggiornare il percorso nel file AUTOEXEC.BAT. Scegliere No solo se si sta aggiornando l'installazione della ChemStation Agilent e la directory di installazione non è cambiata.

#### **Configurazione del video**

Con un video da 800×600 pixel di risoluzione utilizzare caratteri piccoli, mentre con una risoluzione di 1024×768 si possono scegliere caratteri più grandi. Per modificarli aprire Windows Setup nel gruppo Main del sistema operativo Windows.

#### **Configurazione del sistema**

Il programma Setup configura automaticamente il sistema per lo spettrofotometro Agilent 8453 come Instrument 1 e gli assegna un indirizzo GPIB di 25.

Se si desidera utilizzare un indirizzo GPIB diverso, impostare un altro spettrofotometro o impostare un sistema di controllo della temperatura, occorre configurare il sistema.

Per configurare il sistema

- **1** Avviare il programma Agilent UV-visible Configuration Editor nel gruppo Agilent ChemStation.
- **2** Scegliere Instruments dal menu Configure.
	- **•** La finestra Instrument Type elenca tutti i tipi di strumento disponibili sulla ChemStation Agilent. Sceglierne uno per iniziare la configurazione.
	- **•** Inserire il nome che si intende attribuire allo strumento nella casella Instrument Name. La ChemStation lo userà per identificare lo strumento.
	- **•** Scegliere Normal sotto Initial Screen Window Size per far sì che la finestra relativa alla sessione dello strumento compaia su tutto lo schermo ma con un'area aperta lungo la parte inferiore per le icone. A seconda che si scelga Icon o Full Screen, la finestra relativa alla sessione dello strumento apparirà come icona o come schermo intero.
	- **•** Scegliere OK per inserire la configurazione e visualizzare Instrument Name - Device Configuration.
	- **•** Scegliere l'indirizzo GPIB con la barra di scorrimento. Gli indirizzi GPIB disponibili vengono visualizzati nella finestra. Lo spettrofotometro e gli accessori vengono forniti con i seguenti indirizzi GPIB:

#### Installazione del software operativo UV-visibile **Come installare la ChemStation Agilent da CD-ROM**

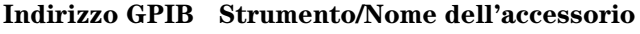

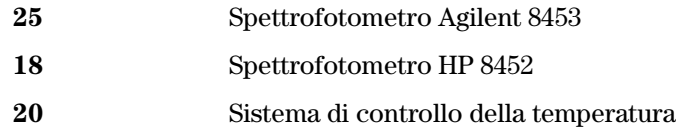

Se si configurano più strumenti bisogna assicurarsi che ognuno abbia un solo indirizzo GPIB. Si possono configurare fino a quattro spettrofotometri. All'interfaccia GPIB possono essere collegati fino a 14 moduli. Per togliere un modulo dalla configurazione, selezionare il modulo desiderato, quindi Delete e selezionare infine Yes per confermare la scelta.

- **3** Scegliere OK per inserire le selezioni e tornare al menu principale.
- **4** Se si desidera modificare il colore di un elemento dello schermo effettuare le operazioni che seguono.

Scegliere Colors dal menu Configuration, selezionare l'elemento dal menu Screen Elements, quindi scegliere un colore fra quelli elencati nella finestra di riepilogo Colors o Custom Colors. Le modifiche compariranno nella finestra di riepilogo Elements. Si possono creare colori personalizzati ed aggiungerli alla lista di quelli esistenti scegliendo Add Custom Colors e seguendo le indicazioni del file di Help.

**5** Selezionare e configurare l'interfaccia GPIB.

Per consentire la comunicazione attraverso il bus GPIB è necessario configurare l'interfaccia tramite l'editor di configurazione (Configuration Editor). E' molto importante verificare che la scheda GPIB sia correttamente impostata sui valori predefiniti. Consultare a questo proposito il [Capitolo 6 "Comunicazioni, collegamenti e configurazioni](#page-70-0)  [GPIB".](#page-70-0)

Scegliere GPIB Card nel menu Configure. L'editor di configurazione tenta di individuare la scheda installata.

Per entrambe le interfacce GPIB Agilent 82341 e Agilent 82350 H selezionare "hp82341".

Scegliere OK per memorizzare le modifiche e tornare alla finestra Configuration Editor.

**6** Se si desidera aggiungere nuovi strumenti.

Scegliere Add New Instrument dal menu Add/Delete per aggiungere una nuova finestra di strumento allo schermo Configuration Editor. Seguire la procedura descritta sopra per configurare lo strumento. Scegliere Delete Instrument dal menu Add/Delete per togliere uno strumento dalla configurazione.

- **7** Scegliere Save dal menu File per salvare la configurazione.
- **8** Scegliere Exit dal menu File per chiudere il Configuration Editor.
- **9** Per impostare i parametri per gli accessori installati e configurati, riferirsi alla guida in linea della ChemStation UV-vis.

#### **Campionatori automatici**

Se si possiede un campionatore automatico Agilent XY o un campionatore della Gilson International, il software della ChemStation Agilent richiede un apposito driver ed un cavo specifico. Per ulteriori informazioni consultare il file readme.txt.

# **6**

# <span id="page-70-0"></span>**6 Comunicazioni, collegamenti e configurazioni GPIB**

Come impostare il "select code", come installare la scheda GPIB nel computer e come modificare l'indirizzo GPIB dello spettrofotometro

# **Comunicazioni, collegamenti e configurazioni GPIB**

Questo capitolo descrive come impostare il select code, come installare una scheda GPIB nel computer e come modificare l'indirizzo GPIB dello spettrofotometro.

- **•** L'impostazione del select code è richiesta solo quando il computer, lo spettrofotometro e il software della ChemStation Agilent non sono stati ordinati insieme.
- **•** La modifica dell'indirizzo può esser richiesta quando si usano più strumenti analitici della Agilent Technologies gestiti dallo stesso computer.
### **La comunicazione GPIB**

La strumentazione analitica che comunica con la ChemStation Agilent tramite il protocollo GPIB richiede che nel computer sia installata la scheda GPIB.

<span id="page-72-2"></span><span id="page-72-1"></span>A seconda della configurazione degli strumenti analitici sarà necessaria una scheda di interfacciamento GPIB ad alte prestazioni Agilent 82341C (16-bit), (si tratta di schede accessorie ISA-compatibili) oppure di una scheda Agilent 82350 PCI ad alte prestazioni per interfacciamento GPIB.

### **Compatibilità strumento-sistema operativo**

Con Windows NT sono supportate solo le schede di interfacciamento GPIB Agilent 82341C (e successive) e Agilent 82350.

**NOTA** Il modello di scheda GPIB Agilent 82335 non è supportato delle ChemStation Agilent versione A.07.01 o successive.

### **Scheda di interfacciamento GPIB Agilent 82341C (Windows NT)**

La scheda Agilent 82341C è una scheda di interfacciamento GPIB ISA-compatibile. Essa utilizza una gamma di indirizzi di I/O e una linea di interrupt (IRQ).

<span id="page-72-0"></span>**Figura 24 Impostazioni dell'interruttore DIP sulla scheda GPIB Agilent 82341**

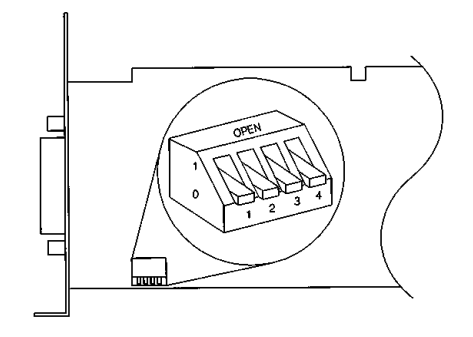

<span id="page-73-1"></span>L'indirizzo base di I/O della scheda Agilent 82341 viene selezionato usando gli interruttori DIP da 1 a 4 (vedere la [Figura 24\)](#page-72-0). Per modificarlo, spegnere il computer, estrarre la scheda di interfacciamento GPIB, reimpostare gli interruttori DIP, inserire di nuovo la scheda e riaccendere il computer. Rieseguire I/O Config per configurare l'interfaccia GPIB. Nella maggior parte dei casi non è necessario modificare l'impostazione predefinita, ma se questa è in conflitto con quella di altre interfacce installate nel computer, fare riferimento alla [Tavola 5](#page-73-0) per selezionare un intervallo di indirizzi che risolva il conflitto.

<span id="page-73-0"></span>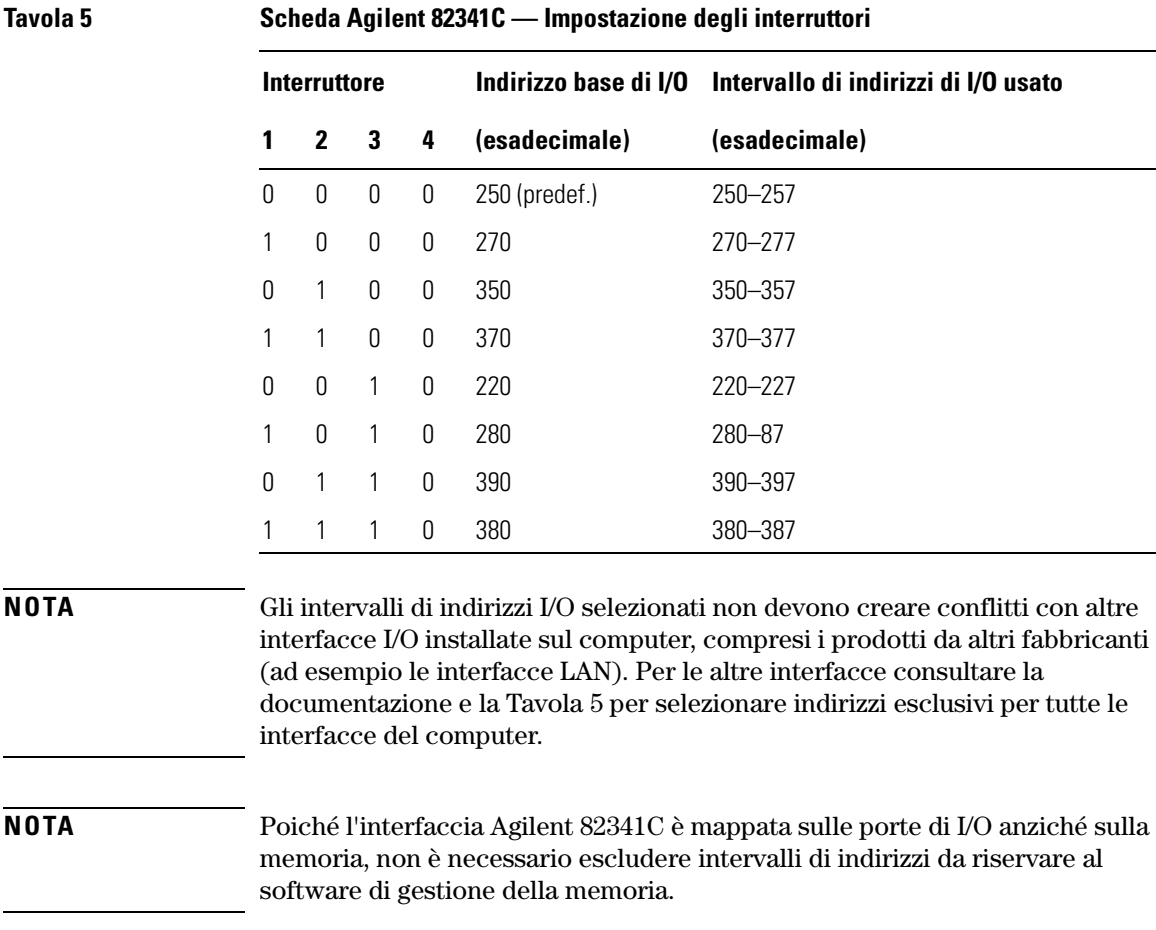

### **Scheda di interfacciamento GPIB Agilent 82350**

La scheda di interfacciamento Agilent 82350 è un'interfaccia PCI. Quindi non sono richieste altre impostazioni come la modifica dell'indirizzo di base I/O.

### **Installazione della scheda di interfacciamento GPIB nel PC**

Poiché queste schede possono essere installate su diversi computer, le istruzioni che seguono sono volutamente generiche. Se si incontrano difficoltà durante l'installazione, consultare il manuale del computer oppure il rivenditore.

#### **ATTENZIONE Spegnere e scollegare il computer e tutti i dispositivi elettrici collegati prima di togliere il coperchio.**

- **1** Spegnere e scollegare il computer e quindi togliere gli eventuali coperchi.
- **2** Selezionare qualsiasi slot vuota ISA-compatibile o PCI, a seconda del tipo di scheda GPIB. Evitare preferibilmente di installare una scheda GPIB accanto a una scheda grafica. Dal momento che il connettore GPIB è più largo di un alloggiamento tipo, potrebbe essere necessario lasciare vuoti gli alloggiamenti adiacenti all'interfaccia GPIB.
- **3** Se sul computer sono presenti più schede GPIB o altre impostazioni del sistema che provocano conflitti di risorse con le impostazioni di fabbrica per la scheda GPIB, assicurarsi di aver reimpostato gli interruttori per evitare i conflitti sopra descritti (applicabile sono con la scheda Agilent 82341C).
- **4** Trascrivere il numero dell'alloggiamento che verrà utilizzato. Alcuni computer EISA richiedono il numero di slot e il tipo di scheda dopo l'installazione. Per i computer che richiedono questo tipo di informazioni riferirsi alla documentazione relativa all'installazione.
- **5** Allentare le viti di montaggio e togliere la piastrina di copertura dell'alloggiamento scelto.
- **6** Tenendo la scheda per i bordi inserirla nell'alloggiamento. Accertarsi che il connettore sia completamente in sede. Fissare la scheda in posizione con l'apposita vite.
- **7** Riposizionare i coperchi del computer. Collegare i cavi e riavviarlo.

### **Cavi GPIB**

Vi sono alcune regole di base che devono essere osservate collegando tra loro le periferiche GPIB.

- **1** Quando possibile, scollegare il computer e tutte le periferiche connesse prima di installare i cavi GPIB.
- **2** Prima di collegare qualsiasi strumento analitico al cavo GPIB esaminare attentamente la relativa documentazione e determinare l'indirizzo GPIB. Due strumenti collegati alla ChemStation Agilent non possono avere lo stesso indirizzo. Modificare se necessario gli indirizzi per evitare duplicati. Prendere nota di ogni indirizzo GPIB. Queste informazioni saranno necessarie successivamente.
- <span id="page-75-0"></span>**3** Cercare di utilizzare cavi GPIB di lunghezza non superiore ai due metri.
- **4** Cavo GPIB (0,5 m) (10833D) Cavo GPIB (1,0 m) (10833A) Cavo GPIB (2,0 m) (10833B) Cavo GPIB (4,0 m) (10833C)
- **5** Collegare un'estremità del cavo GPIB al connettore GPIB del computer.
- **6** Assicurarsi di avere stretto bene tutti i connettori GPIB. Una connessione non corretta causa errori difficili da diagnosticare.
- **7** Collegare gli strumenti GPIB a *catena* (in serie). Questo tipo di collegamento si forma quando un dispositivo GPIB viene collegato ad un altro dispositivo GPIB il quale, a sua volta, è collegato con il successivo. Evitare le configurazioni *a stella* (collegando cioè tutti i dispositivi a un punto centrale).

**ATTENZIONE Secondo le specifiche IEEE 488 riguardanti il General Purpose Instrument Bus (GPIB o GPIB), il bus non è stato progettato per la configurazione dinamica. Accendere e spegnere uno strumento GPIB collegato al bus mentre altri strumenti GPIB sono in comunicazione con l'unità di controllo GPIB può dare origine a "disturbi" elettrici che potenzialmente danneggiano il protocollo GPIB. In casi estremi, potrebbe essere necessario accendere e spegnere tutti gli strumenti, compresa l'unità di controllo GPIB (cioé di solito la ChemStation Agilent).**

## <span id="page-76-2"></span><span id="page-76-1"></span>**Configurazione dei driver di interfacciamento GPIB Agilent 82341 o Agilent 82350**

Dopo aver installato la scheda GPIB sul computer, è necessario installare il driver corrispondente ed il software di configurazione che si trova sul CD-ROM della ChemStation nella directory "\HPIB". Per installare le biblioteche HP I/O effetture le operazioni che seguono.

#### **NOTA** Le ChemStation Agilent A.07.01 e versioni successive richiedono biblioteche HP I/O versione G.02.02.01. La ChemStation Agilent versione A.07.01 e successive viene supportata solo da Windows NT 4.0.

#### **NOTA** Se si sostituisce una scheda Agilent 82335 con una scheda Agilent 82341C o Agilent 82350 le biblioteche HP I/O devono essere installate.

**1** Aprire Windows NT Explorer ed avviare 'hpiolibs.exe'. Seguire le istruzioni (vedere la [Figura 25\)](#page-76-0). Questa operazione installerà la biblioteca Standard Interface Control Library (SICL) sul computer, aggiornerà i registri e aggiungerà un'icona nuova chiamata "HP I\_O Libraries" a Program Group.

#### <span id="page-76-0"></span>**Figura 25 I driver adatti al sistema operativo Windows NT sono installati**

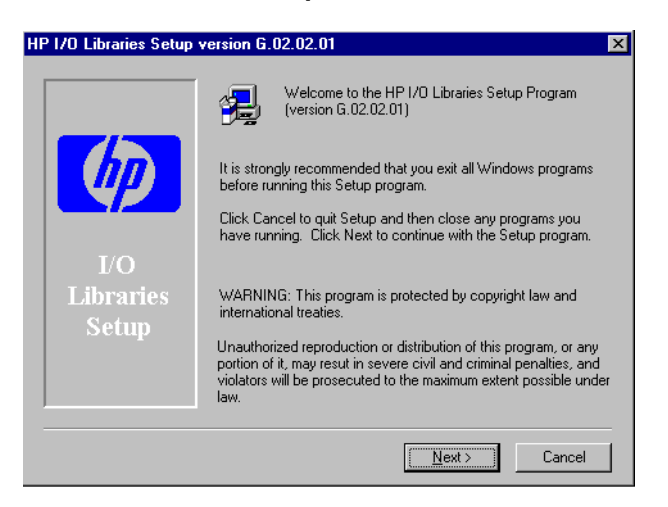

- **2** Non installare i componenti HP E8491 VXI quando il sistema lo richiede. Non sono richiesti quando si configura la scheda per l'uso con la ChemStation Agilent.
- **3** Scegliere i percorsi di default per installare le biblioteche HP/IO come indicato nella [Figura 26](#page-77-0) quindi scegliere 'Next'.

#### <span id="page-77-0"></span>**Figura 26 Installare le biblioteche HP I/O nelle directory di default.**

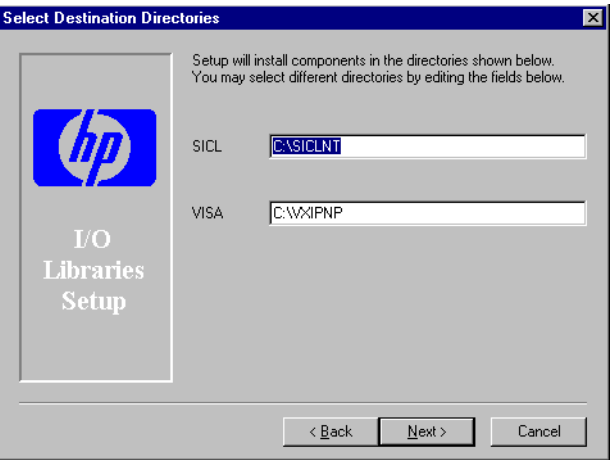

### **Figura 27 Selezionare la configurazione manuale.**

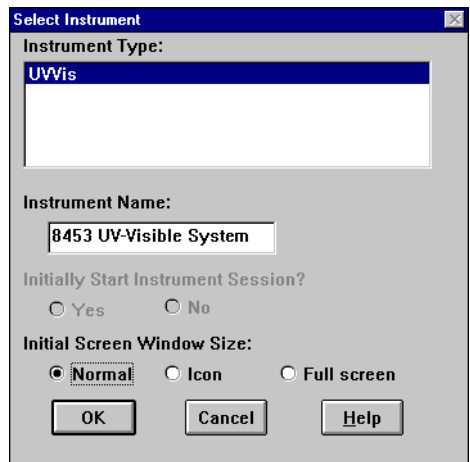

Comunicazioni, collegamenti e configurazioni GPIB

**Configurazione dei driver di interfacciamento GPIB Agilent 82341 o Agilent 82350**

- **4** Selezionare "Configure interfaces manually" quando richiesto dal sistema.
- **5** Scegliere l'interfaccia adatta dell'elenco di tipi disponibili, cioè "82340/82341 GPIB" se si ha una scheda Agilent 82341C GPIB installata o "Agilent 82350 GPIB" se si ha una scheda Agilent 83350 (vedere la [Figura](#page-78-0)  [28\)](#page-78-0).

#### <span id="page-78-0"></span>**Figura 28 Selezione del tipo adatto di interfaccia dallo schermo di configurazione I/O**

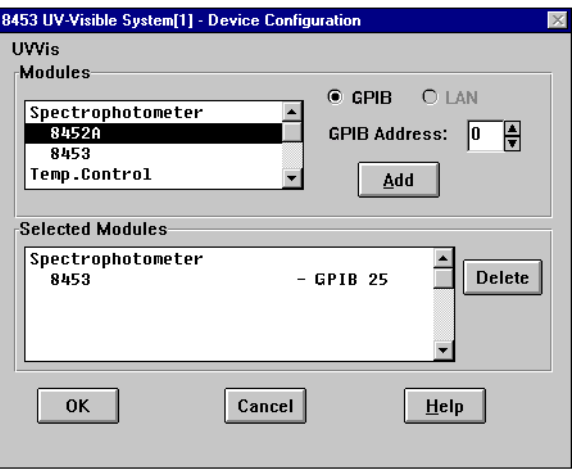

- **6** Selezionare Configure. Il programma di configurazione, "IOCFG.EXE", cerca di rilevare l'interfaccia GPIB selezionata per assegnarle correttamente le risorse.
- **7** Impostare SICL Interface Name in "hp82341", Bus Address a "30" e "System Controller" come illustrato nella [Figura 29 a pagina 80.](#page-79-0) Ricordare che l'aspetto della finestra di dialogo differisce leggermente a seconda del tipo di scheda GPIB installata.

### **ATTENZIONE Il nome dell'interfaccia SICL "hp82341" deve essere digitato in caratteri minuscoli (senza virgolette).**

<span id="page-79-0"></span>

**Figura 29 Configurazione dell'interfaccia GPIB per l'uso con ChemStation Agilent**

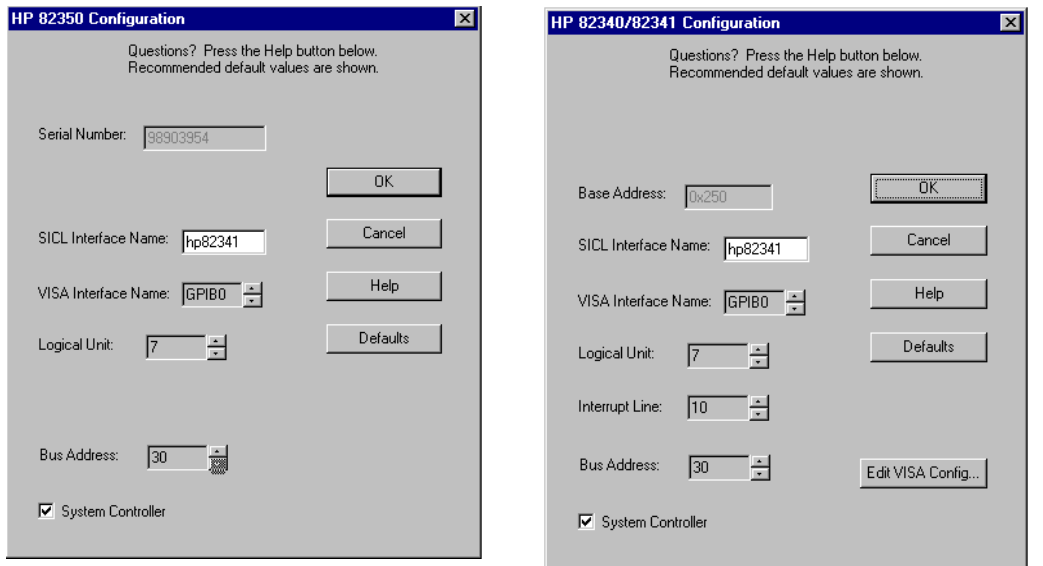

**8** Selezionare OK. La scheda GPIB configurata deve essere elencata sotto "Configured Interfaces" sulla finestra Interface Configuration ([Figura 30 a](#page-80-0)  [pagina 81](#page-80-0)).

**ATTENZIONE Per essere riconosciuto dalla ChemStation il valore di SICL Interface Name deve essere "hp82341" anche se si ha un'interfaccia GPIB Agilent 82350 installata. 9** Ora l'installazione dell'interfaccia GPIB è completa. Quando richiesto riavviare il computer per terminare l'installazione. **ATTENZIONE Se si sostituisce la scheda Agilent 82341 con una scheda Agilent 82350 o viceversa, cancellare la configurazione utilizzando I\_O Config Utility dal gruppo HP I\_O Libraries prima di sostituire la scheda. Dopo la sostituzione eseguire l'utilità "IOCFG.EXE" per configurare i driver corretti per la scheda installata. Ciò si applica anche alla sostituzione della scheda Agilent 82341D con la scheda Agilent 82341C.**

#### <span id="page-80-0"></span>**Figura 30 La finestra Interface Configuration ora riporta la scheda GPIB configurata.**

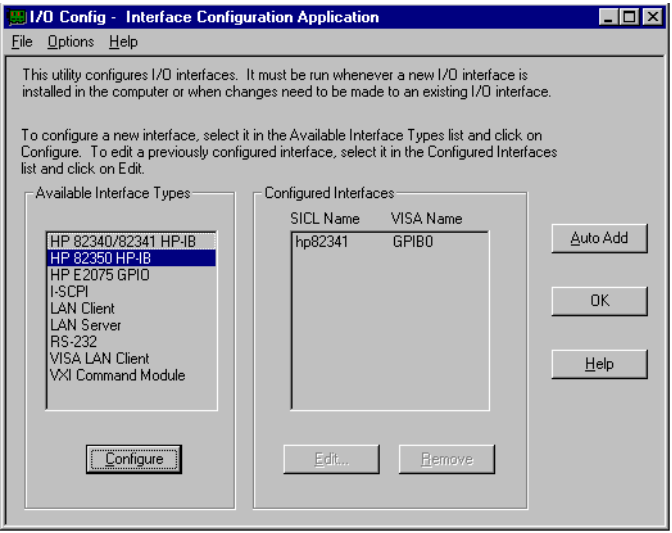

Si può accedere allo schermo di configurazione dal gruppo HP I\_O Libraries selezionando "I\_O Config".

### **ATTENZIONE Non cercare di avviare l'utilità I\_O Config o Visa Assistant durante il funzionamento della ChemStation.**

### **Configurazione della scheda GPIB tramite ChemStation Agilent**

Per configurare le schede GPIB Agilent 82341 o Agilent 82350 per l'uso con la ChemStation Agilent utilizzare i valori che seguono. I campi disponibili dipendono dal tipo di interfaccia installata. Fare riferimento alla [Figura 29 a](#page-79-0)  [pagina 80](#page-79-0).

#### <span id="page-80-1"></span>**SICL Interface**

**Name** Il parametro SICL Interface Name corrisponde al nome simbolico usato dalla ChemStation Agilent per identificare e inviare i dati a questa interfaccia GPIB. Il nome dell'interfaccia di default (Interface Name) utilizzato dalla ChemStation Agilent è "hp82341", scritto senza virgolette. Lo stesso nome simbolico deve essere usato per entrambi i tipi di interfaccia.

### <span id="page-81-4"></span><span id="page-81-3"></span>Comunicazioni, collegamenti e configurazioni GPIB **Configurazione dei driver di interfacciamento GPIB Agilent 82341 o Agilent 82350**

<span id="page-81-2"></span><span id="page-81-1"></span><span id="page-81-0"></span>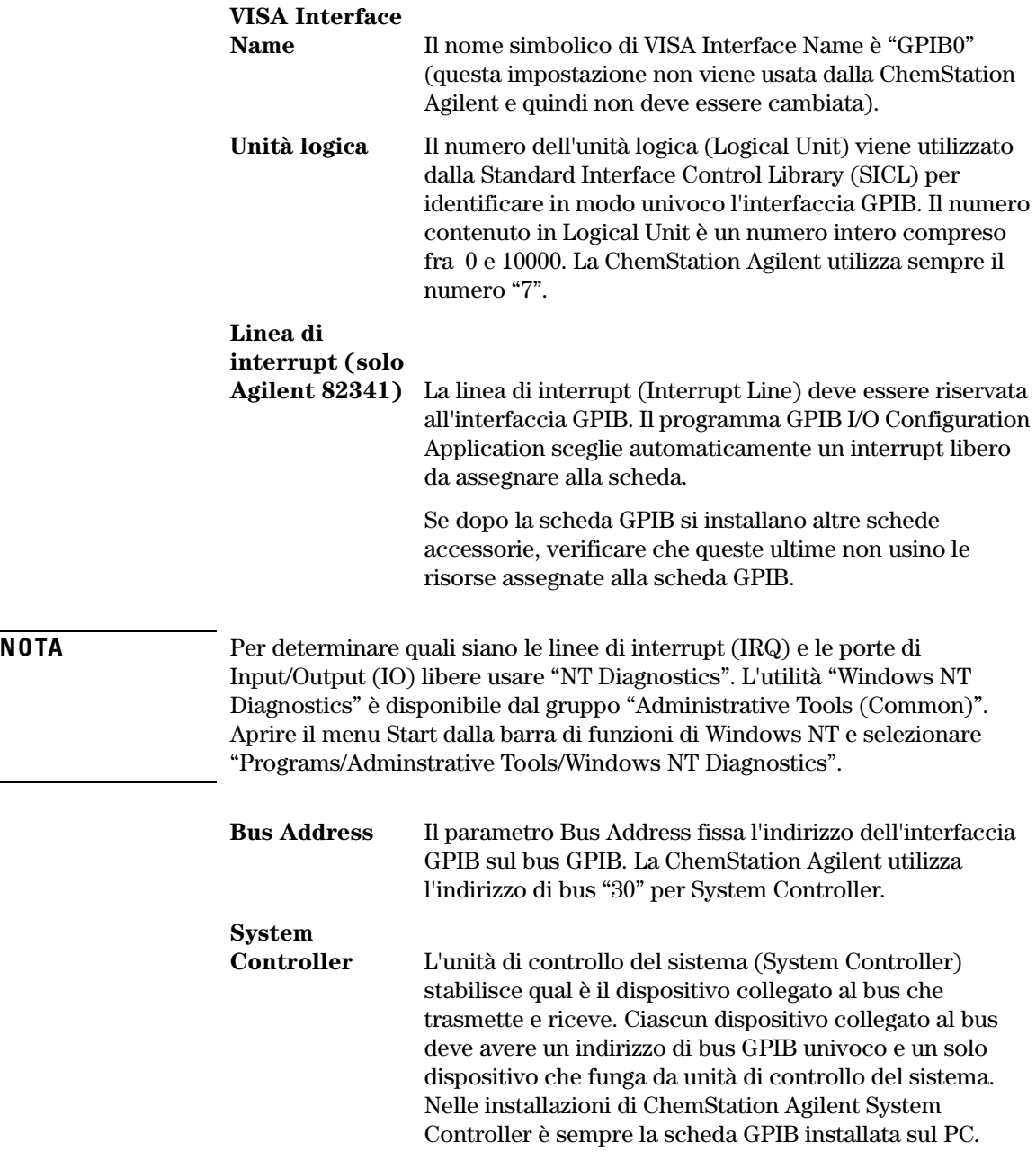

## **Modifica dell'indirizzo GPIB dello spettrofotometro**

Questa sezione descrive come modificare l'indirizzo GPIB dello spettrofotometro Agilent 8453.

<span id="page-82-6"></span><span id="page-82-5"></span><span id="page-82-2"></span>Con il software operativo UV-vis attuale, lo spettrofotometro comunica con il computer attraverso l'interfaccia GPIB (IEEE-488). Il connettore dell'interfaccia si trova sul pannello posteriore dello spettrofotometro. Vicino al connettore si trova un modulo di interruttori di indirizzo e controllo. Questo modulo è illustrato nella [Figura 31.](#page-82-0)

Gli interruttori di indirizzo vengono impostati in fabbrica per le comunicazioni GPIB con un indirizzo di default di 25 (cioè l'equivalente binario di 25) riconosciuto da tutti i pacchetti software UV-vis.

Per modificare l'indirizzo GPIB dello spettrofotometro Agilent 8453:

- **1** Spegnere lo spettrofotometro
- <span id="page-82-1"></span>**2** Sul modulo degli interruttori di configurazione dello spettrofotometro assicurarsi che gli interruttori 1 e 2 siano abbassati per definire l'indirizzo GPIB ed impostare gli interruttori da 3 a 8 per l'indirizzo adatto, vedere la [Tavola 6](#page-83-0).

#### <span id="page-82-0"></span>**Figura 31 Modulo degli interruttori di configurazione**

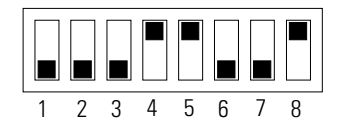

**3** Togliere qualsiasi oggetto (cuvette, celle di flusso ecc.) dal cammino ottico ed alimentare lo spettrofotometro. Questa operazione memorizza l'indirizzo GPIB nella memoria non temporanea.

<span id="page-82-4"></span><span id="page-82-3"></span>L'indirizzo rimarrà invariato nella memoria non temporanea fino a che non venga impostato un indirizzo nuovo con gli interruttori DIP e lo strumento scollegato e di nuovo collegato.

### **Impostazioni degli indirizzi GPIB**

Nella [Tavola 6](#page-83-0) e nella [Tavola 7](#page-84-0) si possono trovare le impostazioni degli interruttori per l'indirizzo GPIB dello spettrofotometro Agilent 8453.

<span id="page-83-0"></span>**Tavola 6 Impostazioni interruttori degli indirizzi GPIB (indirizzi da 0 a 15)**

| Indirizzi        | 1                | $\overline{\mathbf{2}}$ | 3                | 4                | 5                | 6                | 7                | 8                |  |
|------------------|------------------|-------------------------|------------------|------------------|------------------|------------------|------------------|------------------|--|
| $\mathbf 0$      | $\pmb{0}$        | $\boldsymbol{0}$        | $\boldsymbol{0}$ | $\boldsymbol{0}$ | $\boldsymbol{0}$ | $\boldsymbol{0}$ | $\pmb{0}$        | $\boldsymbol{0}$ |  |
| 1                | $\pmb{0}$        | $\boldsymbol{0}$        | $\boldsymbol{0}$ | $\boldsymbol{0}$ | $\boldsymbol{0}$ | $\boldsymbol{0}$ | $\pmb{0}$        | 1                |  |
| $\overline{2}$   | $\boldsymbol{0}$ | $\boldsymbol{0}$        | $\boldsymbol{0}$ | $\boldsymbol{0}$ | $\boldsymbol{0}$ | $\boldsymbol{0}$ | 1                | $\boldsymbol{0}$ |  |
| 3                | $\pmb{0}$        | $\boldsymbol{0}$        | $\boldsymbol{0}$ | $\boldsymbol{0}$ | $\boldsymbol{0}$ | $\boldsymbol{0}$ | 1                | 1                |  |
| 4                | 0                | 0                       | $\boldsymbol{0}$ | $\boldsymbol{0}$ | $\mathbf 0$      | 1                | $\boldsymbol{0}$ | 0                |  |
| 5                | $\boldsymbol{0}$ | $\boldsymbol{0}$        | $\boldsymbol{0}$ | $\boldsymbol{0}$ | $\boldsymbol{0}$ | 1                | $\boldsymbol{0}$ | 1                |  |
| 6                | $\boldsymbol{0}$ | $\boldsymbol{0}$        | $\boldsymbol{0}$ | $\boldsymbol{0}$ | $\boldsymbol{0}$ | 1                | 1                | 0                |  |
| $\overline{7}$   | $\boldsymbol{0}$ | $\boldsymbol{0}$        | $\boldsymbol{0}$ | $\boldsymbol{0}$ | $\boldsymbol{0}$ | 1                | 1                | 1                |  |
| 8                | $\boldsymbol{0}$ | $\boldsymbol{0}$        | $\boldsymbol{0}$ | $\boldsymbol{0}$ | 1                | $\boldsymbol{0}$ | $\boldsymbol{0}$ | 0                |  |
| $\boldsymbol{9}$ | $\pmb{0}$        | $\boldsymbol{0}$        | $\boldsymbol{0}$ | $\boldsymbol{0}$ | 1                | $\boldsymbol{0}$ | $\boldsymbol{0}$ | 1                |  |
| 10               | $\pmb{0}$        | $\boldsymbol{0}$        | $\boldsymbol{0}$ | $\boldsymbol{0}$ | 1                | $\boldsymbol{0}$ | 1                | 0                |  |
| 11               | $\boldsymbol{0}$ | $\boldsymbol{0}$        | $\boldsymbol{0}$ | $\boldsymbol{0}$ | 1                | $\boldsymbol{0}$ | 1                | 1                |  |
| 12               | 0                | $\boldsymbol{0}$        | $\boldsymbol{0}$ | $\boldsymbol{0}$ | 1                | 1                | $\mathbf 0$      | 0                |  |
| 13               | 0                | $\boldsymbol{0}$        | $\boldsymbol{0}$ | $\boldsymbol{0}$ | 1                | 1                | $\boldsymbol{0}$ | 1                |  |
| 14               | 0                | $\boldsymbol{0}$        | 0                | 0                | 1                | 1                | 1                | 0                |  |
| 15               | 0                | 0                       | 0                | 0                | 1                |                  | 1                | 1                |  |

#### <span id="page-83-1"></span>**ATTENZIONE Gli interruttori 1 e 2 servono per le impostazioni predefinite del firmware. Non modificarne l'impostazione: eventuali modifiche potrebbero bloccare il funzionamento dello strumento. Per ripristinare il funzionamento, impostare gli interruttori 1 e 2 sulla**

**posizione 0, spegnere lo strumento, quindi riaccenderlo. Ulteriori informazioni sono reperibili sul volume dal titolo** *Reference Handbook***.**

<span id="page-84-0"></span>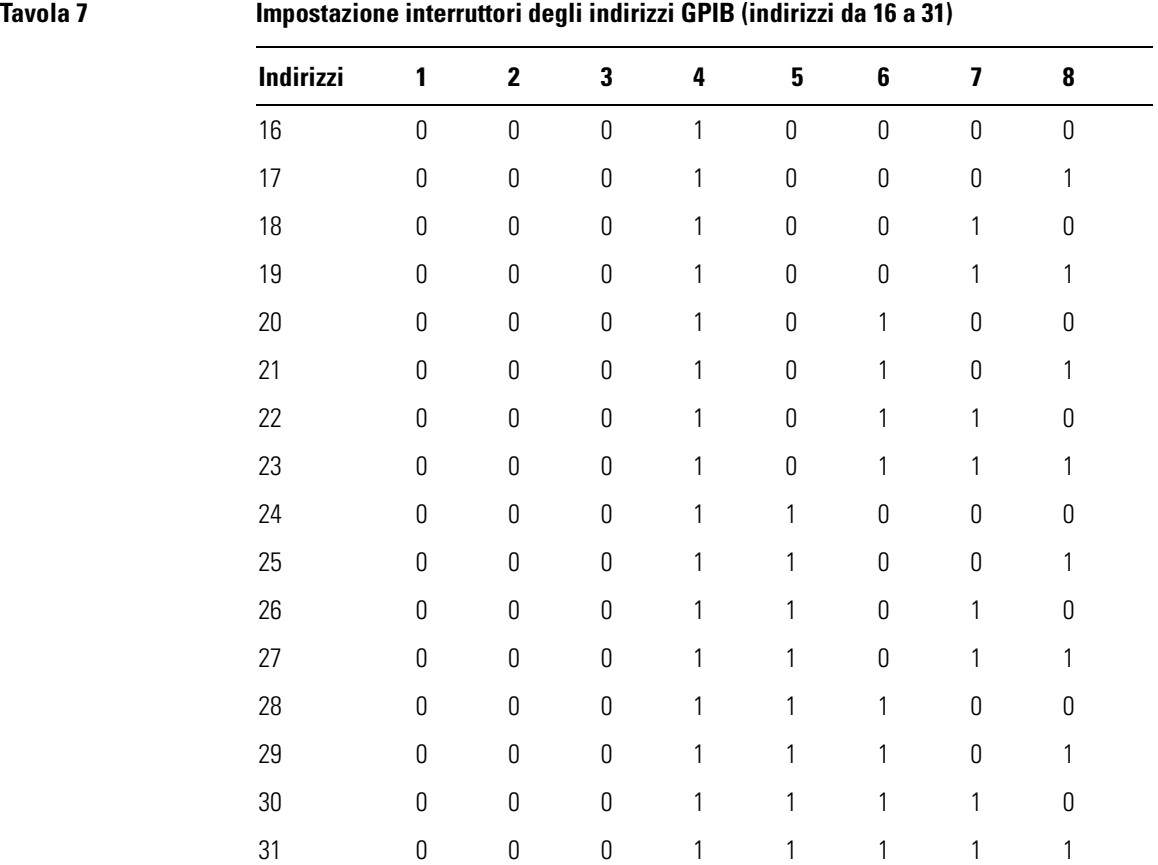

Comunicazioni, collegamenti e configurazioni GPIB **Modifica dell'indirizzo GPIB dello spettrofotometro**

**7 Comunicazioni LAN: installazioni, collegamenti e configurazioni**

**7**

# **Comunicazioni LAN: installazioni, collegamenti e configurazioni**

Come impostare una comunicazione LAN fra la ChemStation Agilent e lo spettrofotometro Agilent 8453

Questo capitolo descrive come si imposta una comunicazione LAN fra il software della ChemStation e lo spettrofotometro Agilent 8453.

Se la ChemStation Agilent è stata acquistata come strumento unico il sistema operativo Agilent ChemStation e la scheda GPIB sono già stati installati e configurati, la comunicazione GPIB è stata impostata per default oppure il sistema è già pronto per la comunicazione LAN.

Le prime due sezioni di questo capitolo descrivono tutte le installazioni, collegamenti e configurazioni necessari a modificare la comunicazione da GPIB a LAN:

- **•** ["Installazione e configurazione TCP/IP su PC" a pagina 89;](#page-88-0)
- **•** ["Installazione della scheda JetDirect sullo spettrofotometro Agilent 8453"](#page-90-0) [a pagina 91;](#page-90-0)
- **•** ["Collegamento dello spettrofotometro Agilent 8453 al PC" a pagina 92;](#page-91-0)
- **•** ["Installazione e configurazione di un programma per CAG per server](#page-93-0)  [Bootp" a pagina 94;](#page-93-0)
- **•** ["Uso di Configuration Editor per configurare lo spettrofotometro](#page-99-0)  [Agilent 8453" a pagina 100.](#page-99-0)

L'ultima parte di questo capitolo vi aiuterà se la comunicazione LAN non dovesse funzionare correttamente:

**•** ["Risoluzione di problemi di comunicazione LAN" a pagina 103](#page-102-0).

### <span id="page-88-0"></span>**Installazione e configurazione TCP/IP su PC**

Se si decide di collegare uno strumento Agilent 8453 utilizzando una connessione di tipo LAN standard è necessario assicurarsi che la comunicazione fra il PC e gli strumenti analitici avvenga in maniera corretta. La comunicazione si serve del protocollo TCP/IP che deve essere installato come protocollo di rete sul PC.

<span id="page-88-1"></span>Questa sezione descrive l'installazione del protocollo TCP/IP utilizzando Windows NT.

- **1** Dal menu Start sulla barra di funzioni, selezionare Start -> Settings -> Control Panel.
- **2** Selezionare Network, per aprire la finestra di dialogo Network Properties.
- **3** Selezionare la tavola Adapters se nel sistema è stata già configurata una scheda di rete. Se non è stata configurata alcuna scheda di adattamento alla rete si prega di consultare il manuale relativo alla scheda di rete ed al PC per una descrizione delle modalità di installazione.
- **4** Selezionare la tavola Protocols e controllare se un protocollo TCP/IP è già stato installato. Se non esiste nessun protocollo TCP/IP selezionare Add per aggiungere uno stack per il protocollo di rete, quindi selezionare TCP/IP Protocol. Selezionare No per l'uso di DHCP (vedere la sezione ["Server DHCP"](#page-103-0) [a pagina 104](#page-103-0) per informazioni più dettagliate) e selezionare la collocazione del CD-ROM di Windows NT 4.0 oppure i file di installazione di NT sul proprio disco rigido. Dopo aver terminato la copiatura del file, selezionare la tavola Bindings per consentire ad NT di associare il protocollo TCP/IP all'adattatore di rete installato.
- **5** Selezionare la tavola Protocols ancora una volta e TCP/IP dall'elenco di protocolli installati, quindi selezionare Properties per configurarlo. Consultare i responsabili IT della propria azienda per ottenere un indirizzo IP valido, nodo di transito, maschera di rete secondaria e server DNS e WINS nel caso in cui il PC utilizzato sia collegato ad una rete locale. Se si sta impostando la propria rete interna e non si è collegati a nessun'altra rete si possono usare le impostazioni riportate nella [Tavola 8](#page-89-0). La [Figura 32](#page-89-1) riporta la configurazione TCP/IP su Windows NT 4.0 per queste impostazioni. In questo caso gli indirizzi per nodo di transito, DNS e IP WINS non devono essere configurati, dato che

Comunicazioni LAN: installazioni, collegamenti e configurazioni **Installazione e configurazione TCP/IP su PC**

non ci si collega a nessun'altra parte di rete.

<span id="page-89-0"></span>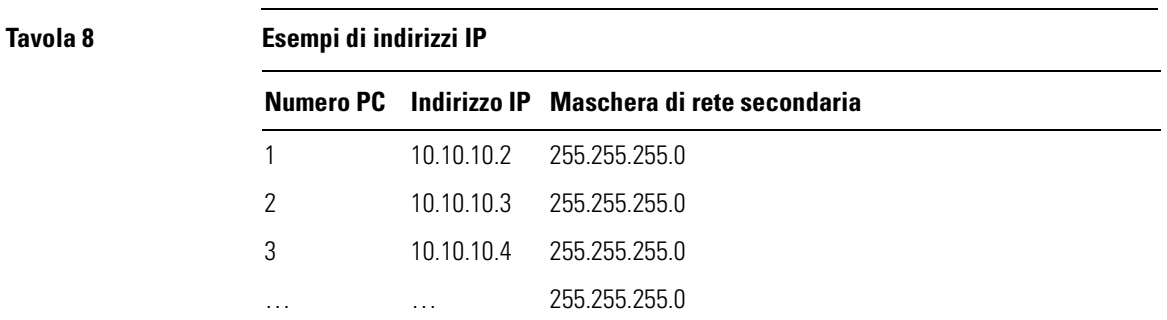

**6** Selezionare di nuovo la tavola Bindings e consentire al sistema operativo di associare i protocolli configurati agli adattatori di rete configurati. Scegliere OK e riavviare il PC.

#### <span id="page-89-1"></span>**Figura 32 Schermo di configurazione TCP/IP**

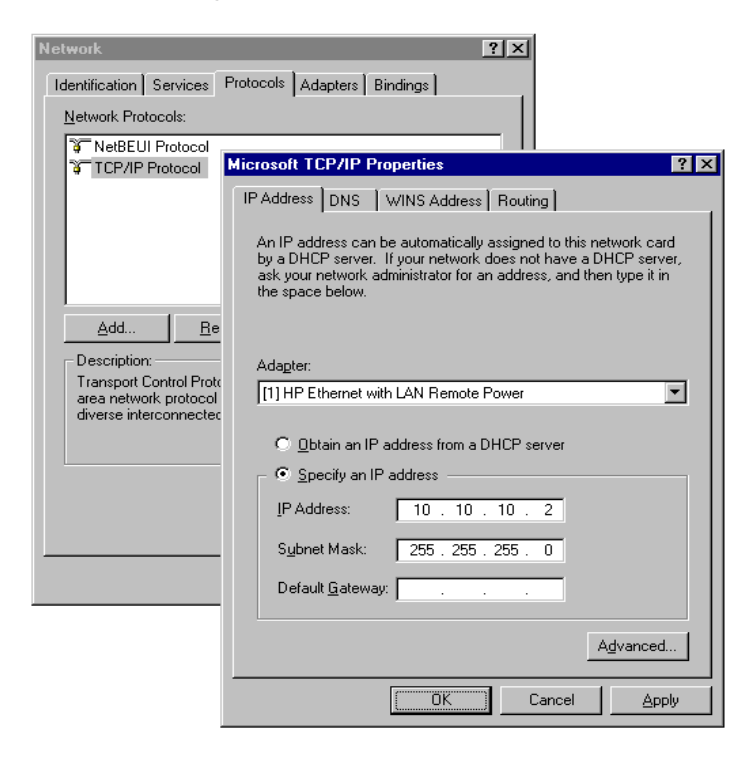

## <span id="page-90-0"></span>**Installazione della scheda JetDirect sullo spettrofotometro Agilent 8453**

La scheda JetDirect modello G1846A è l'adattatore LAN utilizzato per collegare fisicamente lo spettrofotometro Agilent 8453 al PC tramite un cavo LAN. Per installare la scheda JetDirect effettuare le seguenti operazioni.

- <span id="page-90-1"></span>**1** Spegnere lo spettrofotometro Agilent 8453.
- **2** Togliere il coperchio di metallo situato nella parte in alto a destra del pannello posteriore.
- **3** Inserire la scheda JetDirect nell'apposita fessura ed stringere le relative viti di montaggio.

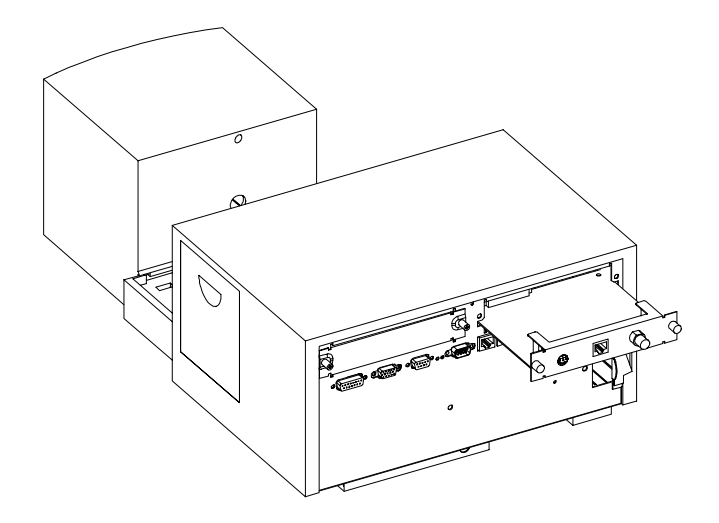

**ATTENZIONE Non collegare l'adattatore LAN del PC all'interfaccia CAN dello spettrofotometro Agilent 8453 altrimenti l'adattatore LAN del PC verrà seriamente danneggiato poiché la tensione di funzionamento dell'interfaccia CAN (12 V) è superiore alla tensione dell'adattatore LAN (5 V).**

<span id="page-91-0"></span>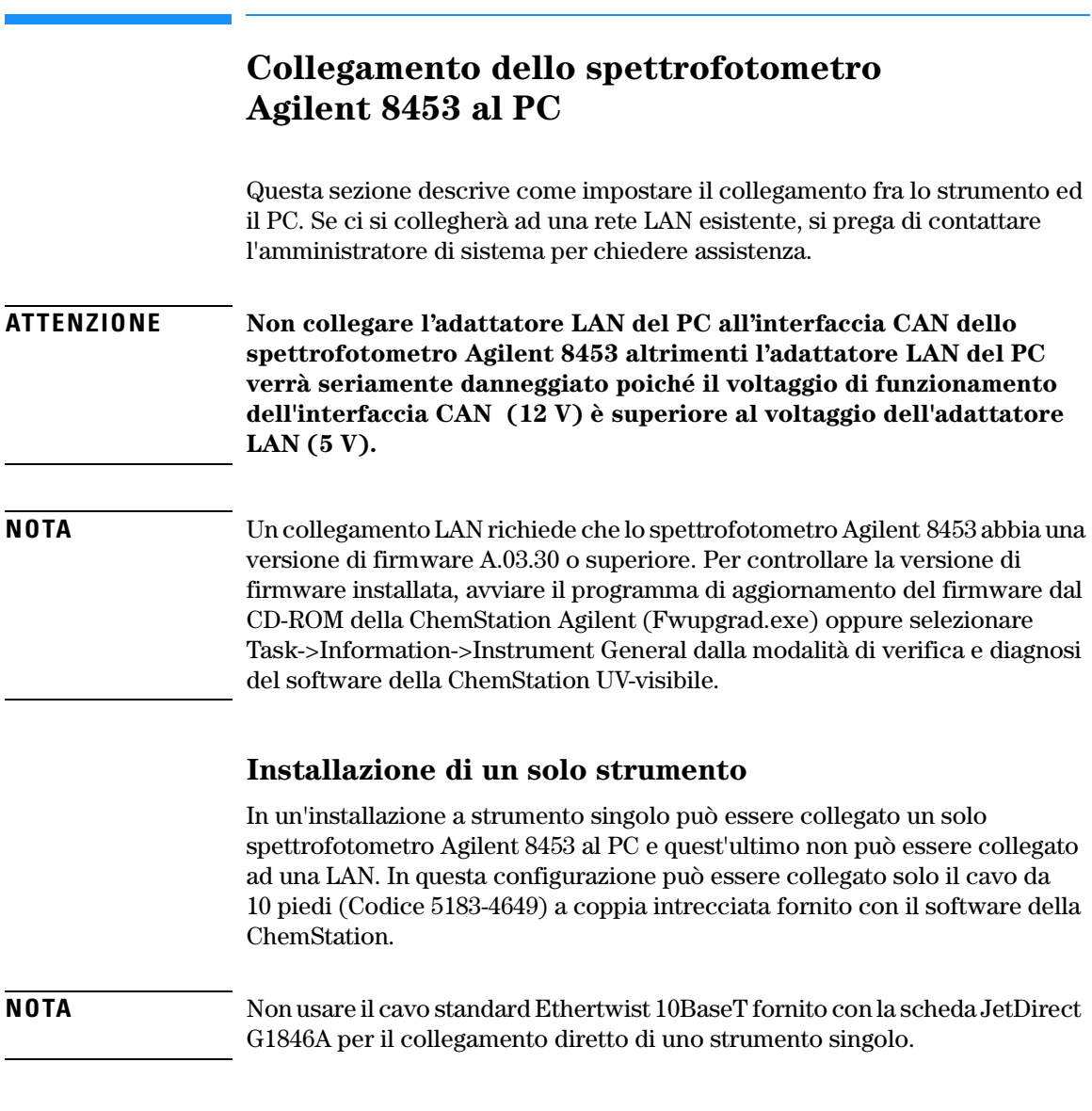

### <span id="page-91-1"></span>**Installazione di più strumenti**

Se si desidera collegare al PC della ChemStation un numero maggiore di spettrofotometri Agilent 8453 oppure se il PC deve essere collegato ad una rete è richiesta la presenza di un nodo di connessione (ad esempio il nodo

Comunicazioni LAN: installazioni, collegamenti e configurazioni **Collegamento dello spettrofotometro Agilent 8453 al PC**

G2402A a 8 porte). Il nodo di connessione G2402A comprende un cavo standard EtherTwist 10BaseT utilizzabile per il collegamento al PC. Usare il cavo standard EtherTwist 10BaseT (codice G1530-61480) fornito con le schede JetDirect G1846A per collegare il nodo allo strumento.

**NOTA** Non usare il cavo nero da 10 piedi a coppia intrecciata (Codice 5183-4649) per l'installazione di più strumenti.

#### **Figura 33 Collegamento LAN tramite nodo di connessione**

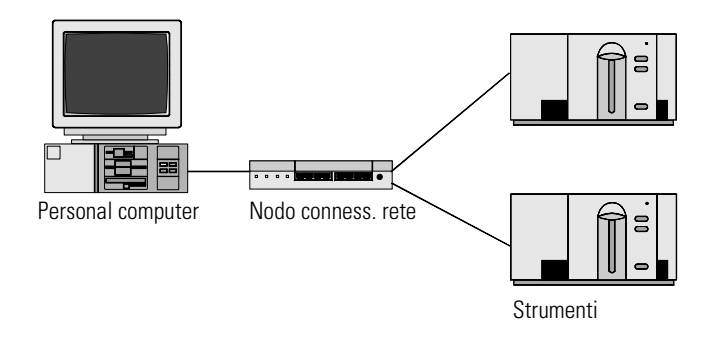

### <span id="page-92-0"></span>**Impostazione di un indirizzo IP sullo spettrofotometro Agilent 8453**

L'indirizzo IP della scheda JetDirect inserita nello spettrofotometro Agilent 8453 può essere impostato utilizzando un server bootp. È richiesto un server bootp in grado di fornire alla scheda JetDirect un indirizzo IP adatto ad ogni avvio. Consultare la sezione successiva ["Installazione e](#page-93-0)  [configurazione di un programma per CAG per server Bootp" a pagina 94](#page-93-0).

Usare i cavi standard LAN a coppia intrecciata per i collegamenti.

### <span id="page-93-0"></span>**Installazione e configurazione di un programma per CAG per server Bootp**

Questa sezione descrive l'installazione e la configurazione del programma CAG per server bootp. Questo programma può essere usato per la configurazione della scheda JetDirect richiesta per il collegamento dello spettrofotometro Agilent 8453 al LAN.

### **Che cos'è un protocollo Bootp?**

Il Bootp (Bootstrap Protocol) si usa per amministrare centralmente e distribuire indirizzi IP ed impostazioni necessarie al funzionamento di dispositivi in rete. Perché questi processi avvengano, sulla rete deve funzionare un server Bootp.

Nel caso lo strumento si trovi su LAN, la scheda JetDirect usata per collegare lo spettrofotometro Agilent 8453 alla LAN non memorizza nessuna impostazione; ogni volta che lo strumento viene acceso la scheda invia una richiesta alla rete per l'assegnazione di un indirizzo IP e per ottenere informazioni sulla configurazione.

<span id="page-93-5"></span><span id="page-93-4"></span><span id="page-93-3"></span>Per poter fornire alla scheda queste informazioni il server bootp deve essere operativo prima che la scheda invii la richiesta e configurato in modo da riconoscere l'indirizzo hardware (chiamato anche indirizzo MAC) della scheda JetDirect. Possono essere configurate più schede JetDirect con un solo server bootp.

<span id="page-93-1"></span>Se esiste già un server bootp sulla rete in uso si prega di consultare l'amministratore di sistema per ottenere le informazioni citate in ["Informazioni sulla configurazione della scheda JetDirect per amministratori](#page-97-0)  [di sistema" a pagina 98](#page-97-0)

Se sulla rete in uso non è presente un server bootp consigliamo di installare il programma CAG per server bootp fornito con il CD-ROM della ChemStation Agilent.

### <span id="page-93-2"></span>**Installazione del programma CAG per server bootp**

- **1** Inserire il CD-ROM della ChemStation Agilent nell'apposito *drive.*
- **2** Dal menu Start nella barra delle applicazioni, selezionare Start / Run.

Comunicazioni LAN: installazioni, collegamenti e configurazioni **Installazione e configurazione di un programma per CAG per server Bootp**

- **3** Sulla linea di comando digitare *drive del CD-ROM*:\support\bootp\Setup (es., D:\support\bootp\Setup), quindi fare clic su OK.
- **4** Seguire le istruzioni che compaiono sullo schermo per procedere all'installazione del programma. Si consiglia di leggere il file readme.txt che può contenere informazioni più aggiornate del presente manuale, aggiunte all'ultimo momento.
- **5** A questo punto il programma CAG bootp server può essere avviato utilizzando l'icona Agilent-Bootp dal gruppo Agilent ChemStations del menu Start.

#### **NOTA** Si prega di ricordare che il programma CAG per server bootp viene sempre avviato dall'icona sulla barra delle funzioni (come se si premesse il tasto di riduzione dalla finestra del programma).

### <span id="page-94-4"></span><span id="page-94-1"></span>**Configurazione del programma CAG per server bootp**

Il programma CAG bootp server consente di configurare con facilità la scheda JetDirect. Selezionando Configure -> Add si può facilmente aggiungere un indirizzo MAC e un coppia di indirizzi IP alla configurazione. Utilizzando le voci Configure –> Bootp Manager... viene visualizzato l'elenco di indirizzi MAC attualmente configurati che possono essere modificati.

#### <span id="page-94-2"></span><span id="page-94-0"></span>**Ottenimento di un indirizzo MAC**

<span id="page-94-3"></span>L'indirizzo MAC o hardware della scheda JetDirect è un identificatore esclusivo a livello mondiale. Nessun'altro dispositivo di rete avrà lo stesso indirizzo hardware. Se l'indirizzo MAC non è stampato sulla scheda eseguire le seguenti operazioni.

- **1** Collegare lo spettrofotometro al PC come descritto in ["Installazione di un solo](#page-91-1)  [strumento" a pagina 92.](#page-91-1)
- **2** Scegliere Start->Programs->Agilent ChemStation->Agilent Bootp per avviare il server bootp.
- **3** Aprire la finestra relativa al server bootp facendo clic su di essa dalla barra delle funzioni.
- **4** Avviare lo strumento su LAN e visualizzare la finestra bootp. Dopo 2–20 s il server bootp visualizzerà la richiesta proveniente dalla scheda JetDirect con l'indirizzo hardware riportato sotto. (Queste informazioni vengono salvate anche nel file trace.txt nella directory del server bootp se si seleziona

Comunicazioni LAN: installazioni, collegamenti e configurazioni **Installazione e configurazione di un programma per CAG per server Bootp**

File->Log to disk->Enable.)

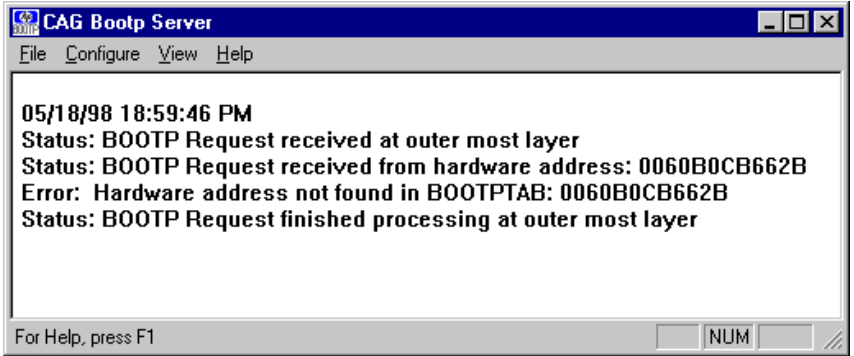

#### **Configurazione della scheda JetDirect**

Per aggiungere la scheda JetDirect alla configurazione bootp eseguire le operazioni che seguono.

**1** Selezionare Configure -> Add Entry... per aggiungere una voce. L'elenco "MAC address" riporta tutti gli indirizzi MAC che hanno inviato recentemente una richiesta bootp. Selezionare quello relativo alla scheda JetDirect ed

effettuare le impostazioni richieste. L'esempio riporta le impostazioni per "un'installazione a strumento singolo", dove non deve essere inserito nessun gateway. Scegliere OK per aggiungere le voci.

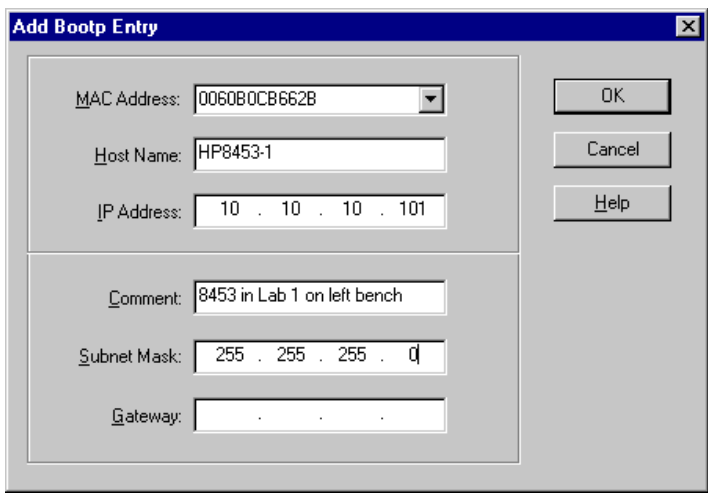

**2** Spegnere lo strumento e riavviarlo per forzarlo ad inviare di nuovo una richiesta bootp. Questa volta l'indirizzo MAC verrà ritrovato dal server bootp e la finestra CAG Bootp Server visualizzerà quanto segue.

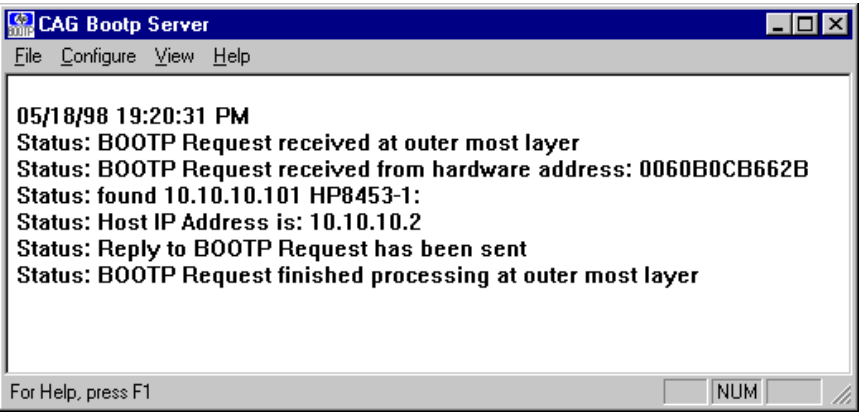

### <span id="page-97-0"></span>**Informazioni sulla configurazione della scheda JetDirect per amministratori di sistema**

L'implementazione del protocollo bootp sulla scheda JetDirect è conforme a RFC 951 e RFC 1048. Perché una scheda JetDirect interna utilizzi il bootp, deve essere impostato il seguente valore di default: bootp=YES. Si tratta di un valore preimpostato dalla fabbrica. Per modificare le impostazioni la scheda deve essere reimpostata; questa operazione viene effettuata ogni volta che lo spettrofotometro Agilent 8453 con scheda JetDirect inserita viene avviato.

Il server bootp utilizza un file chiamato bootptab nel quale sono archiviate tutte le informazioni necessarie. Il file bootptab viene salvato nella directory in cui il server bootp è installato. (C:\ProgramFiles\Agilent Technologies\CAG Bootp Server è la directory di default per il server boot CAG.) L'*esempio* che segue illustra le informazioni salvate nel file bootptab:

```
# Agilent 8453 nel Lab 1 sul tavolo a sinistra
Agilent 8453-1:\
ht=1:\`ha=0060B0CB662B:\
ip=10.10.10.101:
T145=64:T146=01:T147=01
```
#### **Descrizione delle voci inserite**

**# Agilent 8453 nel Lab 1 sul tavolo a sinistra** Qualsiasi inserimento dopo un segno # è considerato un'annotazione e quindi ignorato dal server bootp.

<span id="page-97-1"></span>**Agilent 8453-1:\** Nome di host dello strumento. La comunicazione tramite nome di host può essere utilizzata solo se un server DNS (Domain name server) è stato correttamente impostato per quel nome.

<span id="page-97-2"></span>**ha=0060B0CB662B:\** Questo è l'hardware oppure l'indirizzo MAC della scheda JetDirect. Di solito viene stampato su un'etichetta ed incollato alla scheda. In caso contrario vedere la sezione ["Ottenimento di un indirizzo](#page-94-0)  [MAC" a pagina 95.](#page-94-0)

**ip=10.10.10.101:\** Si tratta dell'indirizzo IP che sarà inviato alla scheda JetDirect (l'indirizzo deve essere impostato da Configuration Editor della ChemStation Agilent, consultare ["Uso di Configuration Editor per](#page-99-0)  [configurare lo spettrofotometro Agilent 8453" a pagina 100.](#page-99-0))

Comunicazioni LAN: installazioni, collegamenti e configurazioni **Installazione e configurazione di un programma per CAG per server Bootp**

<span id="page-98-0"></span>**T145=64:T146=01:T147=01** Questi parametri impostano la gestione buffer della scheda JetDirect. Sono richiesti affinché lo strumento su LAN funzioni correttamente e non debba essere sostituito.

Ulteriori voci della maschere di rete secondaria e del gateway di default possono essere richieste a seconda delle impostazioni di rete.

Se il PC è collegato ad una rete locale tutti questi valori devono essere impostati dall'amministratore di rete. Quindi è necessario fornire a quest'ultimo le seguenti informazioni perché possa impostare il file bootptab correttamente:

- <span id="page-98-1"></span>**•** Hardware o indirizzo MAC della scheda JetDirect (es. ha=0060B0CB662B).
- **•** I parametri di gestione buffer della scheda JetDirect: T145=64:T146=01:T147=01

### <span id="page-99-0"></span>**Uso di Configuration Editor per configurare lo spettrofotometro Agilent 8453**

### **Cos'è il Configuration Editor della ChemStation Agilent?**

Il programma Agilent ChemStation Configuration Editor consente di configurare facilmente il software della ChemStation Agilent. Ciò significa:

- **•** rilevare la collocazione dell'interfaccia GPIB sul PC;
- **•** selezionare la comunicazione LAN o GPIB;
- **•** configurare l'hardware analitico collegato al PC;
- **•** configurare i percorsi usati per l'archiviazione dei dati;
- **•** configurare il video a colori della ChemStation Agilent.

Dato che il Configuration Editor modifica il database di comunicazione interna relativo al modulo, la ChemStation Agilent deve essere chiusa prima di effettuare qualsiasi operazione.

#### **NOTA** Se si usa una connessione LAN, deve essere installato e configurato il protocollo Microsoft TCP/IP oltre alla scheda JetDirect; lo spettrofotometro Agilent 8453 deve essere collegato al PC ed un server bootp deve essere installato e configurato prima di poter usare lo spettrofotometro. (Vedere le sezioni precedenti di questo capitolo.)

### **Configurazione di uno spettrofotometro Agilent 8453**

<span id="page-99-2"></span><span id="page-99-1"></span>Questa sezione descrive come si configura uno spettrofottometro Agilent 8453 per la comunicazione LAN.

- <span id="page-99-3"></span>**1** Avviare Configuration Editor dalla ChemStation Agilent facendo due volte clic sull'icona Configuration Editor dal gruppo di avvio della ChemStation e scegliendo Start->Programs->Agilent UV-Visible ChemStations->Agilent UV-Vis Configuration Editor, oppure eseguendo "C:\HPCHEM\HPCED02.EXE" dal menu Start/Run.
- **2** Selezionare il menu Configure/Instruments.
- **3** In Instrument type selezionare UVVis ed assegnare un nome allo strumento

Comunicazioni LAN: installazioni, collegamenti e configurazioni **Uso di Configuration Editor per configurare lo spettrofotometro Agilent 8453**

(es. Agilent 8453 UV-Visible System [1]), scegliere le dimensioni della finestra iniziale e premere OK.

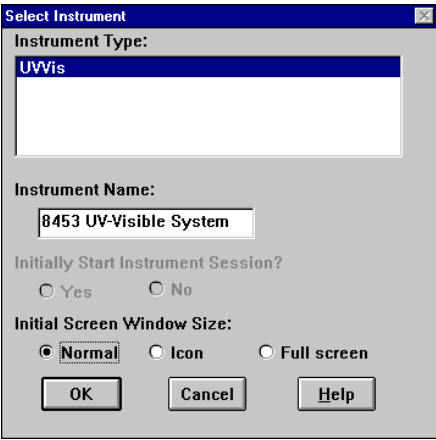

**4** Se per lo spettrofotometro è stata impostata una comunicazione GPIB apparirà il seguente schermo (25 iè l'indirizzo GPIB di default).

<span id="page-100-0"></span>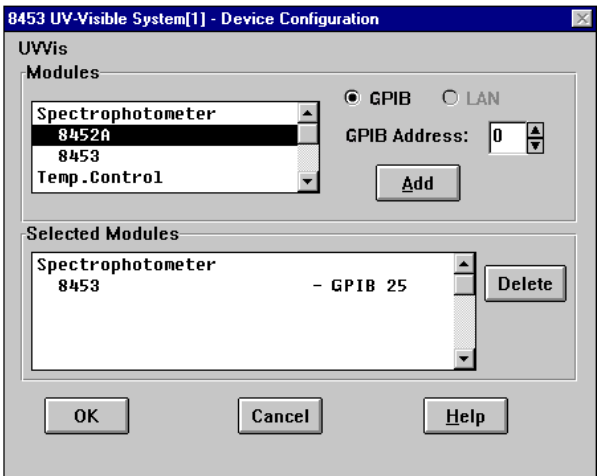

In questo caso selezionare lo spettrofotometro 8453 - GPIB 25 dalla tavola Selected Modules e fare clic su Delete per cancellare il modulo selezionato.

**5** Selezionare Spectrophotometer 8453 nella tavola Modules, segnare il tasto radio LAN e fare clic su Add per far comparire la finestra di dialogo1100 Modular System.

- **6** Selezionare Identify by IP Address e digitare l'indirizzo IP della scheda JetDirect. (Se è stato installato un server DNS è possibile definire anche il nome di host.)
- **7** Selezionare OK per uscire e ritornare alla finestra di dialogo Device Configuration che dovrebbe avere questo aspetto:

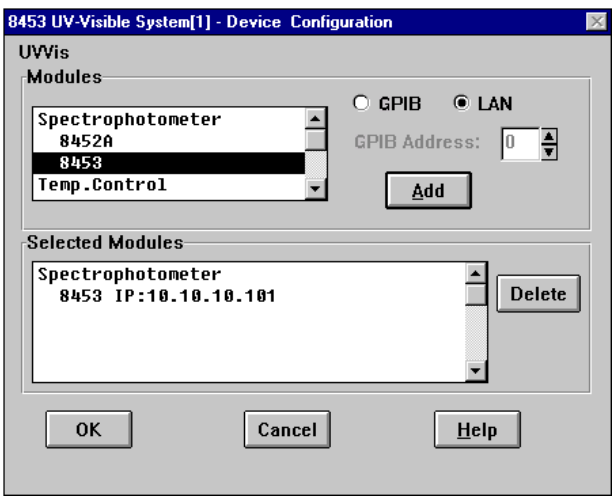

- **8** Scegliere OK per uscire dalla finestra di dialogo Device Configuration e salvare le modifiche apportate alla configurazione selezionando File->Save.
- **9** Uscire da Configuration Editor selezionando File->Exit.
- **10** Accendere lo spettrofotometro Agilent 8453 ed attendere fino a che il LED situato sul pannello anteriore diventi verde. Avviare quindi la ChemStation per controllare che il software comunichi con lo spettrofotometro. Nel caso compaia un errore segnalato in rosso sulla linea dei messaggi del tipo 'Power Fail' riferirsi alla sezione che segue per la soluzione dei problemi oppure ripetere il procedimento di installazione.
- **NOTA** Assicurarsi che il server bootp sia in funzione prima di accendere lo strumento.

## <span id="page-102-0"></span>**Risoluzione di problemi di comunicazione LAN**

### **La ChemStation segnala mancanza di corrente**

La ChemStation non riesce a collegarsi allo spettrofotometro usando una comunicazione di tipo LAN; si prega di eseguire le operazioni che seguono.

#### **Verificare che le comunicazioni di base siano possibili**

Usare il comando ping per verificare che l'indirizzo IP sia operativo.

- **1** Dal menu Start sulla barra delle funzioni selezionare Start->Programs->MS-DOS (prompt di MS-DOS)
- **2** Digitare ping <IP-number> e premere Enter per verificare la comunicazione della scheda JetDirect e l'adattatore LAN all'interno del PC. <IP-number> deve essere sostituito dall'indirizzo IP adatto (es. 10.10.10.101) o dal nome di host.
- **3** Il comando ping invierà una richiesta di risposta all'indirizzo IP aggirando una parte delle impostazioni Windows TCP/IP. Un comando ping eseguito in modo corretto avrà questo aspetto:

Reply from 10.10.10.101: bytes=32 time<10ms TTL=128

Se compare il messaggio "request timed out" significa che l'indirizzo IP non può essere raggiunto dal comando ping.

**4** Se la richiesta ping è stata accolta dallo strumento in maniera corretta è necessario verificare che le impostazioni di Windows TCP/IP siano corrette per la rete selezionata; controllare con particolare attenzione la maschera di rete secondaria e le impostazioni del gateway.

#### <span id="page-102-1"></span>**Identificazione pernome di host**

Se si identifica il sistema Agilent 8453 per nome di host assicurarsi che il nome e l'indirizzo IP siano impostati correttamente nel server DNS. Cercare di usare l'indirizzo IP dal Configuration Editor.

#### **Verificare che la scheda JetDirect sia configurata correttamente**

Per essere sicuri che tutti i parametri della scheda JetDirect siano impostati correttamente usare il programma CAG Bootp server dal CD-ROM della

Comunicazioni LAN: installazioni, collegamenti e configurazioni **Risoluzione di problemi di comunicazione LAN**

ChemStation, quindi disabilitare qualsiasi altra modalità di configurazione della scheda JetDirect dello strumento. Installare il server bootp come descritto alla sezione ["Installazione e configurazione di un programma per](#page-93-0)  [CAG per server Bootp" a pagina 94](#page-93-0) e configurarlo per l'indirizzo MAC dello strumento JetDirect. Lasciare il server bootp aperto, accendere lo strumento e verificare che il server bootp configuri correttamente la scheda JetDirect. In questo modo si assicura che i parametri per la gestione del buffer sulla scheda JetDirect siano impostati per lo spettrofotometro.

#### <span id="page-103-0"></span>**Server DHCP**

Controllare che nessun server DHCP sia in fuzione nella stessa rete secondaria degli strumenti, dato che questi server rispondono anch'essi ad una richiesta bootp e non impostano correttamente la gestione buffer della scheda JetDirect, cioè T145=64:T146=01:T147=01. Possono anche inviare un indirizzo IP diverso allo strumento ogni volta che viene avviato.

### **Frequenti eccedenze di dati nel registro elettornico dell' Agilent 8453**

Si prega di mettersi in contatto con l'amministratore di sistema per controllare se la rete è capace di sopportare il traffico indotto dall'acquisizione dei dati da parte degli strumenti. L'eccesso di dati può essere provocato anche da un buffer di gestione della scheda JetDirect non configurato correttamente (impostazioni corrette: T145=64:T146=01:T147=01).

### **Indice analitico**

#### **Numerics**

[2,2,4-trimetilpentano, 43](#page-42-0)

#### **A**

accensione [delle lampade, 31](#page-30-0) [dello spettrofotometro, 30](#page-29-0) [accesso al sistema Agilent 1100, 101](#page-100-0) accuratezza [dei risultati, 37](#page-36-0) [acetone, 43](#page-42-1) [acetonitrile, 43](#page-42-2) [acido acetico, 43](#page-42-3) [acido solforico, 43](#page-42-4) [acqua, 43](#page-42-5) [acqua di grado HPLC, 44](#page-43-0) [acqua di grado UV, 44](#page-43-1) [acqua termostatata, 52](#page-51-0) [aggiunta di nuovi strumenti, 69](#page-68-0) [Agilent 82341, 77](#page-76-1) [Agilent 82341, scheda GPIB, 73](#page-72-1) [Agilent 82350, 77](#page-76-2) [agitazione per induzione magnetica, 53](#page-52-0) [alcool isopropilico, 43](#page-42-6) [alimentazione, 19](#page-18-0) [alimentazione elettrica, 19](#page-18-1) [alte prestazioni, scheda GPIB, 73](#page-72-1) [analiti, 37](#page-36-1) [aperture, 45](#page-44-0) [aria per il raffreddamento, 20](#page-19-0)

#### **B**

[bagno termostatato, 51](#page-50-0) [benzene, 43](#page-42-7) [bianco, 37,](#page-36-2) [46](#page-45-0) [bisolfuro di carbonio, 43](#page-42-8) [bootp, 94](#page-93-1) bus address [parametro, 82](#page-81-0) [bus CAN, 25](#page-24-0)

#### **C**

[campione, 37,](#page-36-3) [46](#page-45-1) [campioni liquidi, 37](#page-36-4) CAN [Serie Agilent 1100, 100](#page-99-1) cavo [GPIB, 76](#page-75-0)

[cavo della stampante, 29](#page-28-0) [cavo GPIB, 27,](#page-26-0) [29](#page-28-1) [cella del campione, 43,](#page-42-9) [44](#page-43-2) [cella di campione, 37](#page-36-5) [celle consigliate, 39](#page-38-0) [celle di flusso, 40,](#page-39-0) [48](#page-47-0) [celle in plastica, 38](#page-37-0) [celle in quarzo, 37](#page-36-6) [celle in vetro, 37](#page-36-7) [celle o cuvette con apertura, 39](#page-38-1) [celle standard, 48](#page-47-1) [cellule cuneiformi, 38](#page-37-1) certificate e registration packet [campi software, 67](#page-66-0) [cicloesano, 43](#page-42-10) [ciclopentano, 43](#page-42-11) [circolazione dell'aria, 21](#page-20-0) [cloroformio, 43](#page-42-12) [collegamento a massa, 19](#page-18-2) collegamento dello spettrofotometro [all'alimentazione elettrica, 27](#page-26-1) colore [di un elemento dello schermo, 69](#page-68-1) [condizione di errore, 24](#page-23-0) [indicatore rosso, 24](#page-23-1) [segnalata da luce rossa, 31](#page-30-1) [segnalata da luce rossa intermittente,](#page-30-2)  31 condizioni operative [ottimali, 34](#page-33-0) [configuration editor, 100](#page-99-2) [connettore di controllo a distanza, 25](#page-24-1) [connettore generale di input/output, 25](#page-24-2) [connettore GPIB, 25,](#page-24-3) [27](#page-26-2) [connettore GPIO, 25](#page-24-4) [connettore multicella, 25](#page-24-5) [connettore RS 232, 25](#page-24-6) [consumo elettrico, 19](#page-18-3) [contenuto della spedizione, 22](#page-21-0) controller area network [Serie Agilent 1100, 100](#page-99-1) [controllo della temperatura, 44](#page-43-3) [correnti di trasporto del soluto, 44](#page-43-4)

#### **D**

[DEC Alpha AX, 65](#page-64-0) degassamento [dell'acqua, 44](#page-43-5)

[degrado del campione, 60](#page-59-0) Device Configuration [voce software, 68](#page-67-0) [dimetilformammide, 43](#page-42-13) [dimetilsolfossido, 43](#page-42-14) [dispersioni colloidali, 44](#page-43-6)

#### **E**

[eccesso di rumore, 34](#page-33-1) [editor di configurazione, 68](#page-67-1) [equilibrio termico, 52](#page-51-1) errore [segnalato da luce rossa intermittente,](#page-23-2)  24 [etere etilico, 43](#page-42-15) [etilacetato, 43](#page-42-16)

#### **F**

[fazzoletti per uso ottico, 41,](#page-40-0) [60](#page-59-1) [filtri sporchi, 60](#page-59-2) [filtro di taglio, 44](#page-43-7) [finestra di dialogo device configura](#page-100-0)tion, 101 [formazione di bolle, 40,](#page-39-1) [44](#page-43-8) [formiato di metile, 43](#page-42-17) [fotodegrado, 45](#page-44-1) [frequenza \(linea elettrica\), 19](#page-18-4) funzionamento [condizioni, 20](#page-19-1) [fusibili, 19](#page-18-5)

#### **G**

[gamma di lunghezze d'onda utile dei](#page-42-18)  solventi, 43 [gestione buffer, 99](#page-98-0) [glicerolo, 43](#page-42-19) GPIB [cavo, 76](#page-75-0) [impostazione degli interruttori, 74](#page-73-1) [indirizzi Agilent 8453, 93,](#page-92-0) [94,](#page-93-2) [95](#page-94-1) GPIB, scheda [Agilent 82335I, 73](#page-72-2) [Agilent 82341, 73](#page-72-1)

#### **H**

hardware [installazione, 65](#page-64-1) [Host name, 98](#page-97-1)

[hpced02.exe, 100](#page-99-3)

#### **I**

[icone di strumento, 33](#page-32-0) [idoneità del solvente, 42](#page-41-0) impostazione degli interruttori [per la scheda GPIB Agilent 82341, 74](#page-73-1) [impostazione di uno spettrofotometro](#page-67-2)  aggiuntivo, 68 [impostazioni predefinite del firmware,](#page-83-1)  84 [indicatore, 31](#page-30-3) [indicatore sul pannello anteriore, 24](#page-23-3) [indirizzi GPIB, 69](#page-68-2) [Agilent 8453, 93,](#page-92-0) [94,](#page-93-2) [95](#page-94-1) [indirizzo di default, 26](#page-25-0) [indirizzo GPIB, 26](#page-25-1) [definizione, 83](#page-82-1) [indirizzo hardware, 94,](#page-93-3) [95](#page-94-2) [indirizzo MAC, 95,](#page-94-3) [98,](#page-97-2) [99](#page-98-1) installazione [del tubo di scarico, 27](#page-26-3) [dell'hardware, 65](#page-64-1) [scheda GPIB, 95](#page-94-4) [intensità della lampada, 32](#page-31-0) [interfaccia GPIB, 83](#page-82-2) [interferenze, 34](#page-33-2) [interruttore della corrente, 24](#page-23-4) interruttori [di alimentazione, 26](#page-25-2) [interruttori DIP, 83](#page-82-3)

#### **L**

[linea di interrupt, 82](#page-81-1) [luce diffusa, 23](#page-22-0) [luce diffusa nell'ambiente, 23](#page-22-1) [lunghezza d'onda di taglio, 44](#page-43-9)

#### **M**

[MAC address, 94](#page-93-4) [manipolazione celle, 42](#page-41-1) [memoria non temporanea, 83](#page-82-4) [metanolo, 43](#page-42-20) microinterruttori [delle spie di sicurezza, 26](#page-25-3) [MIPS R4x00, 65](#page-64-2) [miscelazione, 44](#page-43-10) [misurazioni, 37](#page-36-8)

[misurazioni ad alta precisione, 40](#page-39-2) [modalità offline, 33](#page-32-1) [modalità online, 33](#page-32-2) [modifiche rapide di assorbanza, 45](#page-44-2) modulo degli interrutori [GPIB, 26](#page-25-4) modulo degli interruttori [configurazione, 26](#page-25-5) [configurazione a 8 bit, 26](#page-25-6) [modulo di controllo degli interruttori,](#page-82-5)  83 [modulo di indirizzo dell'interruttore, 83](#page-82-6) [modulo di miscelazione, 45](#page-44-3) [mouse, 29](#page-28-2) [m-xilene, 43](#page-42-21)

#### **N**

[n-alcool butilico, 43](#page-42-22) [n-Esano, 43](#page-42-23) [nome di host, 103](#page-102-1) [numero di registrazione della licenza,](#page-66-1)  67

#### **O**

[omogeneità, 45](#page-44-4)

#### **P**

[parallelismo, 38](#page-37-2) [particelle, 44](#page-43-11) [passivazione di celle nuove, 41](#page-40-1) [Pentium Pro, 65](#page-64-3) [pipetta, 42](#page-41-2) [piridina, 43](#page-42-24) [polvere, 44](#page-43-12) [portacella standard a cella singola, 48](#page-47-2) [PowerPC, 65](#page-64-4) [presa del video, 29](#page-28-3) [su computer, 29](#page-28-4) [presa di alimentazione elettrica, 26](#page-25-7) pronto a misurare [stato, 31](#page-30-4) [pulizia delle celle, 41](#page-40-2)

#### **Q**

[qualificazione aggiuntiva, 34](#page-33-3)

#### **R**

[raffreddamento ad aria, 20](#page-19-2)

[raggio luminoso, 38,](#page-37-3) [41](#page-40-3) [rapporto segnale-rumore, 45](#page-44-5) [reazioni fotochimiche, 44](#page-43-13) [ripetizione del ciclo di accensione, 31](#page-30-5) [rotore magnetico, 53](#page-52-1) [rumore della soluzione, 44](#page-43-14) [rumore sulla linea di base, 34](#page-33-4)

#### **S**

[scarico solventi, 28](#page-27-0) [scarsa accurateza fotometrica, 39](#page-38-2) [scarsa linearità, 39](#page-38-3) [scheda accessoria, slot, 26](#page-25-8) scheda GPIB [ad elevate prestazioni, 73](#page-72-1) [installazione, 95](#page-94-4) [scheda GPIB Agilent 82335I, 73](#page-72-2) scheda GPIB Agilent 82341 [impostazione degli interruttori, 74](#page-73-1) [sede della cella termostatabile, 45](#page-44-6) [sensibilità, 39](#page-38-4) Serie Agilent 1100 [controller area network \(CAN\), 100](#page-99-1) [server bootp, 94](#page-93-5) SICL interface name [parametro, 81](#page-80-1) [sipper, 40](#page-39-3) [sipper/sistema di campionatura, 44](#page-43-15) [slot scheda MIO, 26](#page-25-8) [soluzione, 46](#page-45-2) [soluzioni viscose, 45](#page-44-7) [solvente, 37](#page-36-9) [solventi, 42](#page-41-3) [solventi comuni, 43](#page-42-25) [solventi volatili, 43](#page-42-26) [sostanze fotosensibili, 44](#page-43-16) [specifiche di ottica per le celle, 38](#page-37-4) [Spegnere, 91](#page-90-1) [stabilizzazione, 31](#page-30-6) [strumento a raggio singolo, 37](#page-36-10) [superfici ottiche, 41](#page-40-4) system controller [parametro, 82](#page-81-2)

#### **T**

[tasti del pannello anteriore, 24](#page-23-5) [tasti funzione, 24](#page-23-6) [tastiera](#page-28-5)[, 29](#page-97-1)

[tasto della misurazione del bianco, 24](#page-23-7) [tasto di stop, 24](#page-23-8) [tasto relativo al campione, 24](#page-23-9) [tasto standard, 24](#page-23-10) [TCP/IP, 89](#page-88-1) [temperature, 20](#page-19-3) [temperature ambientali, 20](#page-19-4) [tensione \(linea elettrica\), 19](#page-18-6) [tensione elettrica, 19](#page-18-7) [test automatico di autodiagnosi, 34](#page-33-5) [test di autodiagnosi, 24](#page-23-11) [test di autodiagnosi all](#page-33-6) 'accensione, 34 [test di autodiagnosi del sistema](#page-30-7)  elettronico, 31 [test di autodiagnosi del sistema ottico,](#page-30-8)  31 [tetracloruro di carbonio, 43](#page-42-27) [toluene, 43](#page-42-28) [tubo di collegamento, 51](#page-50-1)

#### **U**

[umidit](#page-19-5) à, 20 umidit [à relativa, 20](#page-19-6) unit [à logica, 82](#page-81-3)

#### **V**

[variazioni di temperatura, 20](#page-19-1) [ventola, 30](#page-29-1) [video, 29](#page-28-6) [VISA interface name, 82](#page-81-4) vista frontale [dello spettrofotometro, 23](#page-22-2)

**Indice analitico**
## **Dichiarazione di garanzia**

## **Applicata a tutti i prodotti analitici**

Agilent Technologies garantisce i suoi prodotti analitici esenti da difetti di fabbricazione e nei materiali. Rivolgersi ad Agilent per maggiori dettagli sul periodo di garanzia nel proprio paese. Durante il periodo di garanzia Agilent effettuerà, a propria discrezione, la riparazione o la sostituzione dei prodotti che risultino difettosi. I prodotti installati da Agilent sono coperti da garanzia a partire dalla data dell'installazione, tutti gli altri dalla data di spedizione.

Se il cliente programma o rinvia l'installazione a più di 30 giorni dopo la consegna, il periodo di garanzia avrà inizio il 31esimo giorno dalla data di spedizione (60 e 61 giorni rispettivamente per le spedizioni internazionali).

Agilent garantisce che il software ed il firmware progettati per l'uso con una determinata CPU non manifesteranno errori nell'esecuzione delle istruzioni di programma se correttamente installati e utilizzati con quella CPU. Agilent non garantisce che il funzionamento sarà ininterrotto o privo di errori.

## **Limiti del servizio**

I servizi di assistenza presso il cliente coperti da garanzia vengono forniti sul luogo dell'installazione iniziale. L'installazione e l'assistenza sono limitate alle aree geografiche raggiunte da Agilent con tali servizi e al paese di acquisto iniziale, a meno che l'Acquirente non corrisponda una tariffa internazionale per il prodotto e i servizi. I tipi di garanzia che prevedono la restituzione ad Agilent non sono limitati al paese di acquisto.

Nel caso di installazioni e di servizi in garanzia al di fuori delle aree geografiche coperte da Agilent, Agilent provvederà a fornire una quotazione specifica per i servizi aggiuntivi.

Se i prodotti per i quali si ha diritto ai servizi di installazione e di assistenza presso il cliente vengono spostati dal luogo dell'installazione iniziale, la garanzia manterrà la sua validità solo se il cliente acquista i servizi aggiuntivi di installazione e di ispezione per il nuovo sito.

La garanzia non si applicherà ai vizi che risultino da:

**1** manutenzione, regolazione, calibrazione o funzionamento impropri o inadeguati da parte dell'Acquirente,

- **2** software, interfacce o materiali di consumo forniti dall'Acquirente;
- **3** modifiche non autorizzate o uso improprio,
- **4** funzionamento al di fuori delle specifiche ambientali stabilite per il prodotto;
- **5** preparazione o manutenzione scorretta del laboratorio,
- **6** contaminazione o perdite imputabili all'Acquirente.

LA GARANZIA CHE PRECEDE ESCLUDE QUALSIASI ALTRA GARANZIA ESPRESSA O IMPLICITA, SCRITTA O VERBALE. AGILENT RINUNCIA ESPRESSAMENTE A QUALSIASI GARANZIA IMPLICITA DI COMMERCIABILITA' E IDONEITA' PER UN DETERMINATO SCOPO.

## **Limitazioni dei rimedi e delle responsabilità**

L'ACQUIRENTE HA DIRITTO ESCLUSIVAMENTE AI RIMEDI PREVISTI DALLA PRESENTE GARANZIA. IN NESSUN CASO AGILENT RISPONDERA' PER DANNI DIRETTI, INDIRETTI, SPECIALI, INCIDENTALI O STRAORDINARI (IVI COMPRESO IL MANCATO GUADAGNO), SIANO ESSI DI NATURA CONTRATTUALE, IMPUTABILI A DOLO O IN FORZA DI ALTRE TEORIE GIURIDICHE.

## **Responsabilità del cliente**

Il Cliente procurerà ad Agilent quanto segue:

- **1** accesso ai prodotti durante il periodo di garanzia a scopo di manutenzione,
- **2** uno spazio di lavoro adeguato intorno ai prodotti che consenta la prestazione dei servizi di assistenza forniti dal personale Agilent,
- **3** l'accesso e l'uso di tutte le informazioni e degli strumenti che Agilent Technologies riterrà necessari per effettuare la riparazione o la manutenzione dei prodotti (per quanto i suddetti elementi possano contenere informazioni proprietarie o classificate, sarà totale responsabilità del cliente salvaguardarle e proteggerle da un uso improprio),
- **4** operazioni di manutenzione e di pulizia di routine secondo quanto specificato nei manuali d'uso e di manutenzione Agilent,
- **5** prodotti di consumo, quali carta, dischi, nastri magnetici, nastri, inchiostri, penne, gas, solventi, colonne, siringe, lampade, setti, aghi, filtri, frit, fusibili, guarnizioni, finestre per le celle di flusso dei rivelatori, ecc.

### **Responsabilità di Agilent Technologies**

Agilent Technologies fornirà i servizi della garanzia secondo le modalità descritte nella tavola che segue.

#### **Tavola 9 Servizi previsti dalla garanzia**

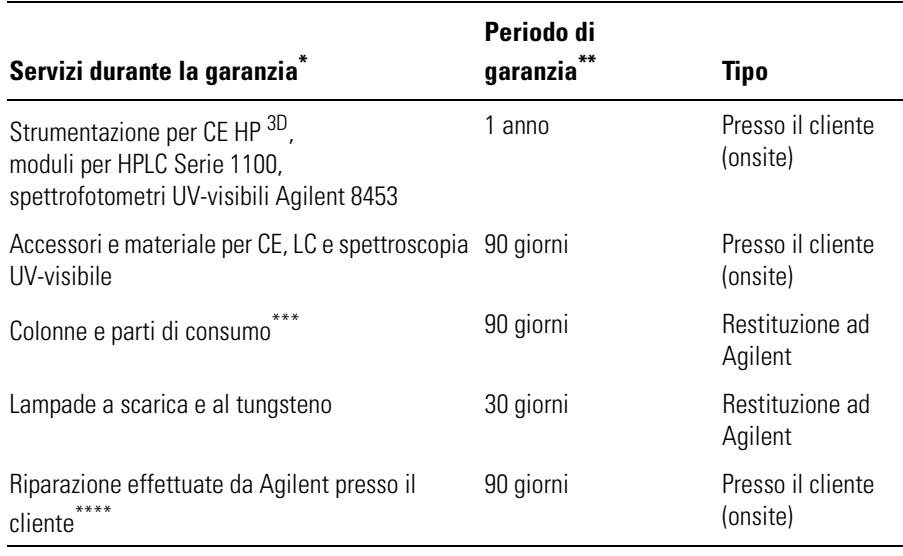

Tale garanzia può subire modifiche in accordo con le leggi vigenti nel paese. Si prega di consultare la sede Agilent più vicina.

Sono compresi i servizi della garanzia secondo le modalità specificate per i prodotti analitici e per le opzioni acquistate contemporaneamente, a condizione che il cliente si trovi in una zona geografica di intervento raggiunta da Agilent. Il servizio di garanzia presso il cliente viene svolto dalle ore 8:00 alle 17:00 da lunedì a venerdì, escluse le festività.

Le colonne e le parti di consumo sono garantite da difetti per un periodo di 90 giorni dalla data di consegna e possono essere restituite e sostituite se non utilizzate.

La garanzia di riparazione Agilent è limitata all'oggetto riparato o sostituito.

### **Sicurezza**

Le seguenti norme di sicurezza generale devono essere osservate durante tutte le fasi del funzionamento, della pulizia e della riparazione dello strumento. La mancata osservanza di queste norme o di istruzioni specifiche altrove riportate, viola gli standard di sicurezza della progettazione, della produzione e dell'uso previsto dello strumento. La Agilent Technologies Company declina ogni responsabilità qualora il cliente non si attenga a queste disposizioni.

#### **Informazioni generali**

Questa apparecchiatura (provvista di terminale con messa a terra di protezione) è uno strumento di Classe 1 in materia di sicurezza, fabbricato e collaudato secondo gli standard internazionali di sicurezza.

#### **Funzionamento**

Prima di collegare la corrente seguire le istruzioni della parte di manuale relativa all'installazione. Inoltre è necessario osservare le seguenti regole:

Non togliere i pannelli di copertura durante il funzionamento. Prima di avviare lo strumento, tutti i terminali con messa a terra di protezione, le prolunghe, gli autotrasformatori e i dispositivi ad esso collegati, devono essere collegati alla massa di protezione attraverso una presa di terra. Qualsiasi interruzione della messa a terra di protezione può causare scosse elettriche estremamente pericolose per l'incolumità del personale. Appena si sospetta che uno strumento possa essere rimasto privo di protezione, è necessario scollegarlo; deve inoltre esserne vietato l'uso.

Assicurarsi di sostituire i fusibili solo con modelli che abbiano l'intensità di corrente richiesta e siano del tipo specificato (fusibili standard, fusibili ritardati, ecc.) Evitare di utilizzare fusibili riparati e di mettere in corto circuito i portafusibili.

Alcuni adattamenti descritti nel manuale vengono effettuati con la corrente collegata e topo aver tolto i pannelli di copertura. La corrente presente in molti punti può, in caso di contatto, provocare lesioni alla persona.

Evitare per quanto possibile qualsiasi operazione di regolazione, manutenzione e riparazione di uno strumento aperto sotto tensione. Se

#### **Sicurezza**

questo è inevitabile, l'intervento dovrà essere effettuato da una persona esperta, che abbia cognizione del pericolo esistente. Non eseguire riparazioni o manutenzione interna se non è presente una seconda persona in grado di assistenza ed esperta di tecniche di rianimazione. Non sostituire componenti quando i cavi sono ancora collegati alla rete elettrica.

Non azionare lo strumento in presenza di gas o vapori infiammabili: il funzionamento di qualsiasi apparecchio elettrico in queste condizioni rappresenta un pericolo per la sicurezza.

Non installare parti sostitutive e non effettuare modifiche dello strumento non autorizzate.

I condensatori all'interno dello strumento possono ancora essere sotto carica anche se lo strumento è stato scollegato dalla rete elettrica. Questo strumento funziona a tensioni pericolose per l'incolumità personale. Usare sempre la massima cautela durante la manutenzione, il collaudo, le regolazioni.

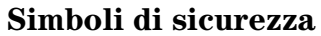

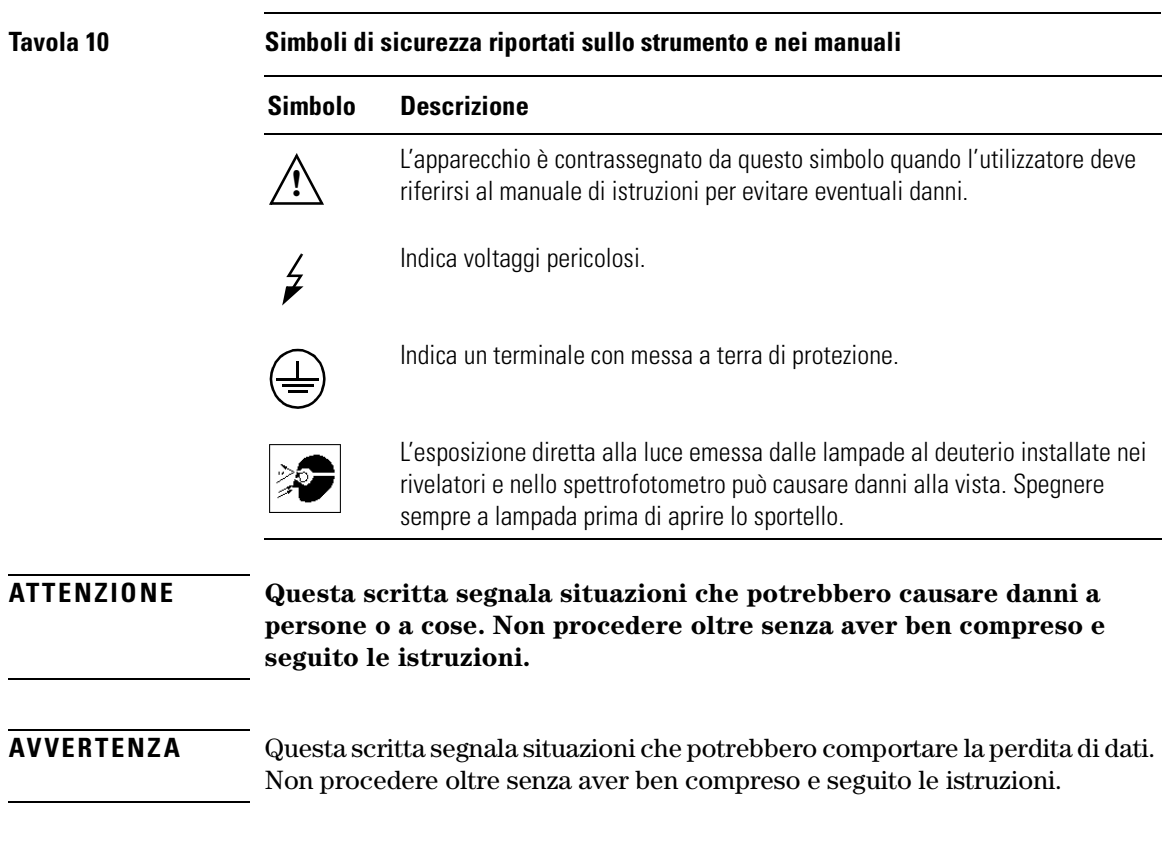

## **Informazioni sui solventi**

Per l'uso dei solventi si osservino le seguenti regole.

### **Celle di flusso**

Evitare l'uso di soluzioni alcaline (pH > 9,5) che possono attaccare il quarzo e quindi inibire le proprietà ottiche delle celle di flusso.

## **Solventi**

Filtrare sempre i solventi perchè eventuali particelle residue possono ostruire irrimediabilmente i capillari. Evitare l'uso dei seguenti solventi corrosivi per l'acciaio.

- **•** Soluzioni di alogenuri di alcali e rispettivi acidi (ad esempio litio, ioduro, cloruro di potassio ecc.).
- **•** Alte concentrazioni di acidi inorganici, come l'acido nitrico e l'acido solforico – specialmente a temperature elevate (sostituire, se il metodo di analisi lo consente, con acido fosforico o con una soluzione tampone idrogenofosfato, meno corrosivi per l'acciaio inossidabile).
- **•** Solventi alogenati o miscele che formano radicali e/o acidi es.:

 $2CHCl<sub>3</sub> + O<sub>2</sub> \rightarrow 2COCl<sub>2</sub> + 2HCl$ 

Questa reazione, nella quale l'acciaio inox funge da catalizzatore, avviene velocemente in presenza di cloroformio anidro se il processo di disidradazione toglie l'alcool stabilizzante.

- **•** Gli eteri usati nelle analisi contenenti perossido (ad esempio, THF, diossano e etere isopropilico). Queste sostanze devono essere filtrate con ossido di alluminio secco per assorbire i perossidi.
- **•** Soluzioni di acidi organici (acido acetico, acido formico ecc.) in solventi organici. Ad esempio una soluzione all'1 % di acido acetico in metanolo corrode l'acciaio.
- **•** Soluzioni che contengono agenti complessanti forti (ad esempio, EDTA, acido etilendiamminotetracetico);
- **•** Miscele di tetracloruro di carbonio con 2-propanolo o THF.

## **Batterie al litio**

**ATTENZIONE La sostituzione impropria di batterie al litio può causare esplosioni. Sostituire solo con batterie dello stesso tipo o di un tipo equivalente consigliato dal produttore dello strumento.**

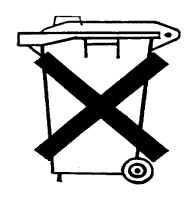

**Non gettare le batterie tra i rifiuti domestici.**

**E' vietato il trasporto di batterie al litio scariche su vettori disciplinati dalle normative IATA/ICAO, ADR, RID, IMDG. L'eliminazione di batterie al litio scariche deve essere effettuata localmente secondo le normative nazionali vigenti in materia.**

# **Agilent Technologies su Internet**

Per informazioni aggiornate sui prodotti e i servizi, si rimanda al sito web: http://www.agilent.com/go/chem

**Agilent Technologies su Internet**

**Agilent Technologies** 

#### **In questo manuale**

Questo manuale descrive le operazioni necessarie per installare il sistema per spettroscopia UV-visibile Agilent 8453.

Buona parte del volume è dedicata all'installazione di un sistema completo, ossia dello spettrofotometro, del computer e della stampante. La seconda parte riporta anche informazioni riguardanti l'installazione di accessori e schede, i collegamenti GPIB e la configurazione, l'installazione del software.

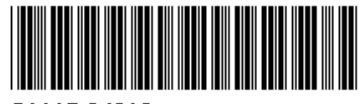

G1115-94013